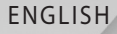

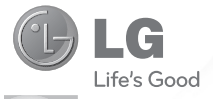

# User Guide LG-P999

P/N : MFL67206101 (1.0) www.lg.com

Bluetooth QD ID B017679

Congratulations on your purchase of the advanced and compact LG-P999 phone by LG, designed to operate with the latest digital mobile communication technology.

Some of the contents in this manual may differ from your phone depending on the software of the phone or your service provider.

- This handset is not recommended for the visually impaired because of its touch-screen keypad.
- Copyright ©2011 LG Electronics, Inc. All rights reserved. LG and the LG logo are registered trademarks of LG Group and its related entities. All other trademarks are the property of their respective owners.
- Google™, Google Maps™, Gmail™, YouTube™, Google Talk™ and Android Market™ are trademarks of Google, Inc.

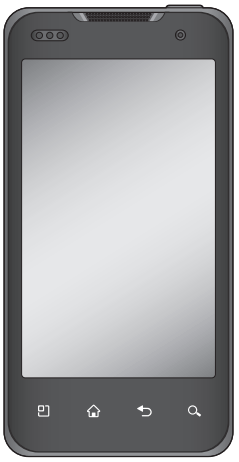

# **SERVICE ACTIVATION**

If you are a new T-Mobile® customer and your service has not been activated, simply call Customer Care at **1-800-937-8997** from your landline phone and a T-Mobile Activations representative will assist you. You will need the following information when activating service:

- Service Agreement and agent code on your Agreement.
- Your name, home address, home phone, and billing address.

**NOTE**: For business and government accounts, please provide the name of your company or government agency, address, and tax ID.

- Your Social Security number, current driver's license number, and date of birth for credit check purposes.
- Your choice of T-Mobile rate plan and services (see www.t-mobile.com for the latest plan information).
- SIM serial number and IMEI number (located on the box bar code label).

By activating service, you acknowledge that you have read, understand, and agree to be bound by each of T-Mobile's Terms and Conditions and your Service Agreement.

# **About this user manual**

Please read this user manual carefully before you use your phone and keep it handy for future reference.

Should phone fail to operate correctly, refer to FAQ.

- Some features and service may vary by area, phone, carrier, plan and version of phone software.
- Screen displays and illustrations on this user manual may differ from those you see on actual phone.
- Designs and specifications of the phone •and other accessories are subject to change without any notice.

# **Contents**

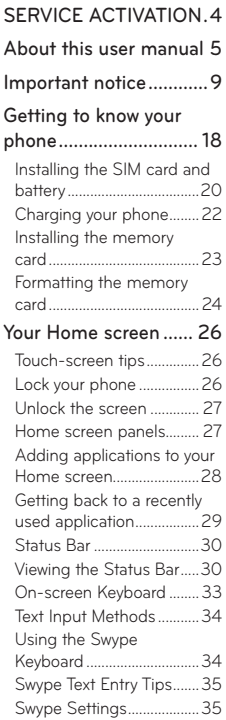

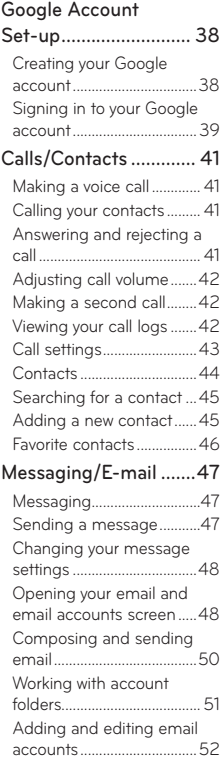

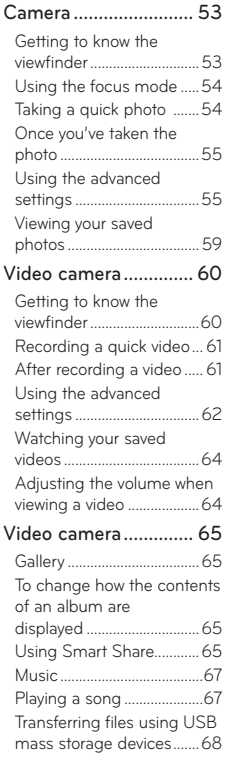

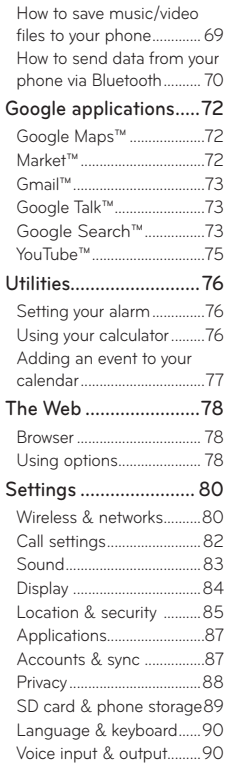

# **Contents**

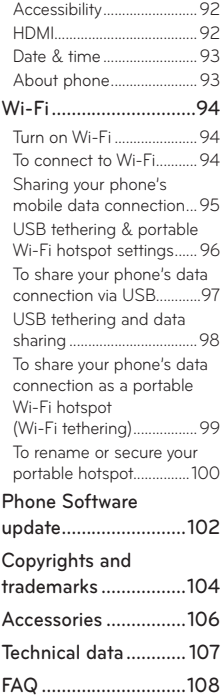

# **Important notice**

Please check to see if any problems you have encountered with your phone are described in this section, before taking the phone in for service or calling a service representative.

### 1. Phone memory

When available space on your phone memory is less than 2%, your phone cannot receive new messages. You will need to check your phone memory and delete some data, such as applications or messages to make more memory available.

#### To manage applications:

- 1. On the Home screen, touch the Applications tab > **Settings** > **Applications** > **Manage applications**.
- When all applications appear, select the 2. application you want to uninstall.
- 3. Touch Uninstall > OK to uninstall the application.

# 2. Optimizing battery life

You can extend your battery's life between charges by turning off features that you don't need constantly running in the background. You can also monitor how applications and system resources consume battery power.

#### To extend the life of your battery:

- Turn off radio communications that you aren't using. If you aren't using Wi-Fi, Bluetooth, or GPS, turn them off.
- Turn down screen brightness and set a shorter screen timeout.
- Turn off automatic syncing for Gmail, Calendar, Contacts, and other applications.
- Some applications you have downloaded may cause your battery's life to be reduced.

#### To check the battery charge level:

- 1. On the Home screen, touch the Applications tab > **Settings** > **About phone** > **Status**.
- 2. The battery status (charging or discharging) and level (as a percentage of fully charged) are displayed at the top of the screen.

#### To monitor and control what uses the battery:

- 1. On the Home screen, touch the Applications tab > **Settings** > **About phone** > **Battery use**.
- 2. The top of the screen displays battery usage time. This is either how long since your phone was last connected to a power source or if connected to a power source, how long since your phone was last run on battery power. The body of the screen lists applications or services using battery power from greatest amount to least.
- 10 LG-P999 | User Guide

# 3. Installing an open source OS

Installing an open source OS on your phone and not using the OS provided by the manufacturer may cause your phone to malfunction.

 **WARNING**: If you install and use an OS other than the one provided by the manufacturer, your phone is no longer covered by the warranty.

**WARNING:** To protect your phone and personal data, only download applications from trusted sources, such as Android Market. If some applications are not properly installed on your phone, your phone may not work properly or a serious error may occurred. You will need to uninstall these applications and all of their data and settings from the phone.

### 4. Using an unlock pattern

Set an unlock pattern to secure your phone.

- 1. On the Home screen, touch the **Applications tab** > **Settings** > **Location & security** > **Set up screen lock**.
- 2. A set of screens guide you through drawing a screen unlock pattern.
- 3. Draw your own unlock pattern by connecting four or more dots.

To unlock the phone, draw the pattern you have set on the screen.

Caution: You need to create your Google account first before you set an unlock pattern.

#### **WARNING**: **Precautions to take when using the unlock pattern**

It is very important that you remember the unlock pattern you set. You will not be able to access your phone if you use an incorrect pattern five times. You have five chances to enter your unlock Pattern, PIN or Password. If you have used all five chances, you can try again after 30 seconds.

#### **If you can't recall your unlock Pattern, PIN or Password:**

If you have tried to log on to your Google account on the phone and failed to use correct pattern five times, touch **Forgot pattern**? You will then be required to sign in with your Google account to unlock your phone.

If you haven't created a Google account on the phone or you forgot it, you need to perform a factory reset.

# 5. Using hard reset

If your phone does not restore to the original

condition, use a Hard Reset (Factory Reset) to initialize it.

When the phone is turned off, press and hold the Power/Lock + Volume Down Keys at the same time (for over ten seconds). The phone will turn on and perform a factory reset immediately.

 **WARNING**: If you perform a Hard Reset, all user applications, user data and DRM licenses will be deleted. Please remember to back up any important data before performing a Hard Reset.

# 6. Connecting to Wi-Fi networks

To use Wi-Fi on your phone, you need to access a wireless access point or "hotspot." Some access points are open and you can simply connect to them. Others are hidden or implement other security features, so you must configure your phone to connect to them.

Turn off Wi-Fi when you're not using it to extend the life of your battery.

#### **To turn Wi-Fi on and connect to a Wi-Fi network:**

- On the Home screen, touch the **Applications** 1. **tab** > **Settings > Wireless & networks > Wi-Fi settings**.
- 2. Touch Wi-Fi to turn it on and begin scanning for available Wi-Fi networks.
- A list of available Wi-Fi networks is displayed. Secured networks are indicated by a lock icon.
- 3. Touch a network to connect to it.
	- If the network is open, you are prompted to confirm that you want to connect to that network by touching **Connect**.
	- If the network is secured, you are prompted to enter a password or other credentials. Ask your network administrator for details.
- **4.** The Status Bar displays icons that indicate Wi-Fi status.

# 7. Opening and switching applications

Multi-tasking is easy with Android because open applications keep running even when you open another application. There's no need to quit an application before opening another. Use and switch among several open applications. Android manages each application, stopping and starting them as needed, to ensure that idle applications don't consume resources unnecessarily.

#### **To stop the application you are using:**

- 1. On the Home screen, touch the Applications tab > **Settings**> **Applications**> **Manage applications**.
- 2. Touch the desired application and touch Force **stop** to stop using it.

#### **TIP!**

#### **Getting back to a recent application**

Touch and hold the **Home Key**. A screen will appear listing the applications you have recently used.

# 8. Connecting your phone to a computer via USB

#### **Transfer file** on **your microSD card using USB devices:**

- **1.** Install your microSD card on your phone if it is not already installed.
- 2. Before connecting the USB cable, make sure that **Mass storage only** mode is enabled on your phone. On the Home screen, touch the **Applications tab** > **Settings** > **SD card & phone storage**, then select the **Mass storage only** check box.
- 3. Use the USB cable with your phone to connect the phone to a USB port on your computer. You will receive a notification that the USB is connected.
- **4. Touch Turn on USB storage**. Then touch OK to confirm.

When the phone is connected as USB storage, you will receive a notification. You phone's microSD card is mounted as a drive on your computer. You can now copy files to and from the microSD card.

**NOTE:** USB and Bluetooth drivers are not automatically removed. Therefore, they must be uninstalled manually.

**TIP!** To use the microSD card on your phone again, you need to open the **Notifications Panel**  and touch **Turn off USB storage**.

When the USB is connected, you can't access the microSD card from your phone, so you can't use applications that rely on the microSD card, such as Camera, Gallery and Music.

To disconnect your phone from the computer, carefully follow your computer's instructions for correctly disconnecting USB devices to avoid losing information on the card.

- 1. Safely disconnect the USB device on your computer.
- 2. Open the Notifications Panel and touch Turn off **USB storage**.
- 3. Touch Turn off USB storage in the dialog that opens.

# 9. Unlock screen when using data connection

Your display will go dark if untouched for a period of time when using data connection. To turn on your LCD screen, just touch it.

# 10. Do not connect your phone when you power on/off your PC

Make sure you disconnect your phone from the PC as it might cause errors on your PC.

### 11. Hold your phone upright

Please hold your phone straight and upright, as with a normal phone. The LG-P999 has an internal antenna. Be careful not to scratch or damage the back of the phone, as this will cause a loss of performance. While making/receiving calls or sending/receiving data, try to avoid holding the lower part of the phone where the antenna is located. This may affect call quality.

#### 12. If the screen freezes

If the phone does not respond to user input or the screen freezes:

Remove the battery, insert it again and turn on the phone. If it still does not work, please contact customer service.

# **Getting to know your phone**

To turn on the phone, press and hold the **Power/Lock Key** for three seconds.

To turn off the phone, press the **Power/Lock Key** for three seconds and touch **Power off**. Then touch **OK** to confirm.

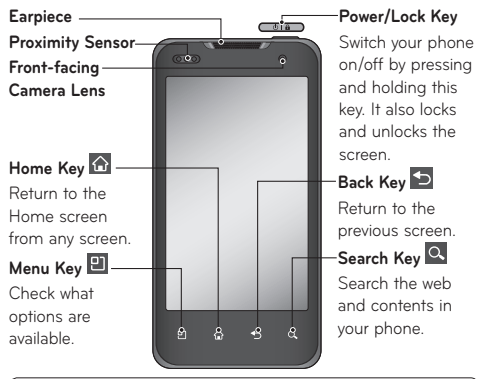

#### **NOTE: Proximity Sensor**

When receiving and making calls, the proximity sensor automatically turns the backlight off and locks the touch keypad by sensing when the phone is near your ear. This extends battery life and prevents the touch keypad from activating unintentionally during calls.

#### **WARNING**:

Placing a heavy object on the phone or sitting on it can damage its LCD and touch screen functions. Do not cover the LCD's proximity sensor with protective film. This may cause the sensor to malfunction.

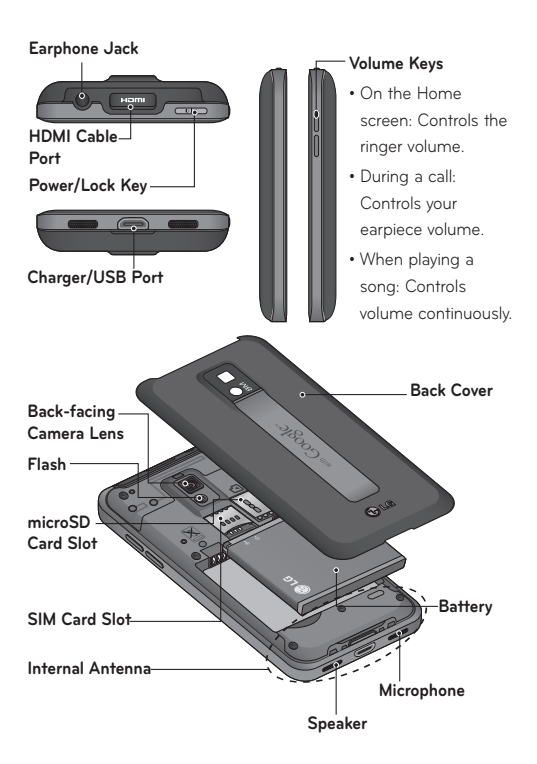

# Installing the SIM card and battery

Before you can start exploring your new phone, you'll need to set it up. To insert the SIM card and battery:

**1.** To remove the back cover, hold the phone firmly in your hand. With your other hand, firmly press your thumb on the back cover. Use the fingertip cutout to pull off the back cover with your forefinger.

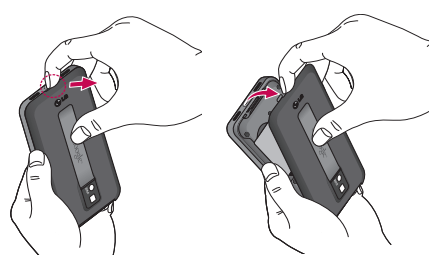

2. Slide the SIM card into the SIM card slot. Make sure the gold contact area on the card is facing downwards.

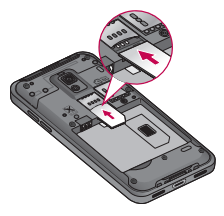

20 LG-P999 | User Guide

3. Insert the battery into place by aligning the gold contacts on the phone and the battery (1) and pressing it down until it clicks into place (2).

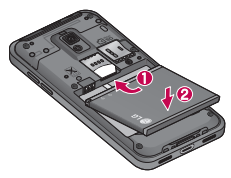

4. Align the back cover over the battery compartment (1) and press it down until it clicks into place (2).

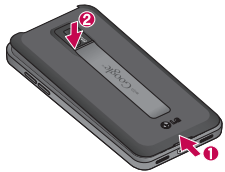

#### **Removing the Battery**

Grip the battery at the bottom end (3) and lift it up and out of the battery compartment (4).

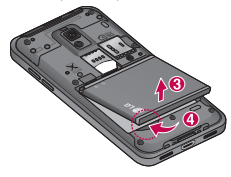

#### **TIP!**

To remove the battery, first remove the back cover and hold the phone firmly in your hand. With your other hand, firmly press down using your thumb and lift off the battery.

### Charging your phone

Insert one end of the charger into the phone's charger/USB port and plug the other end into an electrical socket. The battery must be fully charged initially to extend battery lifetime.

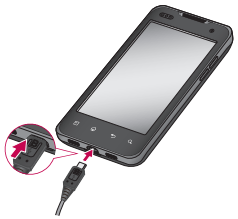

**NOTE:** Make sure the 'B' side is facing upwards when connecting the USB cable into the phone's charger/USB port.

### **Notice**

Use only an LG-approved battery, charger (1A) and USB cable (1A) specific to your phone model since they are designed to maximize battery life. Using other chargers and USB cables will not guarantee full battery charge and normal charging time.

#### Installing the memory card

**NOTE:** The LG-P999 supports up to a 32 GB memory card.

#### **To insert a memory card:**

Slide the memory card into the microSD card slot until it clicks into place. Make sure the gold contact area on the card is facing downwards.

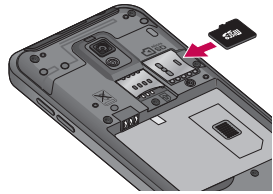

#### **Removing a memory card**

Carefully remove the memory card by gently pushing it into the phone to release it. Then gently pull it out of the microSD card slot.

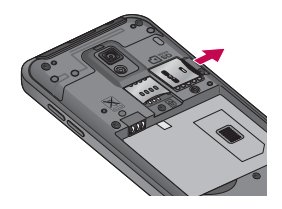

### **WARNING**

Do not insert or remove the memory card when the phone is on. Otherwise, you may damage the memory card as well as your phone and the data stored on the memory card may be corrupted.

# Formatting the memory card

Your memory card may already be formatted. If it isn't, you must format it before you can use it.

**NOTE:** All files on your memory card are deleted when you format it.

- 1. On the Home screen, touch the Applications tab to open the applications menu.
- Touch **Settings** > **SD card & phone storage**. 2.
- 3. Touch Unmount SD card.
- 4. Touch Format SD card, then confirm your choice.
- 5. If you set the pattern lock, input the pattern lock and select **Erase everything.** The card will then be formatted and ready to use.
- 24 LG-P999 | User Guide

**NOTE:** If there is content on your memory card, the folder structure may be different after formatting, as all the files will have been deleted.

When the phone is connected as USB storage, some menu items cannot be used at the same time, or may be grayed out.

#### **TIP!**

If your memory card is already unmounted, you can use the following steps to format it. Touch the **Applications tab** > **Settings** > **SD card & phone storage** > **Format SD card**.

 **WARNING**: Do not insert or remove the memory card when the phone is on. Otherwise, you may damage the memory card as well as your phone and the data stored on the memory card may be corrupted. To remove the memory card safely, please touch the **Applications tab** > **Settings**  > **SD card & phone storage** > **Unmount SD card**.

# **Your Home screen**

### Touch-screen tips

Here are some tips on how to navigate around your phone.

**Touch -** To choose a menu/option or open an application, touch it.

**Touch and hold -** To open an options menu or grab an object you want to move, touch and hold it.

**Drag -** To scroll through a list or move slowly, drag across the touch screen.

**Flick -** To scroll through a list or move quickly, flick across the touch screen (drag quickly and release). **NOTE:**

- To select an item, touch the center of the icon. •
- Do not to press too hard; the touch screen is sensitive enough to pick up a light, firm touch.
- Use the tip of your finger to touch the option you want. Be careful not to touch any other keys.

# Lock your phone

When you are not using your phone, press the **Power/Lock Key** to lock your phone. This helps to prevent accidental touching of the keys and saves battery power.

If you do not use the phone for a while, the screen you are viewing is replaced by the lock screen to conserve the battery.

**NOTE:** If there are any programs running when you set the pattern, they may be still running in lock mode. It is recommended that you exit all programs before entering lock mode to avoid unnecessary charges (e.g. phone call, web access and data communications).

### Unlock the screen

To wake up your phone, press the **Power/Lock Key**. The lock screen will appear. Touch and slide the Unlock Key  $\bigoplus$  to the right to unlock the screen. The last screen you were working on will open.

#### Home screen panels

Simply swipe your finger to the left or right to view the Home screen panels. You can also customize each panel with widgets, shortcuts to your favorite applications, folders and wallpapers.

In your Home screen, you can view the Quick Keys at the bottom of the screen. The Quick Keys provide easy, one-touch access to the functions you use the most.

- Touch the **Phone** icon to display the touch dial pad to make a call.
- Touch the **Browser** icon to open the Browser and navigate the Web.
- **Touch the Applications tab** to view all your installed applications.

To open the desired application, simply touch the icon in the applications list.

**NOTE:** Preloaded applications may be different depending on your phone's software or your service provider.

# Adding applications to your Home screen

You can customize your Home screen by adding shortcuts, widgets, or folders to it. For more convenience when using your phone, add your favorite widgets to the Home screen.

#### **To add a desired application to your Home screen:**

- On the Home screen, touch the **Menu Key** and 1. select **Add**. You can also touch and hold an empty part of the Home screen.
- 2. On the Add to Home screen menu, touch the type of item you want to add.
- 3. For example, touch **Folders** from the list and then **Contacts with phone numbers**.

**4.** You will see a new folder's icon on the Home screen. Drag it to the desired location on the desired panel and release your finger from the screen.

**TIP!** To add an application icon to the Home screen from the Applications menu, touch and hold the application icon you want to add.

#### **To remove an application icon from the Home screen:**

- **1.** Touch and hold the icon you want to remove. The Applications tab will change to the Trash Can icon **...**
- 2. Drag and drop the application icon to a Trash Can icon **品**

**NOTE:** You cannot delete the preloaded applications (Only their icons can be deleted from the screen).

# Getting back to a recently used application

- **1.** Touch and hold the **Home Key**. The screen will display a pop up with icons of applications that you have used recently.
- 2. Touch an icon to open its application. Or touch the **Back Key** to return to the current application.

# Status Bar

The Status Bar runs across the top of your screen. Touch and slide the Status Bar down with your finger to view the Notifications Panel.

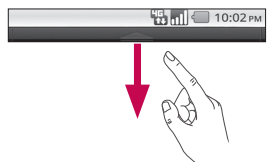

Or on the Home screen, touch the **Menu Key** and select **Notifications**. All ongoing and activity based notifications will be displayed on the Notifications Panel.

### Viewing the Status Bar

The Status Bar uses different icons to display phone information, such as signal strength, new messages, battery life, and active Bluetooth and data connections.

Below is a table explaining the meaning of icons you are likely to see in the Status Bar.

 $\begin{bmatrix} 46 \\ 42 \end{bmatrix}$  and  $\begin{bmatrix} 10:02 \text{ PM} \end{bmatrix}$ 

# **[Status Bar]**

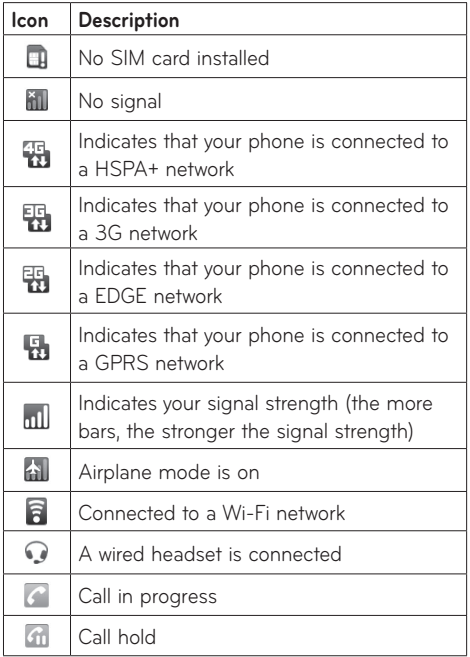

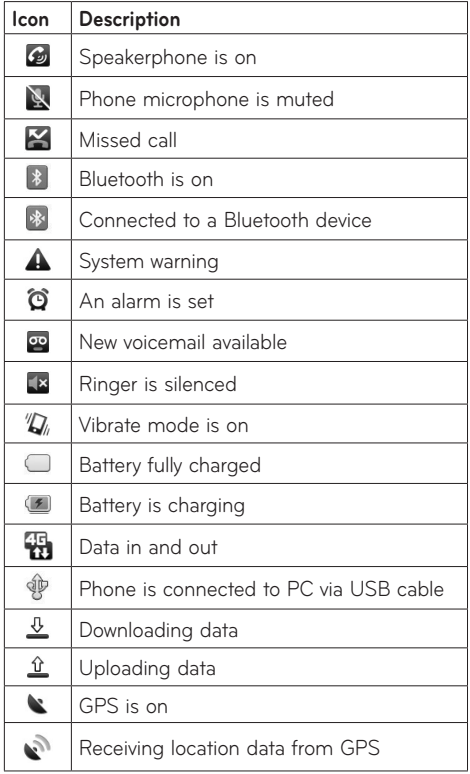

32 LG-P999 | User Guide

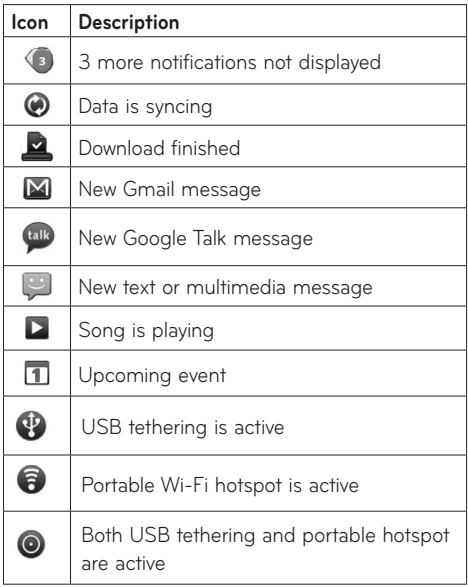

### On-screen Keyboard

You can enter text using the on-screen keyboard. The on-screen keyboard displays automatically on the screen when you need to enter text. To manually display the keyboard, simply touch a text field where you want to enter text.

### Text Input Methods

- **Swype** (default): Swype™ is a text input **•** method that allows you to enter a word by sliding your finger from letter to letter, lifting your finger between words.
- **Android keyboard:** The Android keyboard can **•**also be used to enter text. To switch to the Android keyboard, touch and hold a text field, then touch **Input method** > **Android keyboard**.

# Using the Swype Keyboard

The Swype™ keyboard uses error correcting algorithms and also includes a predictive text system.

$$
\begin{array}{c}\n\hline\n\text{B} & \text{10:02}\,\text{m}\n\end{array}
$$

Toggles from 123/ABC Mode to SYM Mode

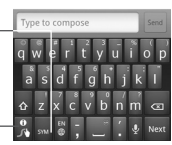

Allows you to view Swype Tips and Help.

# Swype Text Entry Tips

You can access Swype Tips and watch a tutorial on using Swype. You can also use the following Swype text entry tips.

- Create a squiggle (like an S shape) to create a double letter (such as pp in apple).
- Touch and hold a key to enter the alternate letter or symbol located at the top right corner of the key.
- Move your finger over the apostrophe to enter contractions.
- Double-touch on the word you want to change or correct a misspelled word.
- Touch the Delete Key to erase one character. Touch and hold the Delete Key to erase an entire word.

# Swype Settings

#### To configure Swype settings:

- **1.** From the Home screen, press the **Menu Key** > **Settings** > **Language & keyboard** > **Swype**.
- 2. The following Swype settings are available:

#### Preferences settings

Preferences settings provide access to Swype operation preferences.

- **Language:** Allows you to select what languages **•** can be used in Swype.
- **Word prediction:** Uses a built-in word database to predict words while entering text in Swype.
- **Audio feedback:** Turns sounds generated by **•** the Swype application on and off.
- **Vibrate on keypress:** Activates a vibration **•** sensation as you enter text using the keypad.
- **Enable tip indicator:** Turns on an on-screen **•** flashing indicator that provides helpful user information.

### Swype Advanced Settings

Swype Advanced settings provides access to Swype advanced operation settings.

- **Auto-spacing:** Automatically inserts a space between words. When you finish a word, just lift your finger and start the next word.
- **Auto-capitalization:** Automatically capitalizes the first letter of a sentence.
- **Show complete trace:** Sets the length of time the word trace line remains on-screen as you swipe across the screen.
- **Word choice window:** Sets the amount of times •the word choice selection window displays on the screen. Move the slider between **Never** or **Always** and touch **OK**.
**Speed vs. accuracy:** Sets how quickly Swype • responds to on-screen input. Move the slider between **Fast Response** (speed) or **Error Tolerance** (accuracy) and touch **OK**.

## **Help**

This menu provides help and a tutorial to guide you through the process.

- **Swype help:** Displays the Swype User Manual. **•**
- **Tutorial:** Provides an on-screen tutorial. **•**

#### About

The About section provides the current software version for the Swype application.

# **Google Account Set-up**

The first time you open a Google application on your phone, you will be required to sign in with your existing Google account. If you do not have a Google account, you will be prompted to create one.

## Creating your Google account

- On the Home screen, touch the **Applications tab** 1. to open the applications menu.
- Touch **Gmail** and then touch **Next > Create** to 2. start the Gmail set up wizard.
- 3. Touch a text field to open the keyboard and enter your name and username for your Google account. When entering text, you can move to the next text field by touching **Next** on the keyboard.
- When you have finished inputting your name 4. and username, touch **Next**. Your phone then communicates with Google servers and checks for username availability.
- 5. Enter and re-enter your password. Then follow the instructions and enter the required and optional information about the account. Wait while the server creates your account.

## Signing in to your Google account

- **1.** Enter your e-mail address and password, then touch **Sign in**.
- 2. After signing in, you can use Gmail and take advantages of Google services on your phone.
- 3. Once you have set up your Google account on your phone, it will be automatically synchronized with your Google account on the web (depending on your synchronization settings).

After signing in, you can use Gmail, Google Calendar, and Android Market; download applications from Android Market; back up your settings to Google servers; and take advantage of other Google services on your phone.

#### **IMPORTANT!**

• Some applications, such as Calendar, only work with the first Google account you add. If you plan to use more than one Google account with your phone, be sure to sign into the one you want to use with these applications first. When you sign in, your Contacts, Gmail messages, Calendar events and other information from these applications and services on the web are synchronized with your phone. If you don't sign into a Google account

during setup, you will be prompted to sign in or to create a Google account the first time you start an application that requires one, such as Gmail or Android Market.

- If you want to use the backup feature to restore your settings to this phone from another phone that was running Android OS 2.2 Froyo or later, you must sign into your Google account now, during setup. If you wait until after setup is complete, your settings will not be restored.
- If you have an enterprise account through your company or other organization, your IT department may have special instructions on how to sign into that account.

# **Calls/Contacts**

## Making a voice call

- **1.** Touch  $\mathcal{C}$  to open the keypad.
- 2. Enter the number on the keypad. To delete a digit, touch the **Clear** icon a.
- **3.** Touch the **Call** icon **f** to make a call.
- **4.** To end a call, touch the **End** icon **.**

**TIP!** To enter "+" to make international calls, touch and hold down  $\boxed{0^+}$ .

**TIP!** To bring up the keypad during a call, touch **Dialpad.**

# Calling your contacts

- **1.** From the Home screen, touch  $\boldsymbol{c}$  and choose the **Contacts** tab.
- 2. Scroll through the contact list or enter the first letter(s) of the contact you want to call by touching the **Search Key**.
- 3. In the list, touch the contact you want to call.

## Answering and rejecting a call

When your phone rings, drag the **Accept** icon to the right.

Drag the **Reject** icon **the left to reject an** incoming call.

## Adjusting call volume

To adjust the in-call volume, use volume up and down keys on the right side of the phone.

## Making a second call

- **1.** During your initial call, touch **Add call .**
- 2. Dial the number or search your contacts to select the number you want to call.
- **3.** Touch the **Call** icon **f** to connect the call.
- 4. Both calls will be displayed on the call screen. Your initial call will be put on hold.
- **5.** Touch **Swap d** to toggle between calls. **NOTE:** You can touch **Merge calls @** to make a conference call.
- 6. To end active calls, touch the **End** icon **.**

#### Viewing your call logs

On the Home screen, touch  $\mathcal C$  and choose the **Call log** tab.

View a complete list of all dialed, received and missed calls.

**TIP!** Touch any single call log entry to view the date, time, and duration of the call. **TIP!** Touch the **Menu Key**, then touch **Clear call log** to delete all the recorded items.

## Call settings

You can configure phone call settings, such as call forwarding and other special features offered by your carrier.

- 1. On the Home screen, touch the Applications tab to open the applications menu.
- 2. Touch Settings.
- 3. Touch Call settings and choose the options that you want to adjust.

#### **< Fixed Dialing Numbers >**

Select **Fixed Dialing Numbers** to enable the function and compile a list of numbers that can be called from your phone. You'll need your PIN2 code, which is available from your service provider. Only numbers within the fixed dial list can be called from your phone.

#### **< Voicemail >**

**Voicemail service** – Allows you to select your voicemail service.

**Voicemail settings** – If you are using your carrier's voicemail service, this option allows you to enter the phone number to use for listening to and managing your voicemail.

#### **< Other call settings >**

**TTY mode** – Allows you to activate TTY mode to communicate with a TTY device.

**Call forwarding** – You can configure how your calls are forwarded when you are on the phone, when you don't answer, and so on.

**Additional settings** – This lets you change the following settings:

- **Caller ID:** Choose whether to display your **•** number on an outgoing call.
- **Call Waiting:** If call waiting is activated, the **•**handset will notify you of an incoming call while you are on the phone (depending on your network provider).

**Call duration** – View the duration of all calls including all calls, dialed calls, received calls, and the last call.

## **Contacts**

You can add contacts on your phone and synchronize them with the contacts in your Google account or other accounts that support syncing contacts.

## Searching for a contact

- On the Home screen, touch the **Applications tab** 1. > **Contacts** or touch **c** and choose the **Contacts** tab.
- **2.** Touch the **Menu Key > Search** and enter the contact name using the keypad.

## Adding a new contact

- **1.** On the Home screen, touch  $\mathcal{C}$  and enter the new contact's number. Then touch the **Menu Key**  > **Add to contacts** > **Create new contact**.
- 2. If you want to add a picture to the new contact, touch . Choose from **Take photo** or **Select photo from Gallery**.
- 3. Touch a name fields to open the touch keyboard and enter the contact's name.
- 4. Touch a category of contact information and enter the details about your contact.
- 5. Touch Done to save the contact.

## Favorite contacts

You can classify frequently called contacts as favorites.

#### **To add a contact to your favorites:**

- **1.** On the Home screen, touch  $\mathcal{C}$  and choose the **Contacts** tab.
- 2. Touch a contact to view their details.
- 3. Touch the star to the right of the contact's name. The star turns gold.

#### **To remove a contact from your favorites list:**

- 1. On the Home screen, touch  $\epsilon$ .
- 2. Touch the Favorites tab and choose a contact entry to view its details.
- 3. Touch the gold star to the right of the contact's name. The star turns grey and the contact is removed from your favorites.

# **Messaging/E-mail**

## Messaging

Your LG-P999 combines SMS and MMS into one intuitive, easy-to-use menu.

## Sending a message

- On the Home screen, touch the **Applications tab** 1. > **Messaging** > **New message** to open a blank message.
- Enter a contact name or number in the **To** field. 2. As you enter the contact name or number, matching contacts appear. You can also touch a suggested recipient. You can add multiple contacts.

**NOTE:** You will be charged for a text or multimedia message for every person you send the message to.

- 3. Touch the message field to start entering your message.
- 4. Touch Send to send your message.

The message screen opens, with your message after your name. Responses appear on the screen. As you view and send additional messages, a message thread is created.

**MARNING:** The 160-character limit may vary from country to country depending on how the SMS is coded and the language.

 **WARNING**: If an image, video or audio file is added to an SMS message, it will be automatically converted into an MMS message and you will be charged accordingly.

**NOTE:** If you get an SMS message during a call there will be ring notification.

### Changing your message settings

Your LG-P999 message settings are predefined, so you can send messages immediately. You can change the settings based on your preferences. From the Home screen, touch the **Applications tab**  > **Messaging** > **Menu Key** > **Settings**.

## Opening your email and email accounts screen

You can use the **Email** application to read email from services other than Gmail. The **Email** application supports the following account types: POP3, IMAP and Exchange.

1. On the Home screen, touch the Applications tab > **Email**.

- **2.** The first time you open the **Email** application, a setup wizard opens to help you add an email account.
- 3. After initial setup, **Email** displays the contents of your **Inbox** (if you have only one account) or the **Accounts** screen (if you have multiple accounts).

#### **TIP!**

• If you press and hold an account from the list of email accounts, you can select the desired option in the pop-up window. For example, select **Account settings** to open that account's settings menu.

#### **The Accounts screen**

The **Accounts screen** lists your **Combined Inbox** and each of your email accounts.

- **1.** Open the **Email** application. If you're not on the email account screen, touch the **Menu Key** and touch **Accounts**.
- **2.** The **Combined Inbox** is displayed. The account from which you send email by default is indicated with a checkmark.

#### **To open your Combined Inbox:**

If you have configured email to send and receive email from more than one account, you can view all messages sent to all accounts in your **Combined Inbox** and all of you accounts will be displayed.

- **1.** Open the **Email** application.
- **2.** Touch **Combined Inbox** (in the **Accounts** screen). Messages in the **Combined Inbox** are color coded along their left sides, by account, using the same colors that are used for your accounts in the **Accounts** screen.

Only your account's most recent emails are downloaded to your phone. To download more (earlier) email messages, touch **Load more messages** at the bottom of the emails list.

## Composing and sending email

#### **To compose and send a message:**

- While in the **Email** application, touch the **Menu**  1. **Key** and touch **Compose**.
- 2. Enter an address for the message's intended recipient. As you enter text, matching addresses are offered from your contacts. Separate multiple addresses with commas.
- **3.** Touch the **Menu Key** and touch **Add Cc/Bcc** to be able to Cc or Bcc other contacts/email addresses
- 4. Enter the text of the message.
- 5. Touch the Menu Key and then Add attachment to attach the file you want to share with your message.
- 6. Touch Send.

If you're not ready to send the message, touch **Save as draft** to save it in a Drafts folder. Touch a draft message in a Drafts folder to resume working on it. Your message will also be saved as a draft if you touch the **Back Key** before sending it. Touch **Discard** to abandon and delete a message, including any saved drafts. If you aren't connected to a network, for example, if you're working in Airplane Mode, the messages that you send are stored in your **Outbox** folder until you're connected to a network again. If it contains any pending messages, the Outbox is displayed on the Accounts screen.

Please note that messages sent using an Exchange account will not be located on the phone; they will, however, be located on the Exchange server itself. If you want to see your sent messages in the **Sent** folder you will often need to open the Sent folder and select **Refresh** from the options menu.

#### Working with account folders

Each account has **Inbox, Outbox, Sent, Drafts, Trash** and **Junk** folders. Depending on the features supported by your account's service provider, you may have additional folders.

## Adding and editing email accounts

#### **To add an email account:**

- **1.** From the Accounts screen, touch the **Menu Key** and touch **Add account**.
- 2. Select MS Exchange or Others.
- 3. Enter your email address, password, and any other relevant information and touch **Next**.
- **4.** Enter a name for the account, confirm how you want your name to appear in outgoing mail, then touch **Done.**

#### **To change account settings:**

- 1. Open the **Accounts** screen.
- 2. Touch and hold the account which you want to change the settings of. In the menu that opens, touch **Account settings**.

#### **To delete an email account:**

- 1. Open the **Accounts** screen.
- 2. Touch and hold the account you want to delete.
- 3. Touch Remove account in the menu that opens.
- **4.** Touch **OK** in the dialog box to confirm that you want to delete the account.

# **Camera**

## Getting to know the viewfinder

**Zoom** - Zoom in or zoom out. Alternatively, you can use the volume keys.

**Swap Camera** - You can swap between the frontfacing camera and the back-facing camera.

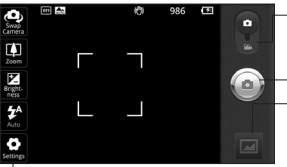

**Settings** - Touch this icon to open the settings menu. See Using the advanced settings. **Video mode** - Slide this icon down to switch to video mode.

**Capture** - Takes a foto. **Gallery** - Touch to view the last photo you captured. This enables you to access your Gallery and view saved photos from within camera mode.

- **Flash** Allows you to turn on the flash when taking a photo in a dark place.
- **Brightness**  This defines and controls the amount of sunlight entering the image. Slide the brightness indicator along the bar towards "-" to lower the brightness of the image or towards "+" to increase it.

**TIP!** You can close all the shortcut options to give a clearer viewfinder screen. Just touch the center of the viewfinder once. To recall the options, touch the screen again.

**NOTE:** You cannot enable the zoom or flash functions when using the front-facing camera.

## Using the focus mode

You can select the focus mode from the following options:

**Auto** – Set the camera to focus automatically.

**Macro** – Macro mode allows you to take extreme close-ups. If you are trying to take a close-up shot but the focus box remains red, try turning Macro mode on.

**Face tracking** – If you set Face tracking and take a photo, your camera detects and focuses on human faces automatically.

**Manual** – Set the camera to focus manually.

## Taking a quick photo

- 1. Open the **Camera** application.
- 2. Holding the phone horizontally, point the lens towards the subject you want to photograph.
- 3. Touch and hold the **Capture** icon ...
- 4. The camera brings the image into focus. When the image is in focus, the focus indicators in each corner turn green. Lift your finger from the Capture icon  $\circledcirc$  to take the picture.

**Notice:** A shading issue where the center and sides of the image have a color difference may occur when you try to take a picture indoors due to the characteristics of the camera.

## Once you've taken the photo

Your captured photo will appear on the screen.

**Share** Touch to share your photo as **Bluetooth**, **Email, Gmail, Messaging,** and **Picasa.**

**NOTE:** Additional charges may apply when MMS messages are uploaded and/or downloaded while roaming.

**TIP!** If you have a social networking site account and set it up on your phone, you can share your photos to your community.

- **Set as** Touch to set the image as a **Contact icon** or **Wallpaper**.
- **Rename** Touch to edit the name of the selected picture.

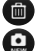

- $\blacksquare$  Touch to delete the image.
- Touch to take another photo immediately. Your current photo will be saved.
	- Touch to view last photo you captured.

## Using the advanced settings

In the viewfinder, touch  $\bullet$  to open all advanced options.

**Image size** – Touch to set the size (in pixels) of the picture you are taking. Select a pixel value from the following options: 8M (3264X2448), 5M (2560X1920), 3M (2048x1536), 2M (1600x1200), 1M (1280x960), VGA (640x480), QVGA (320x240).

**NOTE:** Options for **Image size** vary depending on the camera mode.

**Focus** – Touch this icon to set the Focus mode. See Using the focus mode.

**Scene mode** – Choose from **Auto**, **Portrait**, **Landscape**, **Sports**, **Sunset** and **Night**.

**ISO** – The ISO rating determines the sensitivity of the camera's light sensor. The higher the ISO, the more sensitive the camera will be. This is useful under darker conditions when you cannot use the flash. Select from ISO values of **Auto, 100, 200, 400 and 800.**

**White balance** – Choose from **Auto**, **Incandescent**, **Sunny**, **Fluorescent**, and **Cloudy**.

**Color effect** – Choose a color tone for your new photo.

#### **NOTE:**

- Options for Color effect vary depending on the camera mode.
- Solarize and Beaty blur for Color effect are only supported in in the front-facing camera mode.
- Blue, Emboss, Posterize, and Vivid for Color effect are supported only in back-facing camera mode.

**Timer** – The self-timer allows you to set a delay after the shutter is pressed. Select **Off, 3 secs, 5 secs,** and **10 secs**. This is ideal if you want to be included in a photo.

**Shot mode** – Select various shooting mode from the options. Choose from **Normal, Continuous shot, Out-focusing shot, Smile shot, Beauty shot, Art shot, Panorama shot** and **Stitch shot**.

**Image Quality** – Choose from **Super fine**, **Fine**, and **Normal**. The finer the quality, the sharper the photo. However, the file size will increase as a result, which means you'll be able to store fewer photos in the memory.

**Stabilization** – Select **On** to compensate for unsteady hands.

**Auto review** – If you set Auto review to **On,** the picture you have just taken is automatically displayed.

**Shutter sound** – Select one of the four shutter sounds.

**Tag location** – Activate to use your phone's locationbased services. Take pictures wherever you are and tag them with the location. If you upload tagged pictures to a blog that supports geo-tagging, you can see the pictures displayed on a map.

**NOTE:** This function is available when GPS is active.

**Storage** – Choose whether to save your photos to the phone memory or to the external memory.

- **B** Restore all camera default settings.
- - **2** Touch whenever you want to know how a function operates. This is provide you a quick guide.

**TIP!** When you exit the camera, all settings will return to their defaults, except Image size and Image Quality. Any non-default settings must be reset, such as color effect and ISO. Check these before you take your next photo.

**TIP!** The settings menu is superimposed over the viewfinder, so when you change elements of the image color or quality, you will see a preview of the image change behind the settings menu.

## Viewing your saved photos

**1** You can access your saved photos from within the camera mode. Just touch and your gallery will appear on the screen. Touch the screen to view additional options for the image.

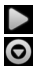

Touch to see a slideshow of your pictures. Touch **Menu** and select the options you want. You can share the contents or delete a photo. Touch **More** for the options below. **Details** - Check picture information. **Set as** - Set as contact icon or wallpaper.

- **Crop** Crop your photo. Move your finger across the screen to select the area.
- **Rotate** Rotate left or right.

# **Video camera**

## Getting to know the viewfinder

**Zoom -** Zoom in or zoom out. Alternatively, you can use the volume keys.

**Note:** You can use the zoom function during recording but please note that the button noise may be heard during video playback.

**Swap Camera** - You can swap between the frontfacing camera and the back-facing camera.

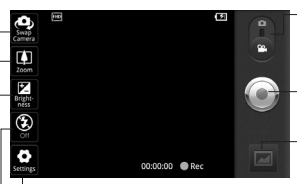

**Settings** - Touch this icon to open the settings menu. See Using the advanced settings.

**Flash** - Allows you to turn on the flash when taking a video in a dark place.

**Camera mode** - Slide this icon up to switch to camera mode.

**Record** - Starts recording.

**Gallery** - Touch to view the last video you recorded. This enables you to access your Gallery and view your saved videos from within video mode.

**Brightness** - This defines and controls the amount of sunlight entering the video. Slide the brightness indicator along the bar towards "-" to lower the brightness of the video or towards "+" to increase it.

## Recording a quick video

- **1.** Open the **Camera** application and slide the camera mode button down to the **Video** position. The **Capture** icon **a** will change to **.**
- 2. The video camera viewfinder will appear on the screen.
- 3. Holding the phone horizontally, point the lens towards the subject of the video.
- **4.** Touch the **Record** icon **.**
- 5. REC will appear at the bottom of the viewfinder with a timer showing the length of the video.
- 6. Touch the Stop icon to stop recording.

## After recording a video

A still image representing your video will appear on the screen.

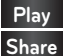

**Play** Touch to play the video.

**Share** Touch to share your video as **Bluetooth, Email, Gmail, Messaging,** and **YouTube.**

**NOTE:** Additional charges may apply when MMS messages are uploaded and/or downloaded while roaming.

**Rename** Touch to edit the name of the selected video.

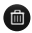

Touch to delete the video you just made and confirm by touching **OK**. The viewfinder will reappear.

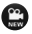

**C** Touch to record another video straight away. Your current video will be saved.

Touch to view the last video you recorded.

## Using the advanced settings

Using the viewfinder, touch  $\bigcirc$  to open all the advanced options.

**Video size** – Touch to set the size (in pixels) of the video you record. Choose your video image size from Full HD (1920x1088), HD (1280x720), TV (720x480), VGA (640x480), QVGA (320x240) and QCIF (176x144).

**White balance** – The white balance ensures any white areas in your video are realistic. To enable your camera to adjust the white balance correctly, you may need to determine the light conditions. Choose from **Auto**, **Incandescent**, **Sunny**, **Fluorescent**, and **Cloudy**.

**Color effect** – Choose a color tone to use for your new video.

**NOTE:** Depending to the camera mode, the supported color effect options are different between the front-facing camera and back-facing camera.

**Video quality** – Choose from **Super fine, Fine** and **Normal.**

- **Super Fine**: Records videos at a super fine video quality.
- **Fine**: Records videos at a fine video quality.
- **Normal:** Records videos at a normal video quality.

**Duration** – Set a duration limit for your video. Choose between Normal and MMS to limit the maximum size to send as an MMS message.

**Voice** – Choose **Mute** to record a video without sound.

**Auto review** – If you set to **On**, the video you have just recorded is automatically displayed.

**Storage** – Choose whether to save your video to the phone memory or to the external memory.

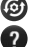

**B** Reset all the video camera settings.

**2** Touch whenever you want to know how a function operates. This is provide you a quick guide.

**NOTE:** DTS effect could increase background noise excessively if the video is recorded in a quiet environment. If you experience white noise while playing a video, please turn off the DTS effect.

## Watching your saved videos

- 1. In the viewfinder, touch  $\Box$ .
- 2. Your Gallery will appear on the screen.
- 3. Touch a video once to start to playing it automatically.

## Adjusting the volume when viewing a video

To adjust the volume of a video while it is playing, use the volume keys on the right side of the phone.

# **Video camera**

## **Gallery**

You can store any multimedia files on your phone's memory in your **Gallery** so that you have easy access to all of your pictures, sounds, videos and games. You can also save your files to your external memory card. The advantage of using a memory card is that you can free up space on your phone memory.

Touch the **Applications tab** and select **Gallery**.

## To change how the contents of an album are displayed

You can view the images and videos in your albums in a chronological grid or in stacks, sorted by the date and the location where they were taken. Use the Album View switch  $\Box$  at the top right of the screen to switch between grid and stack view.

- **EDE** Drag the Album View switch to the left to view the album contents in a chronological grid.
- **ECOM** Drag the Album View switch to the right to view the contents of the album in stacks.

## Using Smart Share

SmartShare provides you a better way to enjoy multimedia contents with other DLNA(Digital Living Network Alliance) enabled devices.

- \* Share your media contents to other DLNA devices (DMS)
- On the Home screen, touch the **Applications** 1. **tab** and select **Settings**.
- Touch **Wireless & networks** and **SmartShare**  2. **settings**
- **3.** Touch the **SmartShare** checkbox to turn the function on.
- 4. You can change your device name and select the sharing content types.
- **\* Let your renderer device (e.g. TV) play multimedia contents from remote content library (e.g. PC)**
- **1.** Touch the **Applications tab** and then **SmartShare**.
- 2. Touch the top right button to select the device from renderer lists.
- 3. Touch the top left button and select one of the remote content library.
- 4. You can browse the remote content library.
- 5. Touch and hold a content thumbnail and flick them to the top area by your finger or touch the play button.

**Notice:** Check that your device is connected with your home network using Wi-Fi connection to use this application.

**Notice:** Some DLNA enabled devices (e.g. TV) support only the Digital Media Player (DMP) feature of DLNA. The device (e.g. TV) will not appear in the renderer list if it only supports the DMP feature.

## Music

Your LG-P999 has a music player that lets you play all your favorite tracks. To access the music player, touch the **Applications tab** and then **Music**.

## Playing a song

- 1. On the Home screen, touch the **Applications tab** and select **Music**.
- 2. Touch **Songs**.
- 3. Select the song you want to play.
- **4.** Touch  $\blacksquare$  to pause the song.
- 5. Touch X to skip to the next song.
- 6. Touch K to go back to the first part of the song. Touch KI twice to go back to the previous song.

To change the volume while listening to music, touch the up and down volume keys on the right side of the phone.

Touch and hold any song in the list, then choose from the following options: **Play, Add to playlist, Use as phone ringtone, Delete, Search.**

**NOTE:** Music file copyrights may be protected by international contracts and national copyright laws.

Therefore, it may be necessary to obtain permission or a licence to reproduce or copy music. In some countries, national laws prohibit private copying of copyrighted material. Before downloading or copying the file, please check the national laws of the relevant country concerning the use of such material.

## Transferring files using USB mass storage devices

#### **To transfer files using USB devices:**

- 1. Connect the LG-P999 to a PC using a USB cable.
- 2. If you have not installed the LG Android Platform Driver on your PC, you will need to change the settings manually. From the Home screen, touch the **Applications tab** > **Settings** > **SD card & phone storage** > **Mass storage only**. A checkmark indicates the function is activated.
- 3. Touch Turn on USB storage > OK..
- 4. You can view the mass storage contents on your PC and transfer files to and from the PC.

#### **NOTE:**

- If you installed the LG Android Platform Driver, you will see the '**Turn on USB storage**' screen immediately.
- If you want to synchronize your phone with your PC using the LG PC Suite after using the USB mass storage function, from the Home screen, touch the **Applications tab** > **Settings > SD card & phone storage**, then touch **Mass storage only** to remove the checkmark and turn the function off.

## How to save music/video files to your phone

- 1. Connect your phone to the PC using the USB cable.
	- Touch **Turn on USB storage** > **OK**. On the PC, select **Open folder to view files**.
	- If you have not installed the LG Android Platform Driver on your PC, you will need to set it manually. For more information, refer to 'Transferring files using mass storage devices'.
- 2. Save music or video files from your PC to the phone's removable storage.
	- You may copy or move files from your PC to the phone's removable storage using a card reader.
- $\bullet\;$  If there is a video file with a subtitle file (.smi or .srt file with the same name as the video file), place them in the same folder to display the subtitle automatically when playing the video file.
- When downloading music or video files, copyright must be secured. Please note that a corrupted file or file with a wrong extension may cause damage to your phone.

## How to send data from your phone via **Bluetooth**

You can send data via Bluetooth by running a corresponding application, rather than from the Bluetooth menu as with normal mobile phones.

- **Sending pictures:** Open the **Gallery** application **•** and select a picture. Then touch **Menu** > **Share** > **Bluetooth**. If Bluetooth is off, touch **Bluetooth** to turn it on. A checkmark indicates the function is active. Then touch **Scan for devices** and choose the device you want to send data from the list.
- **Exporting contacts:** Open the **Contacts •**application. Touch the contact you want to share. Touch the **Menu Key** > **Share** > **Bluetooth**. If Bluetooth is off, touch **Bluetooth**

to turn it on. A checkmark indicates the function is active. Then touch **Scan for devices** and choose the device you want to send data from the list.

**Connecting to FTP (Only the FTP server •is supported on this handset):** Touch the **Applications tab** > **Settings** > **Wireless & networks** > **Bluetooth settings**. Then select the **Discoverable** check box and search for other devices. Find the service you want and connect to the FTP server.

**TIP!** The version of Bluetooth used by this device is Bluetooth 2.1 EDR and certified by Bluetooth SIG. It is compatible with other Bluetooth SIG certified devices.

**NOTE:** If you want to search for this phone from other devices, touch the **Applications tab** > **Settings**  > **Wireless & networks** > **Bluetooth settings.** Then select the **Discoverable** check box. Your device will now be detectable for 120 seconds.

**NOTE:** The supported Bluetooth profiles are SDAP, HFP, HSP, OPP, PBAP (server), FTP (server), A2DP, and AVRCP.

# **Google applications**

In order to take advantage of Google applications, you must first set up a Google account. You have the option to create a new account of sign in to an existing account.

After signing in to your account, your contacts, email and calendar in your Google account will automatically synchronize with your LG-P999.

## Google Maps™

Check your current location and traffic and receive directions to your destination. Your phone must be connected to Wi-Fi or 3G/GPRS.

**NOTE:** Google Maps does not cover all cities and countries.

When the Google Maps application is open, touch the **Menu Key** for the following options: **Search**, **Directions**, **Starred Places**, **Clear Map**, **Join Latitude**, and **More** (Labs, Cache Settings, Help, Terms, Privacy & Notices, and About).

## Market™

Android Market lets you download useful applications and games. If you install applications and games from Android Market, they appear in the LG-P999 applications menu. You can check downloaded applications by touching the **Menu Key** > **My apps**.

72 LG-P999 | User Guide
# Gmail™

Gmail can be configured when you first set up your phone. Depending on your synchronization settings, Gmail is automatically synchronized on your phone with your Google account on the web. The inbox conversations list is your default Gmail view.

Touch the **Menu Key** > **Refresh** to send or receive new emails and to synchronize your emails with your Google account on the web. With the **Menu Key**, you have options to compose an email, add accounts, go to labels, search, etc.

# Google Talk™

Google Talk is Google's instant messaging program. It lets you communicate with other people who also use Google Talk.

Touch the **Menu Key** and choose from the following options: **All friends, Add friend, Search, Sign out, Settings**, and **More** (Close all chats, Invites, and Blocked).

### Google Search™

Touch the **Menu Key** and touch **Search settings** to configure Google search, including setting which data on your phone you want to be able to search.

#### **< Web >**

Touch **Google search** to adjust the following Google search settings.

**Show web suggestions** – Touch to display suggestions for Google web searches below the Google search box as you type.

**Use My Location** – Touch to include your location when using Google search and other Google services. When you choose this option, you are asked whether you consent to allowing Google to use your location when providing these services.

**Search history** – Touch to use suggestions from web-based Google search history from your Google account.

**Manage search history** – Opens the browser with a web-based interface for viewing and managing the web search history associated with your Google account.

#### **< Phone >**

**Searchable items** – Opens a screen where you can types the types of data you are able to search for on your phone.

**Clear shortcuts** – Erases the list of previously chosen search results that appear as suggestions below the Google search box.

# YouTube™

The YouTube application allows you to watch or upload videos.

**NOTE:** You can access YouTube with your Google account but you need a YouTube account for some services, such as video uploading.

# **Utilities**

#### Setting your alarm

- On the Home screen, touch the **Applications tab** 1. and select **Clock**.
- **2.** If you want to add a new alarm, touch **Q** > Add **alarm**.
- Set the Time, Repeat, and Ringtone for the alarm. 3. You can also touch the **Vibrate** check box to set the alarm to vibrate along with the ringtone and **Label** to add a name to the alarm.
- 4. Touch **Done** to turn on the alarm.

**NOTE:** To change the alarm settings on the alarm list screen, touch the **Menu Key** and select **Settings**. You can choose from the following options: **Alarm in silent mode, Alarm volume, Snooze duration,** and **Side button behavior.**

# Using your calculator

- 1. On the Home screen, touch the Applications tab and select **Calculator**.
- 2. Touch the number keys to enter numbers.
- 3. For simple calculations, touch the function you want  $(+, -, x, or \div)$ , followed by =.
- 4. For more complex calculations, touch the Menu **Key** and select **Advanced panel**.

### Adding an event to your calendar

On the Home screen, touch the **Applications tab** 1. and select **Calendar**.

**NOTE:** You must first create a Google account to use **Calendar**.

- 2. To view an event, touch the date. Touch and hold a date if you want to add a new event. Then touch **New event**.
- 3. Touch the What field and, then enter the event name. Check the date and enter the time you want your event to begin and finish.
- **1.** Touch the **Where**, field and enter the location.
- 2. If you would like to add a note to your event, touch the **Description** field and enter the details.
- 3. If you want to repeat the alarm, set Repetition. You can also set **Reminders**, if necessary.
- 4. Touch Done to save the event in the calendar. A colored square in the calendar will mark all days that have saved events. An alarm will sound at the event start time to help you stay organized.

# **The Web**

### Browser

The Browser gives you a fast, full-color world of games, music, news, sports, entertainment and much more, right on your mobile phone; wherever you are and whatever you're into.

**NOTE:** Additional charges apply when connecting to these services and downloading content. Check data charges with your network provider.

# Using options

Touch the **Menu Key** to view the following options:

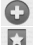

**New window**: Opens a new window.

- **Bookmarks**: Displays your bookmarks, most visited site, and history.
- **Windows:** Displays all your open windows.
- **Refresh:** Touch to refresh the web page.
- Forward: Go forward to the page you connected to after the current page. The **Back Key** takes you to the previous page.
- **More**
- **Add bookmark:** Add the current web page as a bookmark.
- **Find on page:** Allows you to find letters or words on the current web page.
- **Select text**: Allows you to copy any text from the web page.
- **Page info**: Displays the web page information.
- **Share page**: Allows you to share the web page with others.
- **Downloads:** Displays your download history.
- **Settings:** Allows you to change the web browser settings.

**NOTE:** To return the previous page, touch the **Back Key**.

# **Settings**

On the Home screen, touch the **Applications tab** and touch **Settings**.

### Wireless & networks

This menu allows you to manage Wi-Fi and Bluetooth. You can also set Mobile networks and Airplane mode.

**Airplane mode** – All wireless connections will be disabled if Airplane mode is enabled.

**Wi-Fi** – Touch to turn on Wi-Fi to connect to any available Wi-Fi networks.

**Wi-Fi settings** – Allows you to set up and manage wireless access points. Set Network notification or add a Wi-Fi network. The advanced Wi-Fi settings screen is accessed from the Wi-Fi settings screen. Touch the **Menu Key** and touch **Advanced**.

#### **TIP! How to obtain the MAC address**

To set up a connection in some wireless networks with MAC filters, you may need to enter the MAC address of your LG-P999 into the router.

You can find the MAC address by touching the **Applications tab** > **Settings** > **Wireless & networks** > **Wi-Fi settings**. Then touch the **Menu Key** > **Advanced** > **MAC address**.

**SmartShare** – Touch to turn on **SmartShare** to share your multimedia contents with your DLNA (Digital Living Network Alliance) enabled devices.

**SmartShare settings** – Allows you to change the device name and select the content type to be shared.

**Bluetooth** – Touch to turn on Bluetooth to connect to Bluetooth devices.

**Bluetooth settings** – Set the device name, Discoverable mode, and scan for other devices. You can also check a list of Bluetooth devices that you've previously configured and those detected when the phone last scanned for Bluetooth devices.

**Tethering & portable hotspot** – You can configure the settings for USB tethering and Portable Wi-Fi hotspot.

**VPN settings** – Displays the list of Virtual Private Networks (VPNs) that you've previously configured. Allows you to add different types of VPNs.

**Mobile networks** – Set options for Data roaming, Network mode and operators, and Access Point Names (APNs).

# Call settings

Use this menu to configure phone call settings.

#### **< Voicemail >**

**Voicemail service** - Allows you to select your carrier's voicemail service or another service, such as Google VoiceTM.

**Voicemail settings** - If you are using your carrier's voicemail service, this option allows you to enter the phone number to use for listening to and managing your voicemail. You can enter a comma (,) to insert a pause into the number. For example, to add a password after the phone number. If you are using Google Voice, this opens a screen where you can view the Google Voice number or sign out of Google Voice.

#### **< Other call settings >**

**TTY mode** - Allows you to set TTY mode to communicate with other TTY devices.

**Call forwarding** - Allows you to enable and disable call forwarding and enter the phone number you wish to forward calls to.

**Additional settings** - Allows you to configure Caller ID and Call Waiting.

**Call duration** - Allows you to view the duration for your last call, all calls, dialed calls, and received calls.

# Sound

#### **< General >**

**Silent mode** – Allows you to silence all sounds (including call and notification ringtones) except the audio from music, videos, and any alarms you have set (You must silence media and alarms in their own applications).

**Vibrate** – Allows you to set your phone to vibrate when you receive an incoming call.

**Volume** – Allows you to set the volume for ringtones. media and alarms. If you uncheck the option to use the same volume for both calls and notifications, you can set both volumes separately.

#### **< Incoming calls >**

**Phone ringtone** – Allows you to set your default incoming call ringtone.

#### **< Notifications >**

**Notification ringtone** – Allows you to set your default notification ringtone.

#### **< Feedback >**

**Audible touch tones** – Allows you to set the phone to play tones when using the keypad to dial numbers.

**Audible selection** – Allows you to set your phone to play a sound when you touch buttons, icons, and other on-screen items that react to your touch.

**Screen lock sounds** – Allows you to set your phone to play a sound when locking and unlocking the screen.

**Haptic feedback** – Allows you to set your phone to vibrate briefly when you touch the **Menu Key**, **Back Key**, and perform other actions.

# **Display**

**Brightness** – Allows you to adjust the brightness of the screen.

**Auto-rotate screen** – Allows you to set the orientation to automatically switch to landscape mode or portrait mode when you turn the phone sideways or upright.

**Animation** – Allows you to set animated transitions when navigating from screen to screen.

**Screen timeout** – Allows you to adjust the delay time before the screen automatically turns off. For the best battery performance, use the shortest convenient timeout.

# Location & security

#### **< My Location >**

**Use wireless networks** – If you select **Use wireless networks**, your phone will determine your approximate location by using Wi-Fi and mobile networks.

**Use GPS satellites** – If you select **Use GPS**  satellites, your phone will be determine your location to street-level accuracy.

#### **< Screen unlock>**

**Set up screen lock** – Allows you to set an unlock pattern to secure your phone. Choosing **Pattern** opens a set of screens that guide you through drawing a screen unlock pattern. You can also set a **PIN** or **Password** instead of Pattern or leave it as **None**.

#### **TIP! To lock your screen by using the Pattern Lock**

- 1. The first time you do this, a short tutorial about creating an unlock pattern appears.
- 2. You are prompted to draw and redraw your own pattern.

The next time you turn on your phone or wake up the screen, you will be prompted to draw your unlock pattern to unlock the screen.

#### **< SIM card lock >**

**Set up SIM card lock** – Set up SIM card lock or change the SIM PIN.

#### **< Passwords >**

**Visible passwords** – Select to show passwords as you type them or deselect to hide passwords as you type them.

#### **< Device administration >**

**Select device administrators** – Add or remove device administratiors.

#### **< Credential storage >**

**Use secure credentials** – Select to allow applications to access your phone's encrypted store of secure certificates, related passwords and other credentials. You use credential storage to establish some kinds of VPN and Wi-Fi connections. If you have not set a password for credential storage, this setting is dimmed.

**Install from SD card** – Allows you to install encrypted certificates from a microSD card.

**Set password** – Allows you to set or change the password for your secure credential storage. Your password must have at least eight characters.

**Clear storage** – Deletes all secure certificates and related credentials and erases the secure storage password.

# Applications

**Unknown sources** – Permits installation of applications that you obtain from websites, email or other locations other than Android Market.

**WARNING:** To protect your phone and personal data, only download applications from trusted sources, such as Android Market.

**Manage applications** – Manage and remove installed applications.

**Running services** – Allows you to view and control currently running services and applications. This option displays what processes each running service needs and how much memory it is using.

**Development** – Allows you to set options for application development, such as **USB debugging**, **Stay awake**, and **Allow mock locations.**

# Accounts & sync

#### **<General sync settings >**

**Background data** – Permits applications to synchronize data in the background, whether or not you are actively working in them. Unchecking this setting can save battery power and lowers (but does not eliminate) data use.

**Auto-sync** – Permits applications to synchronize, send, and receive data on their own schedule.

### **< Manage accounts >**

Displays a list of all Google accounts and other accounts you've added to your phone.

If you touch an account in this screen, the account screen opens.

# **Privacy**

#### **< Backup and restore >**

Activate to back up your application data and settings. Activating **Automatic restore** will restore backed up settings when you reinstall.

#### **< Personal data >**

**Factory data reset** – If you select **Factory data reset**, it will erase all of your personal data from internal phone storage, including information about your Google account, any other accounts, your system/application data and settings as well as any downloaded applications and DRM license. Resetting the phone does not erase any system software updates you have downloaded or any files on your microSD card, such as music or photos. If you reset the phone in this way, you are prompted to reenter the same information as when you first started Android.

# SD card & phone storage

#### **< USB connection mode >**

**Mass storage only** – Your phone can be used as a mass storage device if you have a memory card inserted. You can set the **Mass storage only** as a default setting for USB connection mode.

#### **<SD card >**

Allows you to check the total space and available space on your microSD card. Touch **Unmount SD card** to safely remove the microSD card. If you want to delete all data from the microSD card and format a microSD card, the microSD card must be unmounted first.

#### **< Phone memory >**

Allows you to check the total space and available space on your internal memory. Touch **Unmount Phone memory** to safely remove the internal phone memory. If you want to delete all data from your internal phone memory and format it, the phone memory must be unmounted first.

#### **< Internal phone storage >**

Displays the available space for internal phone storage.

# Language & keyboard

Use the **Language & keyboard** settings to select the language and region for the text on your phone and for configuring the on-screen keyboard, including words that you have added to the dictionary.

### Voice input & output

**< Voice input >**

**Voice recogniser settings** –

Use the **Voice recogniser settings** to configure the Android voice input feature.

- **Language**  Opens a screen where you can set **•** the language you use when entering text by speaking.
- **SafeSearch**  Opens a dialog where you can **•** set whether you want Google SafeSearch filter to block some results.
- **Block offensive words**  When unchecked, **•** Google voice recognition will recognize and transcribe words many people consider offensive, when you enter text by speaking. When checked, Google voice recognition replaces those words in transcriptions with a place holder comprised of hash symbols ( # ).
- **Show hints** Show hints on search box when **•**you're searching for the contents.
- 90 LG-P999 | User Guide

#### **< Voice output >**

#### **Text-to-speech settings** –

Use the **Text-to-speech settings** to configure the Android text-to-speech synthesizer for applications that can take advantage of it.

**NOTE:** If you don't have speech synthesizer data installed, only the **Install voice data** setting is available.

- **Listen to an example** Plays a brief sample **•** of the speech synthesizer, using your current settings.
- **Always use my settings** Check to use the **•** settings on this screen in place of speech synthesizer settings available in other applications.
- **Default Engine** Opens a dialog where you **•** can set the text-to-speech application you want to use, if you have more than one installed.
- Install voice data If your phone does not have speech synthesizer data installed, this connects to Android Market and guides you through the process of downloading and installing the data. This setting is not available if the data is already installed.
- **Speech rate** Opens a dialog where you can **•**select how quickly you want the synthesizer to speak.
- **Language**  Opens a dialog where you can **•** select the language of the text you want the synthesizer to read. This is particularly useful in combination with **Always use my settings** to ensure that text is spoken correctly in a variety of applications.
- **Engines**  Allows you to configure the settings **•**for any Engines you have installed.

# **Accessibility**

Use the **Accessibility** settings to configure any accessibility plug-ins you have installed on your phone.

**NOTE:** Requires additional plug-ins to become selectable.

# HDMI

Allows you to adjust the HDMI connection setting. If your phone is connected with TV/PC via HDMI cable, you can see the image and video file through the TV/PC when the video player/image viewer is visible on your phone screen.

**NOTE:** It may take time to play media files depending on the device connected to your phone. Files may not be played properly when using a cable or device that is not HDMI-certified. The image orientation set in your phone also applies to the image displayed on the device. If you phone data is not displayed properly on the device due to a sync issue, you need to change the resolution of your phone (You need to reboot your phone to reflect the new HDMI resolution).

### Date & time

Use **Date & time** settings to set your references for how dates are displayed. You can also use these settings to set your own time and time zone rather than obtaining the current time from the mobile network.

### About phone

View legal information and check phone status and software version.

# **Wi-Fi**

With Wi-Fi, you can use high-speed internet access within the coverage of the wireless access point (AP). You can enjoy wireless internet with Wi-Fi, without extra charges.

### **Turn on Wi-Fi**

From the Home screen, touch the **Applications tab > Settings > Wireless & networks**. Then touch **Wi-Fi** to turn it on. A checkmark indicates that Wi-Fi is on.

### To connect to Wi-Fi

Choose the Wi-Fi network you want to connect to. If you see  $\hat{\tau}_1$ , you need to enter password to connect. **NOTE:**

- If you are out of the Wi-Fi area and use your 3G connection, additional charges may be applied.
- If your phone changes to sleep mode, even when connected to Wi-Fi, the Wi-Fi connection will be disabled automatically (in which case, if your phone has access to 3G data, it may be connected to the 3G network automatically and additional charges may be applied).

The LG-P999 supports WEP, WPA/WPA2- •PSK and 802.1x EAP security. If your Wi-Fi service provider or network administrator sets encryption for network security, fill in the key in the pop-up window. If encryption is not set, this pop-up window will not be shown. You can obtain the key from your Wi-Fi service provider or network administrator.

# Sharing your phone's mobile data connection

You can share your phone's mobile data connection with a single computer via a USB cable: USB tethering.

You can also share your phone's data connection with up to eight devices at once, by turning your phone into a portable Wi-Fi hotspot: Wi-Fi tethering.

When your phone is sharing its data connection, an icon appears in the Status Bar and as an ongoing notification in the Notifications Panel.

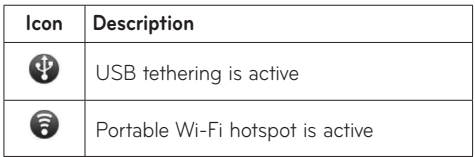

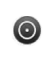

Both USB tethering and portable hotspot are active

For the latest information about tethering and portable hotspots, including supported operating systems and other details, visit http://www.android. com/tether.

**NOTE:** An additional costs may be incurred when connecting and using online services. Check data charges with your network provider.

# USB tethering & portable Wi-Fi hotspot settings

- 1. On the Home screen, touch the Applications tab and select **Settings**.
- Touch **Wireless & networks** and select **Tethering**  2. **& portable hotspot**.
- 3. Choose the options that you want to use.

**USB tethering** – Allows you to share your phone's mobile network data connection with your computer via a USB connection

**Portable Wi-Fi hotspot** – Check to share your phone's mobile network data connection as a portable Wi-Fi hotspot.

**Help** – Opens a dialog with information about USB tethering and Portable Wi-Fi hotspot as well as information about where to learn more.

**Tip: To use USB tethering, you need to install the "LG USB Driver" on to your PC first**. The LG USB Driver is downloadable from the following site: http://www.lg.com/us/mobilephones  $\rightarrow$  Click **Mobile Support**  $\rightarrow$  Select the Carrier(T-Mobile)  $\rightarrow$  Select the Model (LG-P999)  $\rightarrow$  Click USB Cable Driver to download.

# To share your phone's data connection via USB

If your computer is running Windows 7 or a recent distribution of some versions of Linux (such as Ubuntu), you typically don't need to prepare your computer for tethering. But if you're running an earlier version of Windows or another operating system, you may need to prepare your computer to establish a network connection via USB. For the most current information about which operating systems support USB tethering and how to configure them, visit http://www.android.com/tether.

# USB tethering and data sharing

You can't share your phone's data connection and microSD card via USB at the same time. If you are using your USB connection to make your microSD card available to your computer, you must disconnect it first.

**Before you start! To use USB tethering, you need to install the "LG USB Driver" on to your PC first**. The LG USB Driver is downloadable from the following site: http://www.lg.com/us/ mobile-phones  $\rightarrow$  Click **Mobile Support**  $\rightarrow$  Select the Carrier(T-Mobile)  $\rightarrow$  Select the Model (LG-P999)  $\rightarrow$  Click USB Cable Driver to download.

- 1. Use the USB cable that came with your phone to connect your phone to your computer.
- 2. On the Home screen, touch the Applications tab and select **Settings**.
- Touch **Wireless & networks** and select **Tethering**  3. **& portable hotspot**.
- 4. Touch USB tethering to turn on the function. A checkmark indicates that the function is active.
	- The phone starts sharing its mobile network •data connection with your computer, via USB connection. An ongoing notification  $\mathbf{\Omega}$  is added to the Status Bar and Notifications Panel.
- 98 LG-P999 | User Guide

5. Uncheck USB tethering to stop sharing your data connection. Or just disconnect the USB cable.

**NOTE:** When using USB tethering, your phone can be connected to 3G network only. You will not be able to connect to a Wi-Fi network.

# To share your phone's data connection as a portable Wi-Fi hotspot (Wi-Fi tethering)

- 1. On the Home screen, touch the Applications tab and select **Settings**.
- Touch **Wireless & networks** and select **Tethering**  2. **& portable hotspot**.
- 3. Touch **Portable Wi-Fi hotspot** to turn on the function. A checkmark indicates that the function is active.
	- After a moment, the phone starts broadcasting its Wi-Fi network name (SSID) so you can connect to it with up to eight computers or other devices. An ongoing notification is added to the Status Bar and Notifications Panel.
	- When **Portable Wi-Fi hotspot** is checked, you can change its network name or secure it.
- 4. Uncheck Portable Wi-Fi hotspot to stop sharing your data connection via Wi-Fi.

#### To rename or secure your portable hotspot

You can change the name of your phone's Wi-Fi network name (SSID) and secure its Wi-Fi network.

- 1. On the Home screen, touch the Applications tab and select **Settings**.
- Touch **Wireless & networks** and select **Tethering**  2. **& portable hotspot**.
- Ensure **Portable Wi-Fi hotspot** is checked. 3.
- Touch **Portable Wi-Fi hotspot settings**. 4.
- 5. Touch Configure Wi-Fi hotspot.
	- You can change the network SSID (name) that other computers see when scanning for Wi-Fi networks.
	- You can also touch the **Security** field to configure the network with Wi-Fi Protected Access 2 (WPA2) security, with a preshared key (PSK).
	- If you touch the **WPA2 PSK** security option, a password field is added. If you enter a password, you will need to enter that password when you connect to the phone's hotspot with a computer or other device. You can also touch **Open** in the **Security** menu to remove security from your Wi-Fi network.

**ATTENTION!** If you set the security option as **Open**, you cannot prevent unauthorized usage of online services by other people and additional charges can be incurred. To avoid unauthorized use, you are advised to keep the security option.

6.Touch **Save**.

# **Phone Software update**

#### **LG Mobile Phone Software update from internet**

For more information on using this function, please visit the http://www.lg.com/us/support/mcsupport/mobile-phone-support.jsp or http://www. lg.com/common/index.jsp → Select your country and language.

This feature allows you to update the firmware of your phone to the newer version conveniently from the internet without the need to visit a service center. This feature is only available if and when LG makes the newer version of the firmware available for your device.

As the mobile phone firmware update requires the user's full attention for the duration of the update process, please make sure to check all instructions and notes that appear at each step before proceeding. Please note that removing the USB cable or battery during the upgrade may seriously damage your mobile phone.

**NOTE:** LG reserves the right to make firmware updates available only for selective models at its own discretion and does not guarantee the availability of the newer version of the firmware for all handset models.

#### **LG Mobile Phone Software update via Over-the-Air (OTA)**

This feature allows you to update the firmware of your phone to the newer version conveniently via OTA without connecting the USB data cable. This feature is only available if and when LG makes the newer version of the firmware available for your device.

First, you can check the software version on your mobile phone: Touch the **Applications tab** > **Settings**  > **About phone** > **Software update** > **Software update check**.

You can also arrange the update schedule to 1 hour, 4 hours, 8 hours or 24 hours before updates. In this case, the application will notify you to update when the time is up. You can also arrange or update manually.

# **Copyrights and trademarks**

Rights to all technologies and products that comprise this device are the property of their respective owners:

- Bluetooth® is a registered trademark of Bluetooth SIG, Inc.
- microSD™ and the microSD logo are trademarks of the SD Card Association.
- Google™, Google Maps™, Gmail™, YouTube™, Google Talk™ and Android Market™ are trademarks of Google, Inc.
- . **@dts**

Manufactured under license. DTS, the Symbol, & DTS and the Symbol together are registered trademarks & DTS Ultra Mobile is a trademark of DTS, Inc. Product includes software. © DTS, Inc. All Rights Reserved.

Wi-Fi is a registered trademark of the Wireless • Fidelity Alliance, Inc.

### . **MDOLBY**

**DIGITAL PLUS** Manufactured under license from Dolby Laboratories. "Dolby" and the double-D symbol are trademarks of Dolby Laboratories.

# • FLASH PLAYER

Use of Adobe® Flash® Player or Adobe AIR® technology under license from Adobe Systems Incorporated. Copyright © 1995-2011.

- **DivX Mobile •**
- . **DINX**

ABOUT DIVX VIDEO: DivX® is a digital video format created by DivX Inc. This is an official DivX Certified® device that plays DivX video. Visit www.divx.com for more information and software tools to convert your files into DivX video.

ABOUT DIVX VIDEO-ON-DEMAND: This DivX Certified® device must be registered in order to play purchased DivX Video-on-Demand (VOD) movies. To obtain your registration code, locate the DivX VOD section in your device setup menu. Go to vod. divx.com for more information on how to complete your registration.

**DivX Certified® to play DivX® video up to HD 720p, including premium content.** 

**May play DivX® video up to [1920x1080]\*.**

**DivX®, DivX Certified® and associated logos are trademarks of DivX Inc. and are used under license.**

# **Accessories**

These accessories are available for use with the I G-P999.

(**Items described below may be optional.**)

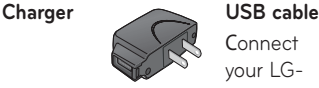

**Connect** your LG-P999 and PC.

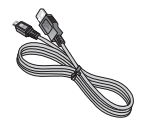

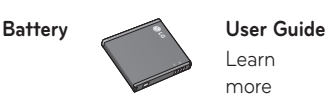

Learn more about your LG-P999.

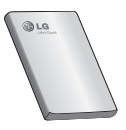

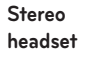

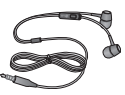

### **NOTE:**

- Always use genuine LG accessories. Failure to do this may void your warranty.
- Accessories may vary in different regions.

# **Technical data**

#### **Ambient Temperatures**

**Max:** +55°C (discharging), +45°C (charging) **Min:** -10°C

#### **Battery Standby and Talk Time**

**Talk time:** Approx. 7 Hours

Standby: Approx. 15 days

Standby and talk times will vary depending on phone usage patterns and conditions. Battery power consumption depends on factors such as network configuration, signal strength, operating temperature, features selected, frequency of calls, and voice, data, and other application usage patterns.

# **FAQ**

Please check to see if any problems you have encountered with your phone are described in this section before taking the phone in for service or calling a service representative.

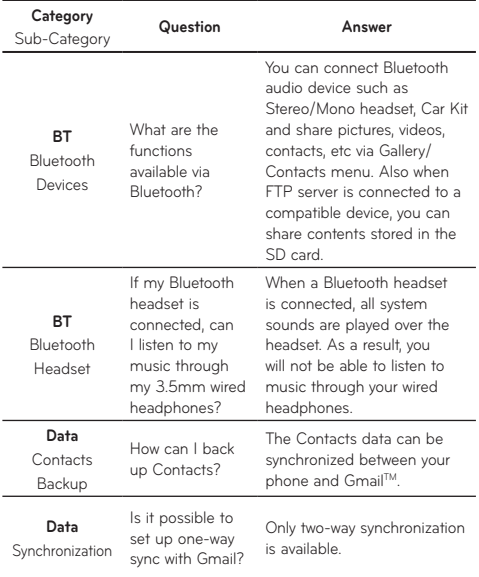
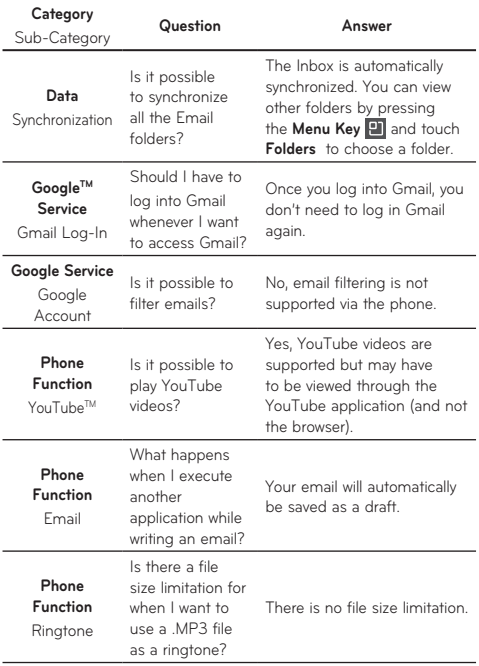

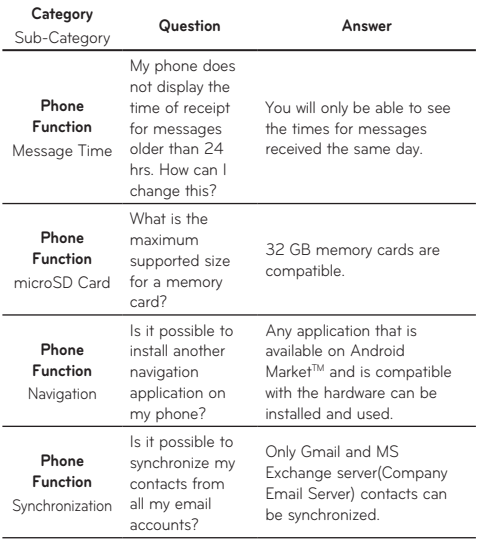

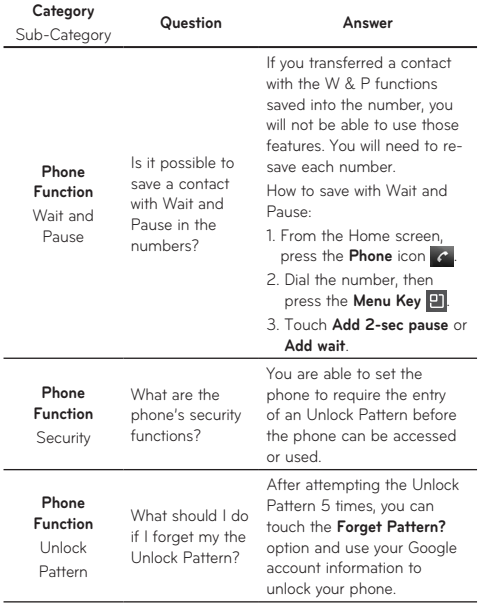

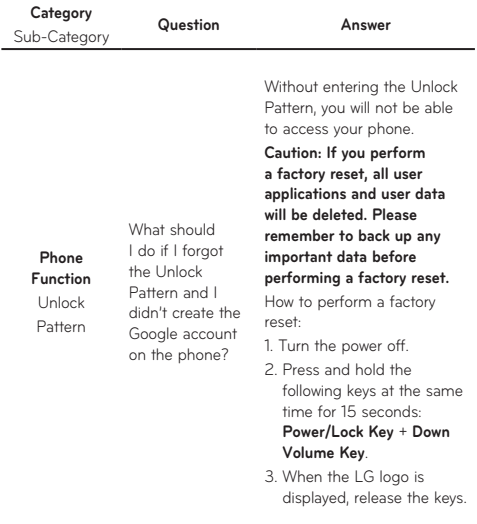

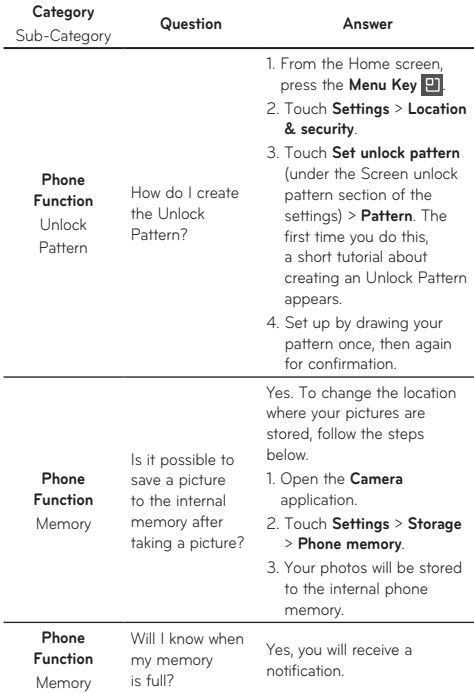

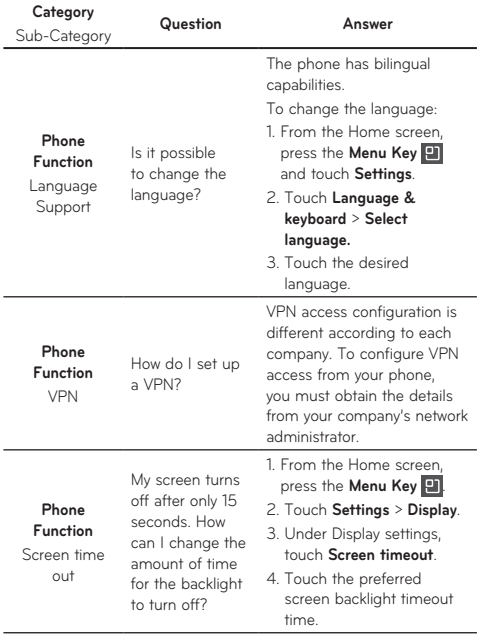

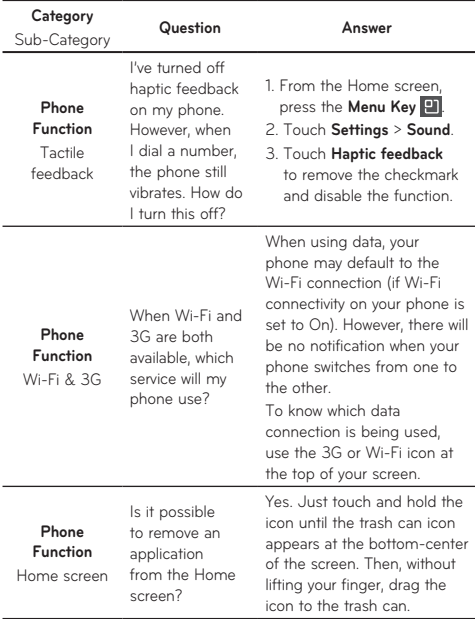

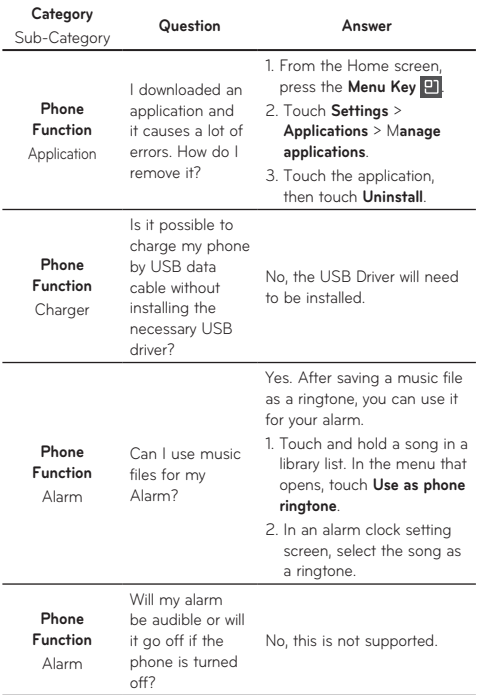

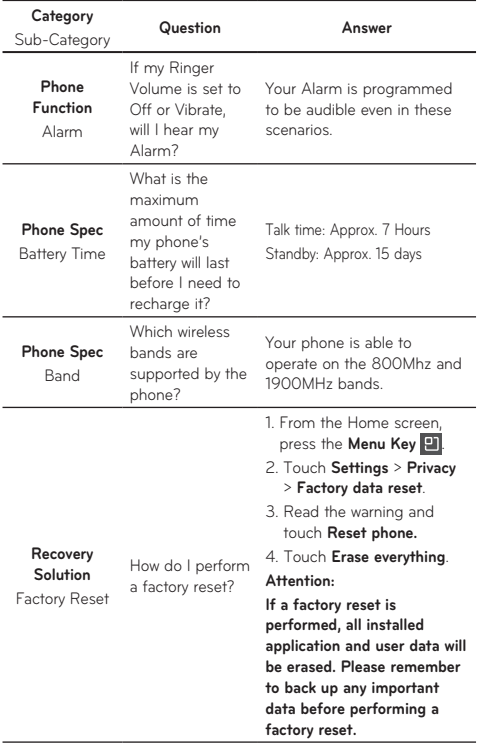

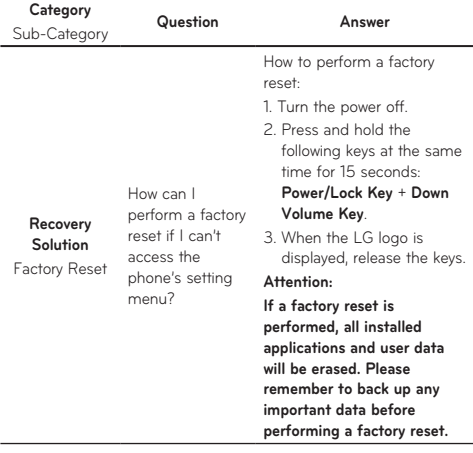

# Safety Information **For Your Safety**

Please read and observe the following information for safe and proper use of your phone and to prevent damage.

# **A** Caution

#### **Violation of the instructions may cause minor or serious damage to the product.**

- Do not disassemble or open crush, bend or deform, puncture or shred.
- Do not modify or remanufacture, attempt to insert foreign objects into the battery, immerse or expose to water or other liquids, expose to fire, explosion or other hazard.
- Only use the battery for the system for which it is specified.
- Only use the battery with a charging system that has been qualified with the system per this standard. Use of an unqualified battery or charger may present a risk of fire, explosion, leakage, or other hazard.
- Do not short circuit a battery or allow metallic conductive objects to contact battery terminals.
- Replace the battery only with another battery that has been qualified with the system per this standard, IEEE-Std-1725-200x. Use of an unqualified battery may present a risk of fire,

explosion, leakage or other hazard.

- Promptly dispose of used batteries in accordance with local regulations.
- Battery usage by children should be supervised.
- Avoid dropping the phone or battery. If the phone or battery is dropped, especially on a hard surface, and the user suspects damage, take it to a service center for inspection.
- Improper battery use may result in a fire, explosion or other hazard.
- For those host devices that utilize a USB port as a charging source, the host device's user manual shall include a statement that the phone shall only be connected to products that bear the USB-IF logo or have completed the USB-IF compliance program.

#### Charger and Adapter Safety

- The charger and adapter are intended for indoor use only.
- Insert the battery pack charger vertically into the wall power socket.
- Unplug the power cord and charger during lightning storms to avoid electric shock or fire.
- Use the correct adapter for your phone when using the battery pack charger abroad.

#### Battery Information and Care

- Please read the manual of proper installation and removal of the battery.
- Please read the manual of specified charger about charging method.
- Do not damage the power cord by bending, twisting, or heating. Do not use the plug if it is loose as it may cause electric shock or fire. Do not place any heavy items on the power cord. Do not allow the power cord to be crimped as it may cause electric shock or fire.
- Unplug the power cord prior to cleaning your phone, and clean the power plug pin when it's dirty. When using the power plug, ensure that it's firmly connected. If not, it may cause excessive heat or fire. If you put your phone in a pocket or bag without covering the receptacle of the phone (power plug pin), metallic articles (such as a coin, paperclip or pen) may short-circuit the phone. Short-circuit of the terminal may damage the battery and cause an explosion. Always cover the receptacle when not in use.
- Recharge the battery after long periods of non-use to maximize battery life. Battery life will vary due to usage pattern and environmental conditions.
- Never store your phone in temperature less than -4 °F or greater than 122 °F.
- Charging temperature range is between 32 °F and 113 °F. Do not charge the battery out of recommended temperature range. Charging out of recommended range might cause the generating heat or serious damage of battery. And also, it might cause the deterioration of battery's characteristics and cycle life.
- Do not use or leave the battery under the blazing sun or in heated car by sunshine. The battery may generate heat, smoke or flame. And also, it might cause the deterioration of battery's characteristics or cycle life.
- The battery pack has protection circuit to avoid the danger. Do not use near places that can generate static electricity more than 100V which could damage the protection circuit. Damaged protection circuits may generate smoke, rupture or ignite.
- When using the battery for the first time, if it •emits a bad smell, you see rust on it, or anything else abnormal, do not use the equipment and bring the battery to the shop which it was bought.
- Keep batteries away from babies and small children. If children use the battery, their parents or legal guardians are responsible for supervising and teaching them about the safe handling of batteries and how to use batteries according to the manual with care.
- If liquid from the battery rubs against skin or clothing, wash with fresh water. It may cause the skin inflammation. Remove and do not use the battery. Be careful that children do not swallow any parts (such as earphone, connection parts of the phone, etc.). This could cause asphyxiation or suffocation resulting in serious injury or death.
- Do not handle the phone with wet hands while it is being charged. It may cause an electric shock or seriously damage your phone.
- Do not place or answer calls while charging the phone as it may short-circuit the phone and/or cause electric shock or fire.
- Do not use harsh chemicals (such as alcohol, benzene, thinners, etc.) or detergents to clean your phone. This could cause a fire.

#### General Notice

- An emergency call can be made only within a service area. For an emergency call, make sure that you are within a service area and that the phone is turned on.
- Do not place items containing magnetic components such as a credit card, phone card, bank book, or subway ticket near your phone. The magnetism of the phone may damage the data stored in the magnetic strip.
- Talking on your phone for a long period of time may reduce call quality due to heat generated during use.
- When the phone is not used for a long period time, store it in a safe place with the power cord unplugged.
- Using the phone in proximity to receiving equipment (i.e., TV or radio) may cause interference to the phone.
- Do not use the phone if the antenna is damaged. If a damaged antenna contacts skin, it may cause a slight burn. Please contact an LG Authorized Service Center to replace the damaged antenna.
- The data saved in your phone might be deleted due to careless use, repair of the phone, or upgrade of the software. Please backup your important phone numbers. (Ringtones, text messages, voice messages, pictures, and videos could also be deleted.) The manufacturer is not liable for damage due to the loss of data.
- When you use the phone in public places, set the ringtone to vibration so you don't disturb others.
- Do not turn your phone on or off when putting it •to your ear.

Use accessories, such as earphones and headsets, with caution. Ensure that cables are tucked away safely and do not touch the antenna unnecessarily.

# FCC Part 15 Class B Compliance

This device and its accessories comply with part 15 of FCC rules. Operation is subject to the following two conditions: (1) This device and its accessories may not cause harmful interference, and (2) this device and its accessories must accept any interference received, including interference that causes undesired operation.

# Part 15.21 statement

Any changes or modifications not expressly approved by the manufacturer could void the user's authority to operate the equipment.

#### Part 15.105 statement

This equipment has been tested and found to comply with the limits for a class B digital device, pursuant to Part 15 of the FCC Rules. These limits are designed to provide reasonable protection against harmful interference in a residential installation. This equipment generates uses and can radiate radio frequency energy and, if not installed and used in accordance with the instructions, may cause harmful interference to radio communications. However, there is no guarantee that interference will not occur in a particular installation. if this equipment does cause harmful interference or television reception, which can be determined by turning the equipment off and on, the user is encouraged to try to correct the interference by one or more of the following measures:

- Reorient or relocate the receiving antenna.
- Increase the separation between the equipment and receiver.
- Connect the equipment into an outlet on a circuit different from that to which the receiver is connected.
- Consult the dealer or an experienced radio/TV •technician for help.

#### FCC RF Exposure Information

#### **WARNING! Read this information before operating the phone.**

In August 1996, the Federal Communications Commission (FCC) of the United States, with its action in Report and Order FCC 96-326, adopted an updated safety standard for human exposure to Radio Frequency (RF) electromagnetic energy emitted by FCC regulated transmitters. Those guidelines are consistent with the safety standard previously set by both U.S. and international standards bodies. The design of this phone complies with the FCC guidelines and these international standards.

### Bodily Contact During Operation

This device was tested for typical use with the back of the phone kept 0.79 inches (2 cm) from the body. To comply with FCC RF exposure requirements, a minimum separation distance of 0.79 inches (2 cm) must be maintained

between the user's body and the back of the phone, including the antenna, whether extended or retracted. Third-party belt-clips, holsters, and similar accessories containing metallic components should not be used. Avoid the use of accessories that cannot maintain 0.79 inches (2 cm) distance between the user's body and the back of the phone and have not been tested for compliance with FCC RF exposure limits.

# Vehicle-Mounted External Antenna

(Optional, if available.)

To satisfy FCC RF exposure requirements, keep 8 inches (20 cm) between the user / bystander and vehicle-mounted external antenna. For more information about RF exposure, visit the FCC website at www.fcc.gov.

# Caution

Use only the supplied antenna. Use of unauthorized antennas (or modifications to the antenna) could impair call quality, damage the phone, void your warranty and/or violate FCC regulations. Don't use the phone with a damaged antenna. A damaged antenna could cause a minor skin burn. Contact your local dealer for a replacement antenna.

# Consumer Information About Radio Frequency Emissions

**Your wireless phone, which contains a radio transmitter and receiver, emits radio frequency energy during use. The following consumer information addresses commonly asked questions about the health effects of wireless phones.**

#### Are wireless phones safe?

Scientific research on the subject of wireless phones and radio frequency ("RF") energy has been conducted worldwide for many years, and continues. In the United States, the Food and Drug Administration ("FDA") and the Federal Communications Commission ("FCC") set policies and procedures for wireless phones. The FDA issued a website publication on health issues related to cell phone usage where it states, "The scientific community at large … believes that the weight of scientific evidence does not show an association between exposure to radiofrequency (RF) from cell phones and adverse health outcomes. Still the scientific community does recommend conducting additional research to address gaps in knowledge. That research is being conducted around the world and FDA continues to

monitor developments in this field. You can access the joint FDA/FCC website at http://www.fda.gov (under "C" in the subject index, select Cell Phones > Research). You can also contact the FDA toll-free at (888) 463-6332 or (888) INFO-FDA. In June 2000, the FDA entered into a cooperative research and development agreement through which additional scientific research is being conducted. The FCC issued its own website publication stating that "there is no scientific evidence that proves that wireless phone usage can lead to cancer or a variety of other problems, including headaches, dizziness or memory loss." This publication is available at http://www.fcc.gov/oet/rfsafety or through the FCC at (888) 225-5322 or (888) CALL-FCC.

# What does "SAR" mean?

In 1996, the FCC, working with the FDA, the U.S. Environmental Protection Agency, and other agencies, established RF exposure safety guidelines for wireless phones in the United States. Before a wireless phone model is available for sale to the public, it must be tested by the manufacturer and certified to the FCC that it does not exceed limits established by the FCC. One of these limits is expressed as a Specific Absorption Rate, or "SAR." SAR is a measure of the rate of absorption of RF

energy in the body. Tests for SAR are conducted with the phone transmitting at its highest power level in all tested frequency bands. Since 1996, the FCC has required that the SAR of handheld wireless phones not exceed 1.6 watts per kilogram, averaged over one gram of tissue.

Although the SAR is determined at the highest power level, the actual SAR value of a wireless phone while operating can be less than the reported SAR value. This is because the SAR value may vary from call to call, depending on factors such as proximity to a cell site, the proximity of the phone to the body while in use, and the use of hands-free devices. Before a phone model is available for sale to the public, it must be tested and certified to the FCC that it does not exceed the limit established by the government-adopted requirement for safe exposure. The tests are performed in positions and locations (e.g., at the ear and worn on the body) as required by the FCC for each model.

The highest SAR value for this model phone when tested for use at the ear is 0.83 W/kg and when worn on the body, as described in this user guide, is 0.72 W/kg (body-worn measurements differ among phone models, depending upon available accessories and FCC requirements).

While there may be differences between SAR

levels of various phones and at various positions, they all meet the government requirement for safe exposure.

The FCC has granted an Equipment Authorization for this model phone with all reported SAR levels evaluated as in compliance with the FCC RF emission guidelines. SAR information on this model phone is on file with the FCC and can be found under the Display Grant section of http://www.fcc.gov/oet/ea/fccid/ after searching on FCC ID BEJP999DW.

For more information about SARs, see the FCC's OET Bulletins 56 and 65 at http://www.fcc. gov/Bureaus/Engineering\_Technology/Documents/ bulletins or visit the Cellular Telecommunications Industry Association website at http://www.ctia. org/consumer\_info/index.cfm/AID/10371. You may also wish to contact the manufacturer of your phone.

# Can I minimize my RF exposure?

If you are concerned about RF, there are several simple steps you can take to minimize your RF exposure. You can, of course, reduce your talk time. You can place more distance between your body and the source of the RF, as the exposure level drops off dramatically with distance. The FDA/FCC website states that "hands-free kits can be used

with wireless phones for convenience and comfort. These systems reduce the absorption of RF energy in the head because the phone, which is the source of the RF emissions, will not be placed against the head. On the other hand, if the phone is mounted against the waist or other part of the body during use, then that part of the body will absorb more RF energy. Wireless phones marketed in the U.S. are required to meet safety requirements reqardless of whether they are used against the head or against the body. Either configuration should result in compliance with the safety limit." Also, if you use your wireless phone while in a car, you can use a phone with an antenna on the outside of the vehicle. You should also read and follow your wireless phone manufacturer's instructions for the safe operation of your phone.

#### Do wireless phones pose any special risks to children?

The FDA/FCC website states that "the scientific evidence does not show a danger to users of wireless communication devices, including children." The FDA/FCC website further states that "some groups sponsored by other national governments have advised that children be discouraged from using wireless phones at all". For example, the Stewart Report from the United Kingdom ["UK"]

made such a recommendation in December 2000. In this report a group of independent experts noted that no evidence exists that using a cell phone causes brain tumors or other ill effects. [The UK's] recommendation to limit cell phone use by children was strictly precautionary; it was not based on scientific evidence that any health hazard exists. A copy of the UK's leaflet is available at http://www. dh.gov.uk (search "mobile"), or you can write to: NRPB, Chilton, Didcot, Oxon OX11 ORQ, United Kingdom. Copies of the UK's annual reports on mobile phones and RF are available online at www. iegmp.org.uk and http://www.hpa.org.uk/radiation/ (search "mobile"). Parents who wish to reduce their children's RF exposure may choose to restrict their children's wireless phone use.

# Where can I get further information about RF emissions?

For further information, see the following additional resources (websites current as of April 2005):

# U.S. Food and Drug Administration

FDA Consumer magazine November-December 2000 Telephone: (888) INFO-FDA http://www.fda.gov (Under "C" in the subject index, select Cell Phones > Research.)

134 LG-P999 | User Guide

### U.S. Federal Communications Commission

445 12th Street, S.W. Washington, D.C. 20554 Telephone: (888) 225-5322 http://www.fcc.gov/oet/rfsafety

#### Independent Expert Group on Mobile Phones

http://www.iegmp.org.uk

## Royal Society of Canada Expert Panels on Potential Health Risks of Radio Frequency Fields from Wireless Telecommunication Devices

283 Sparks Street Ottawa, Ontario K1R 7X9 Canada Telephone: (613) 991-6990

#### World Health Organization

Avenue Appia 20 1211 Geneva 27 **Switzerland** Telephone: 011 41 22 791 21 11 http://www.who.int/mediacentre/factsheets/fs193/ en/

#### International Commission on Non-Ionizing Radiation Protection

c/o Bundesamt fur Strahlenschutz Ingolstaedter Landstr. 1 85764 Oberschleissheim Germany Telephone: 011 49 1888 333 2156 http://www.icnirp.de

#### American National Standards Institute

1819 L Street, N.W., 6th Floor Washington, D.C. 20036 Telephone: (202) 293-8020 http://www.ansi.org

#### National Council on Radiation Protection and **Measurements**

7910 Woodmont Avenue, Suite 800 Bethesda, MD 20814-3095 Telephone: (301) 657-2652 http://www.ncrponline.org

Engineering in Medicine and Biology Society, Committee on Man and Radiation (COMAR) of the Institute of Electrical and Electronics **Engineers** 

http://ewh.ieee.org/soc/embs/comar/

# TIA Safety Information

The following is the complete TIA Safety Information for wireless handheld phones.

# Exposure to Radio Frequency Signal

Your wireless handheld portable phone is a low power radio transmitter and receiver. When ON, it receives and sends out Radio Frequency (RF) signals.

In August, 1996, the Federal Communications Commissions (FCC) adopted RF exposure guidelines with safety levels for handheld wireless phones. Those guidelines are consistent with the safety standards previously set by both U.S. and international standards bodies:

ANSI C95.1 (1992) \* NCRP Report 86 (1986) ICNIRP (1996)

\* American National Standards Institute; National Council on Radiation Protection and Measurements; International Commission on Non-Ionizing Radiation Protection Those standards were based on comprehensive and periodic evaluations of the relevant scientific literature. For example, over 120 scientists, engineers, and physicians from universities, government health agencies, and industry reviewed the available body of research to develop the ANSI Standard (C95.1).

The design of your phone complies with the FCC guidelines (and those standards).

# Antenna Care

Use only the supplied or an approved replacement antenna. Unauthorized antennas, modifications, or attachments could damage the phone and may violate FCC regulations.

# Phone Operation

NORMAL POSITION: Hold the phone as you would any other telephone with the antenna pointed up and over your shoulder.

# Tips on Efficient Operation

For your phone to operate most efficiently: Don't touch the antenna unnecessarily when the phone is in use. Contact with the antenna affects call quality and may cause the phone to operate at a higher power level than otherwise needed.

### Electronic Devices

Most modern electronic equipment is shielded from RF signals. However, certain electronic equipment may not be shielded against the RF signals from your wireless phone.

# Pacemakers

The Health Industry Manufacturers Association recommends that a minimum separation of six (6) inches be maintained between a handheld wireless phone and a pacemaker to avoid potential interference with the pacemaker. These recommendations are consistent with the independent research by and recommendations of Wireless Technology Research.

Persons with pacemakers:

- Should ALWAYS keep the phone more than six (6) inches from their pacemaker when the phone is turned ON;
- Should not carry the phone in a breast pocket;
- Should use the ear opposite the pacemaker to minimize the potential for interference;
- Should turn the phone OFF immediately if there is any reason to suspect that interference is taking place.

### Hearing Aids

Some digital wireless phones may interfere with some hearing aids. In the event of such interference, you may want to consult your service provider (or call the customer service line to discuss alternatives).

# Other Medical Devices

If you use any other personal medical device, consult the manufacturer of your device to determine if it is adequately shielded from external RF energy. Your physician may be able to assist you in obtaining this information.

# Health Care Facilities

Turn your phone OFF in health care facilities when any regulations posted in these areas instruct you to do so. Hospitals or health care facilities may use equipment that could be sensitive to external RF energy.

### Vehicles

RF signals may affect improperly installed or inadequately shielded electronic systems in motor vehicles. Check with the manufacturer or its representative regarding your vehicle. You should also consult the manufacturer of any equipment that has been added to your vehicle.

### Posted Facilities

Turn your phone OFF in any facility where posted notices so require.

### Aircraft

FCC regulations prohibit using your phone while in the air. Switch OFF your phone before boarding an aircraft.

```
140 LG-P999 | User Guide
```
# Blasting Areas

To avoid interfering with blasting operations, turn your phone OFF when in a "blasting area" or in areas posted: "Turn off two-way radio". Obey all signs and **instructions** 

#### Potentially Explosive Atmosphere

Turn your phone OFF when in any area with a potentially explosive atmosphere and obey all signs and instructions. Sparks in such areas could cause an explosion or fire resulting in bodily injury or even death.

Areas with a potentially explosive atmosphere are often, but not always marked clearly. Potential areas may include: fueling areas (such as gasoline stations); below deck on boats; fuel or chemical transfer or storage facilities; vehicles using liquefied petroleum gas (such as propane or butane); areas where the air contains chemicals or particles (such as grain, dust, or metal powders); and any other area where you would normally be advised to turn off your vehicle engine.

# For Vehicles Equipped with an Air Bag

An air bag inflates with great force. DO NOT place objects, including either installed or portable wireless equipment, in the area over the air bag or in the air bag deployment area. If in-vehicle wireless equipment is improperly installed and the air bag inflates, serious injury could result.

# FDA Consumer Update **Consumer FDA Cons**

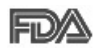

Health Consumer Update on Mobile Phones: The U.S. Food and Drug Administration's Center for Devices and Radiological

#### and Radiological Health Consumer 1. Do wireless phones pose a health hazard?<br>—

that any health problems are associated with using wireless phones. There is no proof, however, that wireless phones are absolutely safe. Wireless phones emit low levels of Radio Frequency (RF) energy in the microwave range while being used. They also emit very low levels of RF when in idle The available scientific evidence does not show mode. Whereas high levels of RF can produce health effects (by heating tissue), exposure to low level RF that does not produce heating effects causes no known adverse health effects. Many studies of low level RF exposures have not found any biological effects. Some studies have suggested that some biological effects may occur, but such findings have not been confirmed by additional research. In some cases, other researchers have had difficulty in reproducing those studies, or in determining the reasons for inconsistent results.

#### 2.What is the FDA's role concerning the safety of wireless phones?

Under the law, the FDA does not review the safety of radiation-emitting consumer products such as wireless phones before they can be sold, as it does with new drugs or medical devices. However, the agency has authority to take action if wireless phones are shown to emit Radio Frequency (RF) energy at a level that is hazardous to the user. In such a case, the FDA could require the manufacturers of wireless phones to notify users of the health hazard and to repair, replace, or recall the phones so that the hazard no longer exists. Although the existing scientific data does not justify FDA regulatory actions, the FDA has urged the wireless phone industry to take a number of steps, including the following:

- Support needed research into possible biological effects of RF of the type emitted by wireless phones;
- Design wireless phones in a way that minimizes any RF exposure to the user that is not necessary for device function; and
- Cooperate in providing users of wireless phones •with the best possible information on possible effects of wireless phone use on human health.

The FDA belongs to an interagency working group

of the federal agencies that have responsibility for different aspects of RF safety to ensure coordinated efforts at the federal level. The following agencies belong to this working group:

- National Institute for Occupational Safety and Health
- Environmental Protection Agency •
- Occupational Safety and Health Administration •
- National Telecommunications and Information •Administration

The National Institutes of Health participates in some interagency working group activities, as well.

The FDA shares regulatory responsibilities for wireless phones with the Federal Communications Commission (FCC). All phones that are sold in the United States must comply with FCC safety guidelines that limit RF exposure. The FCC relies on the FDA and other health agencies for safety questions about wireless phones.

The FCC also regulates the base stations that the wireless phone networks rely upon. While these base stations operate at higher power than do the wireless phones themselves, the RF exposures that people get from these base stations are typically thousands of times lower than those they can get from wireless phones. Base stations are thus not
the subject of the safety questions discussed in this document.

#### 3. What kinds of phones are the subject of this update?

The term "wireless phone" refers here to handheld wireless phones with built-in antennas, often called "cell", "mobile", or "PCS" phones. These types of wireless phones can expose the user to measurable Radio Frequency (RF) energy because of the short distance between the phone and the user's head. These RF exposures are limited by FCC safety guidelines that were developed with the advice of the FDA and other federal health and safety agencies. When the phone is located at greater distances from the user, the exposure to RF is drastically lower because a person's RF exposure decreases rapidly with increasing distance from the source. The so-called "cordless phones," which have a base unit connected to the telephone wiring in a house, typically operate at far lower power levels, and thus produce RF exposures far below the FCC safety limits.

#### 4. What are the results of the research done already?

The research done thus far has produced conflicting results, and many studies have suffered from flaws in their research methods. Animal

experiments investigating the effects of Radio Frequency (RF) energy exposures characteristic of wireless phones have yielded conflicting results that often cannot be repeated in other laboratories. A few animal studies, however, have suggested that low levels of RF could accelerate the development of cancer in laboratory animals. However, many of the studies that showed increased tumor development used animals that had been genetically engineered or treated with cancer-causing chemicals so as to be pre-disposed to develop cancer in the absence of RF exposure. Other studies exposed the animals to RF for up to 22 hours per day. These conditions are not similar to the conditions under which people use wireless phones, so we do not know with certainty what the results of such studies mean for human health. Three large epidemiology studies have been published since December 2000. Between them, the studies investigated any possible association between the use of wireless phones and primary brain cancer, glioma, meningioma, or acoustic neuroma, tumors of the brain or salivary gland, leukemia, or other cancers. None of the studies demonstrated the existence of any harmful health effects from wireless phone RF exposures. However, none of the studies can answer questions about

long-term exposures, since the average period of phone use in these studies was around three years.

#### 5.What research is needed to decide whether RF exposure from wireless phones poses a health risk?

A combination of laboratory studies and epidemiological studies of people actually using wireless phones would provide some of the data that are needed. Lifetime animal exposure studies could be completed in a few years. However, very large numbers of animals would be needed to provide reliable proof of a cancer promoting effect if one exists. Epidemiological studies can provide data that is directly applicable to human populations, but ten or more years follow-up may be needed to provide answers about some health effects, such as cancer. This is because the interval between the time of exposure to a cancer-causing agent and the time tumors develop — if they do — may be many, many years. The interpretation of epidemiological studies is hampered by difficulties in measuring actual RF exposure during day-to-day use of wireless phones. Many factors affect this measurement, such as the angle at which the phone is held, or which model of phone is used.

#### 6.What is the FDA doing to find out more about the possible health effects of wireless phone RF?

The FDA is working with the U.S. National Toxicology Program and with groups of investigators around the world to ensure that high priority animal studies are conducted to address important questions about the effects of exposure to Radio Frequency (RF) energy.

The FDA has been a leading participant in the World Health Organization International Electro Magnetic Fields (EMF) Project since its inception in 1996. An influential result of this work has been the development of a detailed agenda of research needs that has driven the establishment of new research programs around the world. The project has also helped develop a series of public information documents on EMF issues.

The FDA and the Cellular Telecommunications & Internet Association (CTIA) have a formal Cooperative Research And Development Agreement (CRADA) to do research on wireless phone safety. The FDA provides the scientific oversight, obtaining input from experts in government, industry, and academic organizations. CTIA-funded research is conducted through contracts with independent investigators. The

initial research will include both laboratory studies and studies of wireless phone users. The CRADA will also include a broad assessment of additional research needs in the context of the latest research developments around the world.

#### 7. How can I find out how much Radio Frequency energy exposure I can get by using my wireless phone?

All phones sold in the United States must comply with Federal Communications Commission (FCC) guidelines that limit Radio Frequency (RF) energy exposures. The FCC established these guidelines in consultation with the FDA and the other federal health and safety agencies. The FCC limit for RF exposure from wireless phones is set at a Specific Absorption Rate (SAR) of 1.6 watts per kilogram (1.6 W/kg). The FCC limit is consistent with the safety standards developed by the Institute of Electrical and Electronic Engineering (IEEE) and the National Council on Radiation Protection and Measurement. The exposure limit takes into consideration the body's ability to remove heat from the tissues that absorb energy from the wireless phone and is set well below levels known to have effects. Manufacturers of wireless phones must report the RF exposure level for each model of phone to the FCC. The FCC website (http://www. fcc.gov/oet/rfsafety) gives directions for locating the FCC identification number on your phone so you can find your phone's RF exposure level in the online listing.

#### 8.What has the FDA done to measure the Radio Frequency energy coming from wireless phones?

The Institute of Electrical and Electronic Engineers (IEEE) is developing a technical standard for measuring the Radio Frequency (RF) energy exposure from wireless phones and other wireless handsets with the participation and leadership of FDA scientists and engineers. The standard, "Recommended Practice for Determining the Spatial-Peak Specific Absorption Rate (SAR) in the Human Body Due to Wireless Communications Devices: Experimental Techniques", sets forth the first consistent test methodology for measuring the rate at which RF is deposited in the heads of wireless phone users. The test method uses a tissue-simulating model of the human head. Standardized SAR test methodology is expected to greatly improve the consistency of measurements made at different laboratories on the same phone. SAR is the measurement of the amount of energy absorbed in tissue, either by the whole body or a small part of the body. It is measured in watts/kg

150 LG-P999 | User Guide

(or milliwatts/g) of matter. This measurement is used to determine whether a wireless phone complies with safety guidelines.

#### 9. What steps can I take to reduce my exposure to Radio Frequency energy from my wireless phone?

If there is a risk from these products — and at this point we do not know that there is — it is probably very small. But if you are concerned about avoiding even potential risks, you can take a few simple steps to minimize your exposure to Radio Frequency (RF) energy. Since time is a key factor in how much exposure a person receives, reducing the amount of time spent using a wireless phone will reduce RF exposure. If you must conduct extended conversations by wireless phone every day, you could place more distance between your body and the source of the RF, since the exposure level drops off dramatically with distance. For example, you could use a headset and carry the wireless phone away from your body or use a wireless phone connected to a remote antenna. Again, the scientific data does not demonstrate that wireless phones are harmful. But if you are concerned about the RF exposure from these products, you can use measures like those described above to reduce your RF exposure from wireless phone use.

#### 10. What about children using wireless phones?

The scientific evidence does not show a danger to users of wireless phones, including children and teenagers. If you want to take steps to lower exposure to Radio Frequency (RF) energy, the measures described above would apply to children and teenagers using wireless phones. Reducing the time of wireless phone use and increasing the distance between the user and the RF source will reduce RF exposure.

Some groups sponsored by other national governments have advised that children be discouraged from using wireless phones at all. For example, the government in the United Kingdom distributed leaflets containing such a recommendation in December 2000. They noted that no evidence exists that using a wireless phone causes brain tumors or other ill effects. Their recommendation to limit wireless phone use by children was strictly precautionary; it was not based on scientific evidence that any health hazard exists.

#### 11. What about wireless phone interference with medical equipment?

Radio Frequency (RF) energy from wireless phones can interact with some electronic devices. For this reason, the FDA helped develop a detailed test method to measure Electro Magnetic Interference

(EMI) of implanted cardiac pacemakers and defibrillators from wireless telephones. This test method is now part of a standard sponsored by the Association for the Advancement of Medical Instrumentation (AAMI). The final draft, a joint effort by the FDA, medical device manufacturers, and many other groups, was completed in late 2000. This standard will allow manufacturers to ensure that cardiac pacemakers and defibrillators are safe from wireless phone EMI.

The FDA has tested hearing aids for interference from handheld wireless phones and helped develop a voluntary standard sponsored by the Institute of Electrical and Electronic Engineers (IEEE). This standard specifies test methods and performance requirements for hearing aids and wireless phones so that no interference occurs when a person uses a "compatible" phone and a "compatible" hearing aid at the same time. This standard was approved by the IEEE in 2000.

The FDA continues to monitor the use of wireless phones for possible interactions with other medical devices. Should harmful interference be found to occur, the FDA will conduct testing to assess the interference and work to resolve the problem.

12. Where can I find additional information? For additional information, please refer to the following resources: Federal Communications Commission (FCC) RF Safety Program (http://www.fcc.gov/oet/rfsafety) International Commission on Non-lonizing Radiation Protection (http://www.icnirp.de) World Health Organization (WHO) International EMF Project (http://www.who.int/emf) National Radiological Protection Board (UK) (http://www.hpa.org.uk/radiation/)

## Driving

Check the laws and regulations on the use of wireless phones in the areas where you drive and always obey them. Also, if using your phone while driving, please observe the following:

- Give full attention to driving -- driving safely is your first responsibility;
- Use hands-free operation, if available; •
- Pull off the road and park before making or answering a call if driving conditions or the law require it.

## **HAC statement**

This phone has been tested and rated for use with hearing aids for some of the wireless technologies that it uses.

However, there may be some newer wireless technologies used in this phone that have not been tested yet for use with hearing aids. It is important to try the different features of this phone thoroughly and in different locations, using your hearing aid or cochlear implant, to determine if you hear any interfering noise.

Consult your service provider or the manufacturer of this phone for information on hearing aid compatibility.

If you have questions about return or exchange policies, consult your service provider or phone retailer.

### **FCC Hearing-Aid Compatibility (HAC) Regulations for Wireless Devices**

While some wireless phones are used near some hearing devices (hearing aids and cochlear implants), users may detect a buzzing, humming, or whining noise. Some hearing devices are more immune than others to this interference noise, and phones also vary in the amount of interference they generate.

The wireless telephone industry has developed a rating system for wireless phones, to assist hearing device users to find phones that may be compatible with their hearing devices. Not all phones have been rated. Phones that are rated have the rating on their box or a label located on the box.

The ratings are not guarantees.

Results will vary depending on the user's hearing device and hearing loss. If your hearing device happens to be vulnerable to interference, you may not be able to use a rated phone successfully. Trying out the phone with your hearing device is the best way to evaluate it for your personal needs. M-Ratings: Phones rated M3 or M4 meet FCC requirements and are likely to generate less interference to hearing devices than phones that are not labeled. M4 is the better/higher of the two ratings.

T-Ratings: Phones rated T3 or T4 meet FCC requirements and are likely to generate less interference to hearing devices than phones that are not labeled. T4 is the better/higher of the two ratings.

Hearing devices may also be rated. Your hearing device manufacturer or hearing health professional may help you find this rating. Higher ratings mean that the hearing device is relatively immune to interference noise. The hearing aid and wireless phone rating values are then added together. A sum of 5 is considered acceptable for normal use. A sum of 6 is considered for best use.

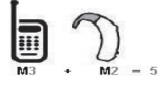

In the above example, if a hearing aid meets the M2 level rating and the wireless phone meets the M3 level rating, the sum of the two values equal M5. This should provide the hearing aid user with "normal usage" while using their hearing aid with the particular wireless phone. "Normal usage" in this context is defined as a signal quality that's acceptable for normal operation.

#### **FCC Hearing-Aid Compatibility (HAC) Regulations for Wireless Devices**

The M mark is intended to be synonymous with the U mark. The T mark is intended to be synonymous with the UT mark.

The M and T marks are recommended by the Alliance for Telecommunications Industries Solutions (ATIS). The U and UT marks are referenced in Section 20.19 of the FCC Rules. The HAC rating and measurement procedure are described in the American National Standards Institute (ANSI) C63.19 standard.

To enter that the Hearing Aid Compatibility rating for your phone is maintained, secondary transmitters such as Bluetooth and WLAN(this phone does not have WLAN) components must be disabled during a call. See page 118 for instructions to disable these components.

**For information** 

**about hearing aids and digital wireless phones Wireless Phones and Hearing Aid Accessibility**

http://www.accesswireless.org/

**FCC Hearing Aid Compatibility and Volume Control**  http://www.fcc.gov/cgb/consumerfacts/hac\_wireless. html

According to HAC policy (KDB 285076), we state this handset has not been rated for hearing aid compatibility with respect to the Wi-Fi capability.

#### **Limited Warranty Statement**

#### 1. WHAT THIS WARRANTY COVERS :

LG offers you a limited warranty that the enclosed subscriber unit and its enclosed accessories will be free from defects in material and workmanship, according to the following terms and conditions:

- (1) The limited warranty for the product extends for TWELVE (12) MONTHS beginning on the date of purchase of the product with valid proof of purchase, or absent valid proof of purchase, FIFTEEN (15) MONTHS from date of manufacture as determined by the unit's manufacture date code.
- (2) The limited warranty extends only to the original purchaser of the product and is not assignable or transferable to any subsequent purchaser/end user.
- (3) This warranty is good only to the original purchaser of the product during the warranty period as long as it is in the U.S, including Alaska, Hawaii, U.S. Territories and Canada.
- (4) The external housing and cosmetic parts shall be free of defects at the time of shipment and, therefore, shall not be covered under these limited warranty terms.
- (5) Upon request from LG, the consumer must provide information to reasonably prove the date of purchase.
- (6) The customer shall bear the cost of shipping the product to the Customer Service Department of LG. LG shall bear the cost of shipping the product back to the consumer after the completion of service under this limited warranty.

#### 2. WHAT THIS WARRANTY DOES NOT COVER:

- (1) Defects or damages resulting from use of the product in other than its normal and customary manner.
- (2) Defects or damages from abnormal use, abnormal conditions, improper storage, exposure to moisture or dampness, unauthorized modifications, unauthorized connections, unauthorized repair, misuse, neglect, abuse, accident, alteration, improper installation, or other acts which are not the fault of LG, including damage caused by shipping, blown fuses, spills of food or liquid.
- (3) Breakage or damage to antennas unless caused directly by defects in material or workmanship.
- (4) That the Customer Service Department at LG was not notified by consumer of the alleged defect or malfunction of the product during the applicable limited warranty period.
- (5) Products which have had the serial number removed or made illegible.
- (6) This limited warranty is in lieu of all other warranties, express or implied either in fact or by operations of law, statutory or otherwise, including, but not limited to any implied warranty of marketability or fitness for a particular use.
- (7) Damage resulting from use of non-LG approved accessories.
- (8) All plastic surfaces and all other externally exposed parts that are scratched or damaged due to normal customer use.

(9) Products operated outside published maximum ratings.

(10)Products used or obtained in a rental program.

(11) Consumables (such as fuses).

#### 3. WHAT LG WILL DO:

LG will, at its sole option, either repair, replace or refund the purchase price of any unit that does not conform to this limited warranty. LG may choose at its option to use functionally equivalent reconditioned, refurbished or new units or parts or any units. In addition, LG will not re-install or back-up any data, applications or software that you have added to your phone. It is therefore recommended that you back-up any such data or information prior to sending the unit to LG to avoid the permanent loss of such information.

#### 4. STATE LAW RIGHTS:

No other express warranty is applicable to this product. THE DURATION OF ANY IMPLIED WARRANTIES, INCLUDING THE IMPLIED WARRANTY OF MARKETABILITY, IS LIMITED TO THE DURATION OF THE EXPRESS WARRANTY HEREIN. LG SHALL NOT BE LIABLE FOR THE LOSS OF THE USE OF THE PRODUCT, INCONVENIENCE, LOSS OR ANY OTHER DAMAGES, DIRECT OR CONSEQUENTIAL, ARISING OUT OF THE USE OF, OR INABILITY TO USE, THIS PRODUCT OR FOR ANY BREACH OF ANY EXPRESS OR IMPLIED WARRANTY, INCLUDING THE IMPLIED WARRANTY OF MARKETABILITY APPLICABLE TO THIS PRODUCT. Some states do not allow the exclusive limitation of incidental or consequential damages or limitations on how long an implied warranty lasts; so these limitations or exclusions may not apply to you. This warranty gives you specific legal rights and you may also have other rights which vary from state to state.

#### 5. HOW TO GET WARRANTY SERVICE:

To obtain warranty service, please call or fax to the following telephone numbers from anywhere in the continental United States:

#### **Tel. 1-800-793-8896**

Or visit http://us.lgservice.com. Correspondence may also be mailed to: LG Electronics Service- Mobile Handsets

P.O. Box 240007, Huntsville, AL 35824

**DO NOT RETURN YOUR PRODUCT TO THE ABOVE ADDRESS.** Please call or write for the location of the LG authorized service center nearest you and for the procedures for obtaining warranty claims.

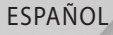

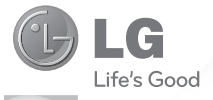

# Guía del usuario LG-P999

P/N: MFL67206101 (1.0) www.lg.com

ID de Bluetooth QD B017679

Felicidades por comprar el teléfono avanzado y compacto LG-P999 de LG, diseñado para funcionar con la más reciente tecnología de comunicación digital móvil.

Parte del contenido de este guía puede no coincidir con el teléfono dependiendo del software del teléfono o del proveedor de servicios.

- Este teléfono no es recomendado para los discapacitados visuales debido al teclado táctil.
- Derechos del autor ©2011 LG Electronics, Inc. Todos los derechos reservados. LG y el logotipo de LG son marcas registradas de LG Group y sus entidades relacionadas. Todas las demás marcas son propiedad de sus respectivos titulares.
- Google™, Google Maps™, Gmail™, YouTube™, Google Talk™ y Android Market™ son marcas registradas de Google, Inc.

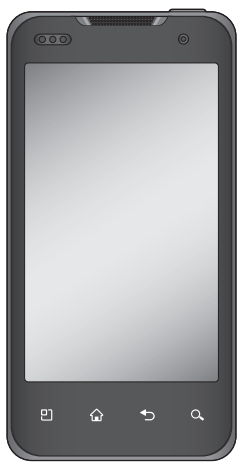

## **ACTIVACIÓN DEL SERVICIO**

Si es un cliente nuevo de T-Mobile® y su servicio todavía no se encuentra activado, simplemente llame a la atención al cliente al **1-800-937-8997** desde un teléfono fijo y un representante de activaciones de T-Mobile lo ayudará. Al activar el servicio, necesitará la siguiente información:

- Acuerdo de servicio y código de agente que figura en el acuerdo.
- Su nombre, dirección particular, teléfono particular y dirección de facturación. **NOTA**: Para las cuentas comerciales y gubernamentales, proporcione el nombre de la empresa o del organismo gubernamental, la dirección y el número de identificación fiscal.
- Su número de seguro social, el número de su licencia de conducir actual y la fecha de nacimiento para realizar una evaluación de crédito.
- El plan de tarifas y servicios T-Mobile que ha seleccionado (consulte www.t-mobile.com para obtener la información más reciente sobre los planes).
- El número de serie de la tarjeta SIM y el número de IMEI (ubicado en la etiqueta de código de barras de la caja).

Al activar el servicio, reconoce que ha leído, comprendido y aceptado comprometerse con cada uno de los Términos y condiciones de T-Mobile y su Acuerdo de servicio.

## **Sobre este guía del usuario**

Lea atentamente este guía del usuario antes de usar el teléfono y consérvelo para futuras referencias.

Si el teléfono no funciona correctamente, consulte la sección de preguntas frecuentes.

- Es posible que varíen algunos servicios y funciones según la zona, el teléfono, el proveedor, el plan y la versión del software del teléfono.
- Las visualizaciones y las ilustraciones de la pantalla en este guía del usuario pueden diferir de las visualizaciones del teléfono real.
- Los diseños y las especificaciones del teléfono •y de otros accesorios están sujetos a cambios sin previo aviso.

## Contenido

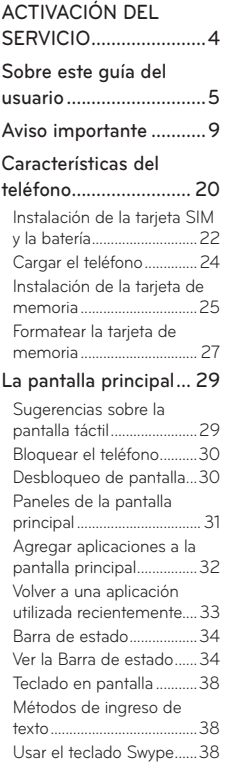

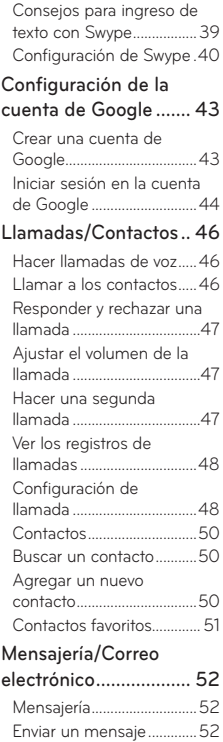

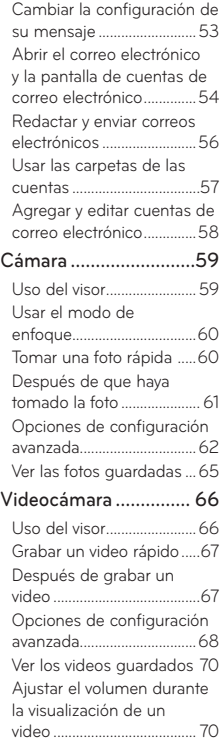

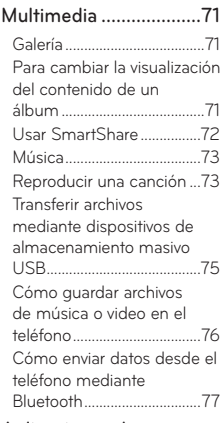

#### Aplicaciones de

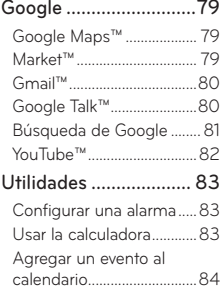

## Contenido

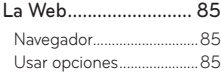

Configuración ..............87

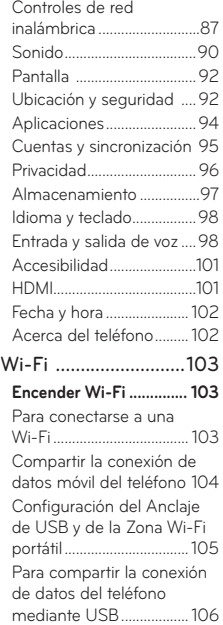

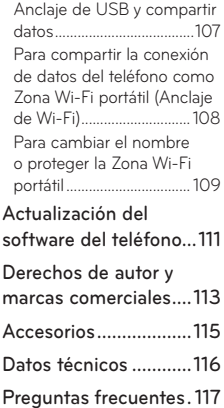

## **Aviso importante**

Antes de llevar el teléfono a reparación o llamar a un representante del servicio técnico, compruebe si alguno de los problemas que presenta el teléfono se describen en esta sección.

### 1. Memoria del teléfono

Cuando el espacio disponible en la memoria del teléfono sea menos de 2%, el teléfono no podrá recibir nuevos mensajes. Deberá verificar la memoria del teléfono y borrar algunos datos, como aplicaciones o mensajes, para contar con más espacio en la memoria.

#### Para administrar la aplicación:

- En la pantalla principal, toque la **ficha** 1. **Aplicaciones** y seleccione **Ajustes > Aplicaciones> Administrar aplicaciones**.
- Cuando aparezcan todas las aplicaciones, 2. seleccione la aplicación que desea desinstalar.
- Toque **Desinstalar > Aceptar** para desinstalar la 3. aplicación.

## 2. Optimizar la vida útil de la batería

Puede prolongar la vida útil de la batería entre las cargas al apagar las funciones que no necesite ejecutar constantemente en segundo plano.

Además, puede supervisar la forma en que las aplicaciones y los recursos consumen la energía de la batería.

#### Para prolongar la vida útil de la batería:

- Desactive las comunicaciones de radio que no esté usando. Si no usa Wi-Fi, Bluetooth o GPS, desactívelos.
- Disminuya el brillo de la pantalla y establezca un tiempo de espera más corto para la pantalla.
- Desactive la sincronización automática de Gmail, Calendario, Contactos y otras aplicaciones.
- Es posible que ciertas aplicaciones que haya descargado reduzcan la vida útil de la batería.

#### Para comprobar el nivel de carga de la batería:

- En la pantalla principal, toque la **ficha** 1. **Aplicaciones** y seleccione **Ajustes > Acerca del teléfono > Estado**.
- El estado de la batería (carga/descarga) y el 2.nivel (como un porcentaje de la carga completa) aparecen en la parte superior de la pantalla.

Para supervisar y controlar las aplicaciones que usan la batería:

- En la pantalla principal, toque la **ficha** 1. **Aplicaciones** y seleccione **Ajustes > Acerca del teléfono > Uso de la batería**.
- El tiempo de uso de la batería aparecerá en la 2.parte superior de la pantalla. Aparecerá el tiempo desde la última vez en la que el teléfono estuvo conectado a una fuente de alimentación o, si está conectado en ese momento a una fuente, hace cuánto tiempo que usó la energía de la batería por última vez. En el centro de la pantalla aparecerán las aplicaciones o servicios que usan energía de la batería, desde los que más la usan hasta los que menos la usan.

### 3. Instalar un sistema operativo de código abierto

Si instala un sistema operativo de código abierto en el teléfono y no usa el sistema operativo suministrado por el fabricante, es posible que el teléfono funcione mal.

**ADVERTENCIA:** Si instala un sistema operativo diferente del suministrado por el fabricante, la garantía ya no cubrirá el teléfono.

**ADVERTENCIA**: Para proteger el teléfono y los datos personales, sólo descargue aplicaciones provenientes de fuentes de confianza, como Android Market. Si algunas aplicaciones no se instalan correctamente en el teléfono, es posible que el aparato no funcione bien o que se produzcan errores graves. Deberá desinstalar del teléfono esas aplicaciones y todos los datos y las opciones de configuración de dichas aplicaciones.

## 4. Usar el patrón de desbloqueo

Configure el patrón de desbloqueo para proteger el teléfono.

- En la pantalla principal, toque la **ficha Aplicaciones** 1. y seleccione **Ajustes** > **Ubicación y seguridad** > **Bloqueo pantalla**.
- 2. Un conjunto de pantallas lo guiarán para dibujar un patrón de desbloqueo.
- 3. Conecte cuatro o más puntos para dibujar su propio patrón de desbloqueo. Para desbloquear su teléfono, dibuje el patrón que ha establecido en la pantalla.

Precaución: Antes de establecer el patrón de desbloqueo, debe crear primero una cuenta de Google.

12 LG-P999 | Guía del usuario

#### **ADVERTENCIA**: **Precauciones que debe tomar al usar el patrón de bloqueo**

Es muy importante que recuerde el patrón de desbloqueo que configure. Si usa un patrón incorrecto cinco veces, no podrá acceder al teléfono. Tiene cinco oportunidades para introducir el patrón de desbloqueo, el PIN o la contraseña. Si usa las cinco oportunidades, puede volver a intentarlo después de 30 segundos.

#### **Si no recuerda el patrón de desbloqueo, el PIN o la contraseña:**

Si ha intentado iniciar sesión en la cuenta de Google desde el teléfono y especificó un patrón incorrecto cinco veces, toque el botón **¿Has olvidado el patrón?**. A continuación, deberá iniciar sesión con su cuenta de Google para desbloquear el teléfono. Si no creó una cuenta de Google en el teléfono, o si la olvidó, deberá realizar un restablecimiento a los valores de fábrica.

### 5. Usar el reinicio completo

Si no logra restablecer la configuración original, use el reinicio completo (restablecimiento a los valores de fábrica) para inicializar el teléfono.

Cuando el teléfono esté apagado, mantenga presionadas al mismo tiempo las teclas Encender/ Bloquear y la tecla inferior de volumen (por diez segundos) para que el teléfono se encienda y se realice de inmediato el restablecimiento a los valores de fábrica.

**ADVERTENCIA**: Si ejecuta el reinicio completo, se borrarán todas las aplicaciones, los datos del usuario y la licencia de DRM. Antes de realizar ese tipo de reinicio recuerde que debe hacer una copia de seguridad de todos los datos que sean importantes.

### 6. Conectarse a redes de Wi-Fi

Para usar la tecnología Wi-Fi en el teléfono, debe conectarse a un punto de acceso inalámbrico o a una "zona con cobertura inalámbrica". Algunos puntos de acceso están abiertos y puede conectarse a ellos con facilidad. Otros están ocultos o implementan otras funciones de seguridad, por lo que debe configurar el teléfono para poder conectarse a ellos.

Desactive Wi-Fi cuando no la use para prolongar la vida útil de la batería.

#### **Para activar la tecnología Wi-Fi y conectarse a una red Wi-Fi:**

- En la pantalla principal, toque la **ficha** 1. **Aplicaciones** y seleccione **Ajustes > Controles de red inalámbrica > Configuraciones de Wi-Fi**.
- 2. Toque **Wi-Fi** para activarla y detectar las redes de Wi-Fi disponibles.
	- Aparecerá la lista de redes de Wi-Fi disponibles. Las redes seguras se indican con un icono de bloqueo.
- 3. Toque una red para conectarse a ella.
	- Si la red está abierta, se le solicitará que confirme que desea conectarse a esa red; toque **Conectar**.
	- Si la red está protegida, se le pedirá que introduzca una contraseña u otras credenciales. (Consulte con su administrador de red para obtener más detalles).
- La Barra de estado muestra iconos que indican el 4.estado de Wi-Fi.

### 7. Abrir y alternar aplicaciones

Es fácil realizar varias tareas con Android porque las aplicaciones abiertas siguen en ejecución incluso cuando abre otra aplicación. No necesita salir de una aplicación antes de abrir otra. Use y alterne entre varias aplicaciones abiertas. Android administra cada aplicación, al detenerlas e iniciarlas según sea necesario, para garantizar que las aplicaciones inactivas no consuman recursos innecesariamente.

#### **Para detener la aplicación que esté usando:**

- En la pantalla principal, toque la **ficha** 1. **Aplicaciones** y seleccione **Ajustes** > **Aplicaciones**  > **Administrar aplicaciones**.
- 2. Toque la aplicación deseada y toque **Forzar detención** para dejar de usarla.

#### **SUGERENCIA**

#### **Volver a una aplicación reciente**

Toque y mantenga presionada la **tecla de inicio**. Aparecerá una pantalla que muestra las aplicaciones que ha usado recientemente.

## 16 LG-P999 | Guía del usuario

## 8. Conectar el teléfono a una computadora mediante USB

#### **Para transferir archivos de la tarjeta microSD mediante dispositivos USB:**

- 1. Inserte la tarjeta microSD en el teléfono si no está insertada.
- Antes de conectar el cable USB, asegúrese de 2. que el modo **Sólo almacenamiento masivo** esté habilitado en el teléfono. En la pantalla principal, toque la **ficha Aplicaciones,** elija **Ajustes > Almacenamiento** y seleccione la casilla **Sólo almacenamiento masivo**.
- Use el cable USB con el teléfono para conectarlo 3. a un puerto USB de la computadora. Recibirá una notificación de que el USB está conectado.
- 4. Toque Activar almacenamiento USB. Luego toque **OK** para confirmar.

Si el teléfono está conectado como almacenamiento USB, se le enviará una notificación. La tarjeta microSD del teléfono está montada en la computadora como una unidad. Ahora puede copiar archivos desde la tarjeta microSD o hacia ella.

**NOTA:** Los controladores de USB y Bluetooth no se eliminan automáticamente. Por lo tanto, deben desinstalarse de forma manual.

**SUGERENCIA** Para usar una tarjeta microSD en el teléfono nuevamente, debe abrir el **Panel de notificaciones** y tocar **Desactivar almacenamiento USB**.

Durante este tiempo, no podrá acceder a la tarjeta microSD desde el teléfono; por lo tanto, no podrá usar las aplicaciones que dependan de la tarjeta microSD, como la Cámara, la Galería y la Música. Para desconectar el teléfono de la computadora, siga las instrucciones de su computadora para desconectar de forma correcta los dispositivos USB y no perder ninguna información de la tarjeta.

- 1. Desconecte de forma segura el dispositivo USB de la computadora.
- Abra el **Panel de notificaciones** y toque 2. **Desactivar almacenamiento USB**.
- 3. Toque Desactivar almacenamiento USB en el cuadro de diálogo que se abre.

## 9. Desbloquear la pantalla al usar la conexión de datos

La pantalla se oscurecerá si no la toca durante un tiempo al usar la conexión de datos. Para encender la pantalla LCD, simplemente debe tocarla.

## 10. No conectar el teléfono mientras se enciende o apaga la computadora

Asegúrese de desconectar el teléfono y la computadora mediante el cable USB, sino pueden producirse errores en la computadora.

#### 11. Sostener el teléfono en posición vertical

Sostenga el teléfono derecho y en posición vertical, como cuando usa un teléfono normal. El teléfono LG-P999 cuenta con una antena interna. Tenga cuidado de no rayar o dañar la parte posterior del teléfono, ya que eso podría afectar su rendimiento. Mientras haga o reciba llamadas o mientras envíe o reciba datos, evite colocar la mano sobre la parte inferior del teléfono, donde se encuentra la antena. Cubrir esa zona puede afectar la calidad de la llamada.

#### 12. Si la pantalla se congela

Si el teléfono no responde cuando presiona las teclas o si la pantalla se congela:

Extraiga la batería, vuelva a insertarla y encienda el teléfono. Si aún así no funciona, comuníquese con el servicio al cliente.

## **Características del teléfono**

Para encender el teléfono, mantenga presionada la **Tecla Encender/Bloquear** durante tres segundos.

Para apagar el teléfono, presione la **Tecla Encender/ Bloquear** durante tres segundos y toque **Apagar**. Luego toque **OK** para confirmar.

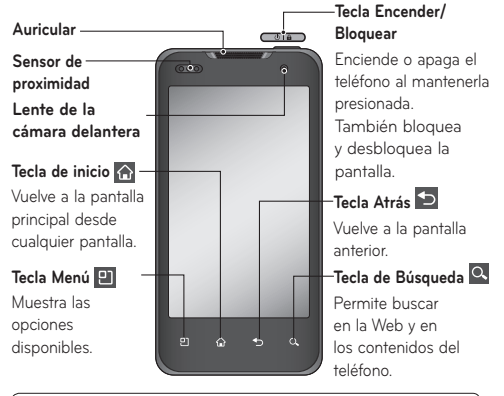

#### **NOTA: Sensor de proximidad**

Cuando reciba o realice llamadas, este sensor de proximidad apagará automáticamente la luz de fondo y bloqueará el teclado táctil al detectar cuando el teléfono esté cerca del oído. Esta acción extiende la vida útil de la batería y evita que el teclado táctil se active de manera involuntaria durante las llamadas.

#### **ADVERTENCIA**

Si coloca un objeto pesado sobre el teléfono o se sienta sobre él, se pueden dañar la pantalla LCD y las funciones de la pantalla táctil. No cubra el sensor de proximidad de la pantalla LCD con una cubierta protectora. Eso puede hacer que el sensor funcione mal.
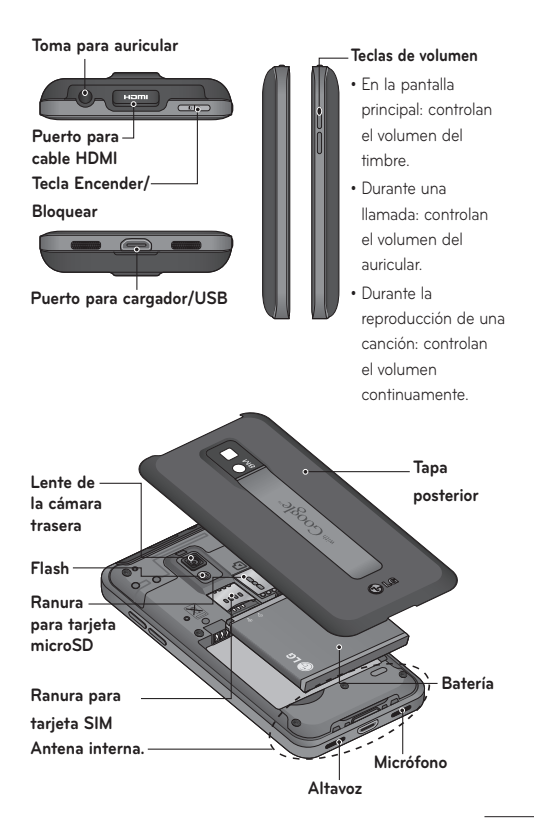

## Instalación de la tarjeta SIM y la batería

Antes de comenzar a explorar su nuevo teléfono, deberá configurarlo. Para insertar la tarjeta SIM y la batería:

1. Para retirar la tapa posterior, sostenga el teléfono firmemente en una mano. Con la otra mano, presione firmemente la tapa posterior con el pulgar. Use la abertura de dedo para quitar la tapa posterior con el dedo índice.

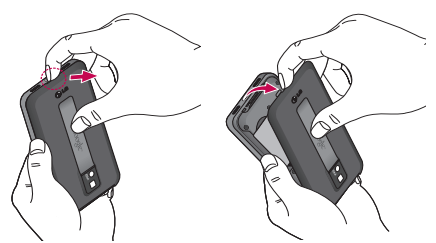

2. Deslice la tarjeta SIM hasta encajarla en el lugar correspondiente. Asegúrese de que el área de contacto dorada de la tarieta esté orientada hacia abajo.

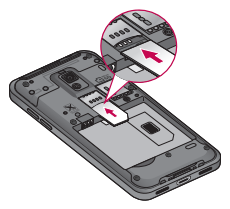

22 LG-P999 | Guía del usuario

Para insertar la batería, alinee los contactos 3. dorados del teléfono y la batería (1) y presiónela hacia abajo hasta que encaje en su lugar (2).

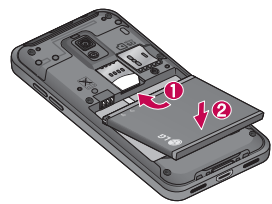

4. Alinee la tapa posterior sobre el compartimiento de la batería (1) y presiónelo hacia abajo hasta que encaje en su lugar (2).

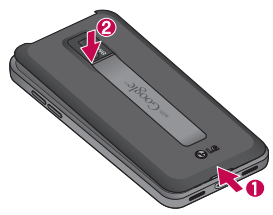

#### **Retirar la batería**

Agarre la batería en la parte inferior (3) y levántela hacia arriba y fuera del compartimiento de batería  $(4)$ .

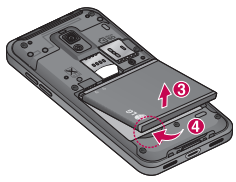

#### **¡SUGERENCIA!**

Para retirar la batería, primero retire la tapa posterior y sostenga el teléfono firmemente en su mano. Con la otra mano, presione hacia abajo firmemente usando su dedo pulgar y levante la batería hacia afuera.

## Cargar el teléfono

Inserte un extremo del cargador dentro del puerto para cargador/USB y enchufe el otro extremo en un tomacorriente. La batería debe cargarse por completo inicialmente para prolongar la vida útil de la batería.

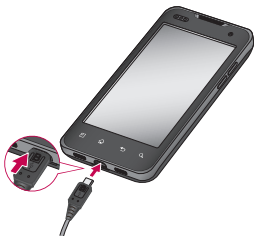

**NOTA:** Asegúrese que el lado 'B' esté orientado hacia arriba al conectar el cable USB en el puerto para cargador/USB del teléfono.

### **Aviso**

Use solamente baterías, cargadores (1A) y cable USB (1A) aprobados por LG que sean específicamente para el modelo de su teléfono ya que están diseñados para maximizar la vida útil de la batería. Si usa otros cargadores o cables USB, no se garantiza que se realice la carga completa de la batería ni que el tiempo de carga sea el habitual.

### Instalación de la tarjeta de memoria

**NOTA:** El teléfono LG-P999 admite una tarjeta de memoria de hasta 32 GB.

#### **Para insertar una tarjeta de memoria:**

Deslice la tarjeta de memoria en la ranura para tarjeta microSD hasta que encaje en su lugar. Asegúrese de que el área de contacto dorada de la tarjeta esté orientada hacia abajo.

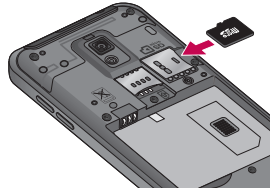

#### **Quitar una tarjeta de memoria**

Presione la tarjeta de memoria hacia adentro para liberarla y quitarla con cuidado. Luego tire la tarjeta de memoria suavemente hacia fuera de la ranura para tarjeta microSD.

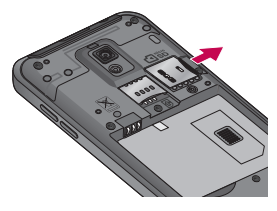

## **ADVERTENCIA**

No inserte ni quite la tarjeta de memoria con el teléfono encendido. De lo contrario, podría dañar la tarieta de memoria o el teléfono y los datos almacenados en la tarjeta de memoria podrían alterarse.

#### Formatear la tarjeta de memoria

Es posible que la tarjeta de memoria ya esté formateada. De lo contrario, debe formatearla antes de usarla.

**NOTA:** Se borrarán todos los archivos de la tarjeta de memoria cuando la formatee.

En la pantalla principal, toque la **ficha** 1.

**Aplicaciones** para abrir el menú de aplicaciones.

- Toque **Ajustes** > **Almacenamiento**. 2.
- 3. Toque Desactivar la tarjeta SD.
- Toque **Formatear tarjeta SD** y confirme la 4. selección.
- Si configura el patrón de bloqueo, ingrese el 5.patrón de bloqueo y seleccione **Borrar todo**. La tarjeta se formateará y estará lista para ser utilizada.

**NOTA:** Si la tarjeta de memoria contiene archivos, la estructura de las carpetas puede ser diferente después de formatearla, ya que todos los archivos se habrán borrado**.**

Cuando conecte el teléfono como almacenamiento USB, algunos elementos de menús no se podrán usar al mismo tiempo o no estarán disponibles.

**SUGERENCIA** Si la tarjeta de memoria ya está desmontada, puede utilizar los siguientes pasos para formatearla.

Toque la **ficha Aplicaciones** > **Ajustes** > **Almacenamiento** > **Formatear tarjeta SD**.

**ADVERTENCIA:** No inserte ni quite la tarjeta de memoria con el teléfono encendido. De lo contrario, podría dañar la tarjeta de memoria o el teléfono y los datos almacenados en la tarieta de memoria podrían alterarse. Para quitar la tarjeta de memoria seguramente, por toque la **ficha Aplicaciones** > **Ajustes** > **Almacenamiento** > **Desactivar la tarjeta SD**.

# **La pantalla principal**

# Sugerencias sobre la pantalla táctil

A continuación, se incluyen algunos consejos sobre cómo navegar por el teléfono.

**Tocar**: para elegir un menú/opción o abrir una aplicación, tóquelo/a.

**Tocar y mantener presionado**: para abrir un menú de opciones o tomar un objeto que desea mover, tóquelo y manténgalo presionado.

**Arrastrar**: para desplazarse por una lista o moverse lentamente, arrástrese por la pantalla táctil.

**Dar un toquecito**: para desplazarse por una lista o moverse rápidamente, dé toquecitos en la pantalla táctil (arrástrese rápidamente y suelte).

### **NOTA:**

- Para seleccionar un elemento, toque el centro del icono.
- No presione demasiado; la pantalla táctil es lo suficientemente sensible para detectar un toque suave, pero firme.
- Utilice la punta del dedo para tocar la opción que desee. Tenga cuidado de no tocar otras teclas.

## Bloquear el teléfono

Cuando no esté usando el teléfono LG-P999, presione la **Tecla Encender/Bloquear** para bloquearlo. De esta forma, se evita que las teclas se presionen por accidente y se ahorra energía de la batería.

Además, si no usa el teléfono por un tiempo, la pantalla principal u otra pantalla que esté visualizando se reemplazará por la pantalla de bloqueo para ahorrar la energía de la batería. **NOTA:** Si se están ejecutando programas cuando establezca el patrón, es posible que se sigan ejecutando en el modo de bloqueo. Se recomienda cerrar todos los programas antes de activar el modo de bloqueo para evitar cargos innecesarios (por ejemplo, llamadas telefónicas, acceso web y comunicaciones de datos).

## Desbloqueo de pantalla

Para reactivar el teléfono, presione la **Tecla Encender/Bloquear**. Aparecerá la pantalla de bloqueo. Toque y deslice la Tecla Desblquear (d) hacia la derecha para desbloquear la pantalla. La última pantalla en la cual estaba trabajando aparecerá.

# Paneles de la pantalla principal

Simplemente pase el dedo hacia la izquierda o derecha para visualizar los paneles. También puede personalizar cada panel con widgets, accesos directos a sus aplicaciones favoritas, carpetas y fondos de pantalla.

En la pantalla principal, podrá ver teclas rápidas en la parte inferior de la pantalla. Las teclas rápidas le brindan acceso sencillo en un solo toque a las funciones que más utiliza.

- Toque el icono **Teléfono** para mostrar el teclado de marcación táctil para realizar una llamada.
- Toque el icono **Navegador** para abrir el Navegador y navegar la Web.
- Toque la ficha **Aplicaciones** para ver todas las aplicaciones instaladas.

Para abrir la aplicación deseada, simplemente toque el icono en la lista de aplicaciones.

**NOTA:** Es posible que las aplicaciones preestablecidas sean diferentes, según el software del teléfono o el proveedor de servicios.

# Agregar aplicaciones a la pantalla principal

Puede personalizar la pantalla principal al agregar accesos directos, widgets o carpetas. Para usar el teléfono con más comodidad, agregue sus widgets favoritos a la pantalla principal.

#### **Para agregar una aplicación a la pantalla principal:**

- En la pantalla principal, toque la **Tecla Menú** y 1. seleccione **Añadir**. También puede presionar una parte vacía de la pantalla principal.
- En el menú **Añadir al escritorio**, toque el tipo de 2. elemento que desee agregar.
- 3. Por ejemplo, toque **Carpetas** de la lista y luego **Contactos con números de teléfono**.
- 4. Aparecerá un nuevo icono de carpeta en la pantalla principal. Arrástrelo hacia la ubicación deseada en el panel deseado y levante el dedo de la pantalla.

**SUGERENCIA** Para agregar el icono de una aplicación a la pantalla principal en el menú Aplicaciones, toque y mantenga presionada la aplicación que desea agregar a la pantalla principal.

#### **Para eliminar el icono de una aplicación de la pantalla principal:**

- Mantenga presionado el icono que desea 1. eliminar. La ficha Aplicaciones cambiará al icono de papelera **in**
- Arrastre y coloque el icono de la aplicación en el 2. icono de papelera in

**NOTA:** No puede eliminar aplicaciones que están precargadas. Solamente se pueden eliminar los iconos de la pantalla.

# Volver a una aplicación utilizada recientemente

- Toque y mantenga presionada la **Tecla de inicio**. 1. Aparecerá en la pantalla una ventana emergente con los iconos de las aplicaciones usadas recientemente.
- 2. Toque un icono para abrir la aplicación de dicho icono. O toque la **Tecla Atrás** para volver a la aplicación actual.

## Barra de estado

La Barra de estado se encuentra en la parte superior de la pantalla.

Toque la Barra de estado y desplácese hacia abajo con el dedo para ver el Panel de notificaciones.

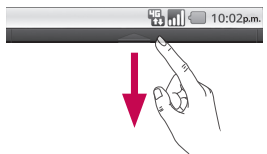

O en la pantalla principal, toque le **Tecla Menú** y seleccione Notificaciones. Todas las notificaciones en curso y basadas en eventos se mostrarán en el Panel de notificaciones.

## Ver la Barra de estado

La Barra de estado usa diferentes iconos para mostrar la información del teléfono, como la potencia de la señal, los nuevos mensajes, el nivel de carga de la batería, la activación de Bluetooth y las conexiones de datos.

A continuación, se muestra una tabla en la que se explica el significado de los iconos que se pueden ver en la Barra de estado.

 $\begin{bmatrix} 16 \\ 20 \end{bmatrix}$  (10:02 p.m.

## **[Barra de estado]**

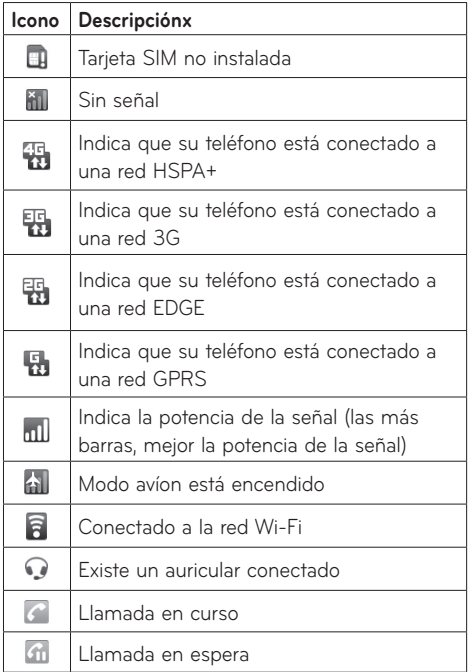

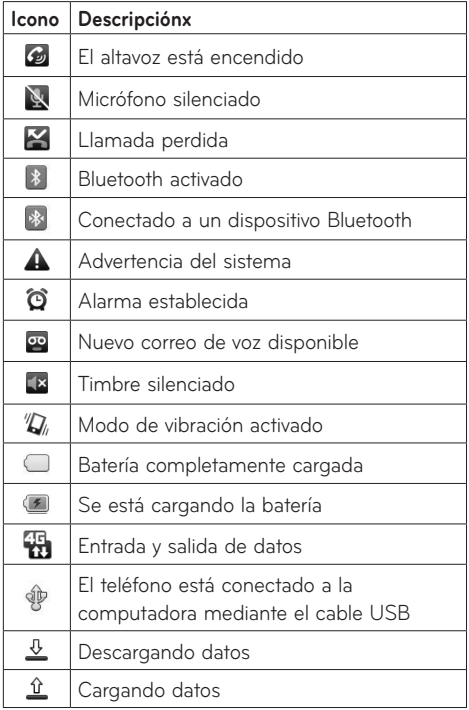

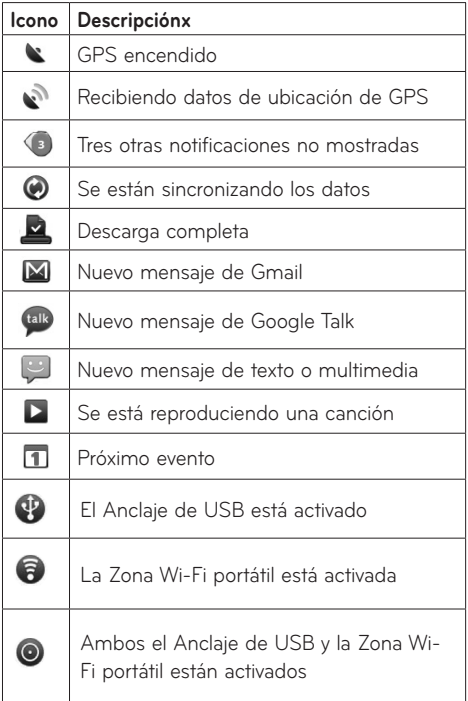

## Teclado en pantalla

Puede introducir texto mediante el teclado en pantalla. El teclado en pantalla aparece de forma automática cuando necesita escribir algo. Para mostrarlo en forma manual, toque el campo de texto en donde desea introducir texto.

## Métodos de ingreso de texto

- **Swype** (predeterminado): Swype™ es un **•** método de introducción de texto que permite ingresar una palabra al deslizar el dedo de una letra a otra y levantar el dedo solamente entre las palabras.
- **Teclado de Android:** El Teclado de Android **•**también puede utilizarse para introducir texto. Para usarlo, toque y mantenga presionado un campo de texto. A continuación, toque **Método de introducción de texto** > **Teclado de Android**.

## Usar el teclado Swype

El teclado Swype™ está activado de manera predeterminada. Swype usa algoritmos de corrección de errores. También incluye un sistema de texto predictivo.

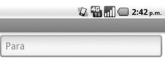

Cambia de los modos 123/ABC al modo SYM

Le permite ver las sugerencias y la ayuda de Swype

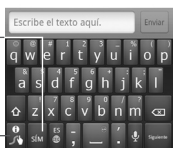

## Consejos para ingreso de texto con Swype

Puede ingresar a la aplicación Consejos de Swype y ver un video o un guía para el uso de Swype. Puede usar las siguientes sugerencias de entrada de texto con Swype.

- Cree un garabato (como una S) para crear letras dobles (como llamar).
- Toque y mantenga presionada una tecla para introducir una letra o un símbolo alternativo ubicado en la esquina superior derecha de dicha tecla.
- Mueva el dedo sobre el apóstrofe para ingresar •contracciones.
- Toque la palabra cuya ortografía desee cambiar o corregir dos veces.
- Toque la Tecla Borrar para eliminar un carácter. Toque y sostenga la Tecla Borrar para borrar una palabra completa.

# Configuración de Swype

#### Para configurar Swype:

- Desde la pantalla principal, presione la **Tecla**  1. **Menú** > **Ajustes** > **Idioma y teclado** > **Swype**.
- 2. Toque una de las siguientes opciones de configuración de Swype para establecerla:

#### Configuración de Preferencias

La configuración de Preferencias le permite acceder a las preferencias del funcionamiento de Swype.

- **Idioma:** le permite seleccionar qué idiomas **•** pueden usarse en Swype.
- **Predicción de palab.:** usa una base de datos de palabras para predecir palabras mientras las ingresa con Swype.
- **Sonidos:** apaga y enciende los sonidos **•** generados por la aplicación Swype.
- **Vibración del tecl.:** activa una sensación de **•**vibración a medida que se ingresa el texto con el teclado.
- 40 LG-P999 | Guía del usuario

**Activar consejos:** enciende un indicador que **•** parpadea y que le brinda información útil al usuario.

#### Configuración de Opciones avanzada de Swype

La configuración de Opciones avanzada de Swype brinda acceso a la configuración avanzada del funcionamiento de Swype.

- **Espaciado automático:** inserta automáticamente un espacio entre las palabras. Al terminar una palabra, sólo levante el dedo y comience la siguiente palabra.
- **Mayús. automáticas:** pone automáticamente en mayúscula la primera letra de una oración.
- **Mostrar trayecto:** establece el tiempo que permanecerá la línea de trayecto de la palabra mientras se desplaza por la pantalla.
- **Vent. de palab.:** establece la cantidad de veces que la selección de palabras se muestra en pantalla. Mueva el deslizador entre **Nunca** y **Siempre** y toque **OK**.
- **Velocidad vs. exactitud:** establece la velocidad •de respuesta de Swype en relación con la introducción de palabras en pantalla. Mueva el deslizador entre **Resp. rápida** (velocidad) o **Tolerancia err.** (precisión) y toque **OK**.

#### Ayuda

Este menú le da ayuda y un guía para guiarlo en el proceso.

- **Ayuda de Swype:** muestra el manual del **•** usuario de Swype.
- **Guía:** muestra un guía en pantalla. **•**

#### Acerca de

El menú Acerca de le da la versión actualizada de la aplicación Swype.

# **Configuración de la cuenta de Google**

La primera vez que abra la aplicación de Google en el teléfono, se le solicitará que inicie sesión con su cuenta de Google. Si no tiene una cuenta de Google, se le pedirá que cree una.

### Crear una cuenta de Google

- En la pantalla principal, toque la **ficha** 1. **Aplicaciones** para abrir el menú de aplicaciones.
- Toque **Gmail** y luego toque **Siguiente > Crear** 2. para iniciar el asistente de configuración de Gmail.
- 3. Toque un campo de texto para abrir el teclado táctil e introduzca su nombre y un nombre de usuario para su cuenta de Google. Al introducir texto, puede tocar **Siguiente** en el teclado para ir al siguiente campo de texto.
- Cuando haya introducido su nombre y nombre 4. de usuario, toque **Siguiente**. Su teléfono se comunica con los servidores de Google y revisa la disponibilidad del nombre de usuario.
- 5. Introduzca su contraseña (dos veces). Luego siga las instrucciones e introduzca la información obligatoria y opcional sobre la cuenta. Espere mientras el servidor crea su cuenta.

## Iniciar sesión en la cuenta de Google

- Introduzca la dirección de correo electrónico y la 1. contraseña y luego toque **Acceder**.
- 2. Después de iniciar sesión, puede usar Gmail y aprovechar los servicios de Google en su teléfono.
- Una vez configurada la cuenta de Google en el 3. teléfono, se sincronizará automáticamente con la cuenta web de Google (según la configuración de sincronización).

Después de iniciar sesión, puede usar Gmail, Calendario de Google y Android Market; descargar aplicaciones de Android Market; realizar copias de seguridad de su configuración en los servidores de Google; y aprovechar otros servicios de Google en el teléfono.

#### **Importante**

Algunas aplicaciones, como el Calendario, •funcionan solamente con la primera cuenta de Google que agrega. Si tiene intenciones de usar más de una cuenta de Google en el teléfono, primero asegúrese de iniciar sesión en la que desee usar con esas aplicaciones. Cuando inicie sesión, los contactos, los mensajes de Gmail, los eventos del Calendario y toda información obtenida

de esas aplicaciones y servicios en la Web se sincronizarán con el teléfono. Si no inicia sesión en una cuenta de Google durante la instalación, se le pedirá que lo haga o que cree una cuenta la primera vez que inicie una aplicación que requiera una cuenta de Google, como Gmail o Android Market.

- Si desea usar la función de copia de seguridad para restaurar la configuración en este teléfono desde otro teléfono que ejecutaba el sistema operativo Android 2.2 Froyo o después, debe iniciar sesión en la cuenta de Google durante la instalación. Si espera hasta que finalice la instalación, no se restablecerá la configuración.
- Si tiene una cuenta empresarial a través de su •empresa u otra organización, el departamento de tecnología de su empresa podrá tener instrucciones especiales sobre cómo iniciar sesión en esa cuenta.

# **Llamadas/Contactos**

# Hacer llamadas de voz

- 1. Toque **C** para abrir el teclado.
- 2. Introduzca el número en el teclado. Para borrar un dígito, toque el icono **Borrar** .
- 3. Toque el icono **Llamar C** para hacer una llamada.
- Para finalizar una llamada, toque el icono 4. **Terminar** .

**SUGERENCIA** Para introducir "+" para realizar llamadas internacionales, mantenga presionada la tecla  $\overline{0+}$ .

**SUGERENCIA** Para que aparezca el teclado durante una llamada, toque **Teclado.**

# Llamar a los contactos

- 1. Desde la pantalla principal, toque col y elija la ficha **Contactos**.
- 2. Desplácese por la lista de contactos o toque la **Tecla de Búsqueda** para introducir las primeras letras del contacto al que desee llamar.
- 3. En la lista, toque el contacto que desea llamar.

## Responder y rechazar una llamada

Cuando el teléfono suene, arrastre el icono **Responder** (c) hacia la derecha. Arrastre el icono **Rechazar nacia la izquierda** para rechazar una llamada entrante.

### Ajustar el volumen de la llamada

Para ajustar el volumen durante una llamada, use la tecla de volumen inferior o superior ubicadas en el lado derecho del teléfono.

## Hacer una segunda llamada

- 1. Durante la primera llamada, toque **Agregar ...**
- Marque el número al que desea llamar o busque 2. en los contactos para seleccionarlo.
- 3. Toque el icono **Llamar Para conectar la** llamada.
- Ambas llamadas se verán en la pantalla de 4. llamada. La primera llamada se bloqueará y quedará en espera.
- 5. Toque **Cambiar D** para alternar entre las llamadas.

**NOTA:** Puede tocar **Unir**  para realizar una llamada en conferencia.

6. Para finalizar las llamadas activas, toque el icono **Terminar** .

# Ver los registros de llamadas

En la pantalla principal, toque  $\alpha$  y elija la ficha **Registro**.

Vea una lista completa de todas las llamadas realizadas, recibidas o perdidas.

**SUGERENCIA** Toque cualquier entrada del registro de llamadas para ver la fecha, la hora y la duración de la llamada.

**SUGERENCIA**Toque la **Tecla Menú** y luego **Borrar registro de llamadas** para borrar todos los elementos registrados**.**

# Configuración de llamada

Puede configurar las opciones de llamada del teléfono, como desvío de llamadas, y otras funciones especiales ofrecidas por su proveedor.

- En la pantalla principal, toque la **ficha** 1. **Aplicaciones** para abrir el menú de aplicaciones.
- 2. Toque Ajustes.
- 3. Toque Ajustes de llamada y elija las opciones que desee ajustar.
- **< Números de marcación fija >**

Seleccione **Números de marcación fija** para activar esta opción y compilar una lista de números a los

que puede llamar desde el teléfono. Necesitará el código PIN2 que podrá obtener a través de su proveedor de servicios. Sólo puede llamar desde su teléfono a los números que estén incluidos en la lista de marcado fijo.

#### **< Buzón de voz >**

**Servicio de buzón de voz**: le permite seleccionar el servicio de correo de voz.

**Configuración de buzón de voz**: si está usando el servicio de correo de voz de su proveedor, esta opción le permite introducir el número de teléfono que desea usar para escuchar y administrar el correo de voz.

#### **< Otras opciones de llamada >**

**Modo TTY** – le permite activar el modo TTY para comunicarse con un dispositivo TTY.

**Reenvío de llamada** – puede configurar el modo en que se desviarán sus llamadas cuando esté hablando, cuando no responda, etc.

**Configuración adicional** – le permite cambiar las siguientes opciones de configuración:

- **ID de emisor**: le permite elegir si desea **•** mostrar su número en las llamadas salientes.
- **Llamada en espera:** si la función de llamada **•**en espera se encuentra activada, el teléfono le notificará si tiene una llamada entrante cuando esté hablando (dependerá del proveedor de red).

**Duración de llamada** – le permite ver la duración de todas las llamadas, lo que incluye las llamadas realizadas, las llamadas recibidas y la última llamada.

## **Contactos**

Puede agregar contactos en el teléfono y sincronizarlos con los contactos de su cuenta de Google u otras cuentas que admitan la sincronización de contactos.

## Buscar un contacto

- En la pantalla principal, toque la **ficha** 1. **Aplicaciones** > **Agenda** o toque **C** y elija la ficha **Contactos**.
- Toque la **Tecla Menú** > **Buscar** e introduzca el 2. nombre del contacto con el teclado.

## Agregar un nuevo contacto

- 1. En la pantalla principal, toque **C** e introduzca el número del nuevo contacto. A continuación, toque la **Tecla Menú** > **Añadir a contactos** > **Crear contacto nuevo**.
- 2. Si desea agregar una foto al nuevo contacto, toque Elija entre **Hacer una fotografía** o **Seleccionar foto de la galería**.
- 50 LG-P999 | Guía del usuario
- 3. Toque un campo de texto para abrir el teclado táctil e introduzca el nombre del nuevo contacto.
- Toque una categoría de información de contacto 4. e introduzca los detalles acerca del contacto.
- 5. Toque Listo para guardar el contacto.

# Contactos favoritos

Puede clasificar contactos frecuentemente llamados como favoritos.

#### **Para agregar un contacto a los favoritos:**

- 1. En la pantalla principal, toque <mark>e y</mark> elija la **ficha Contactos**.
- 2. Toque un contacto para ver sus detalles.
- 3. Toque la estrella que aparece a la derecha del nombre del contacto. La estrella se pondrá dorada.

#### **Para eliminar un contacto de la lista de favoritos:**

- 1. En la pantalla principal, toque  $\langle \cdot \rangle$ .
- 2. Toque la ficha **Favoritos** y elija un contacto para ver sus detalles.
- 3. Toque la estrella dorada que aparece a la derecha del nombre del contacto. La estrella se pondrá gris y se eliminará el contacto de los favoritos.

# **Mensajería/Correo electrónico**

### Mensajería

El teléfono LG-P999 combina los SMS y MMS en un único menú intuitivo y fácil de usar.

## Enviar un mensaje

- En la pantalla principal, toque la **ficha** 1. **Aplicaciones** > **Mensajes** > **Mensaje nuevo** para abrir un mensaje en blanco.
- 2. Introduzca el nombre de un contacto o el número de teléfono en el campo **Para**. Al introducir el nombre del contacto, aparecerán los contactos coincidentes. Puede tocar el receptor sugerido. Puede agregar varios contactos. **NOTA:** Se le cobrará un mensaje de texto o multimedia por cada persona a la que le envíe el mensaje.
- 3. Toque el campo de texto para empezar a escribir el mensaje.
- 4. Toque *Enviar* para enviar el mensaje. Se abrirá la pantalla de mensaje, con el mensaje después de su nombre. Las respuestas aparecerán en la pantalla. Al ver y enviar mensajes adicionales, se creará una cadena de mensajes.

**ADVERTENCIA**: El límite de 160 caracteres puede variar de un país a otro según cómo esté codificado el SMS y el idioma.

**ADVERTENCIA:** Si se agrega un archivo de imagen, video o audio a un mensaje SMS, se convertirá automáticamente en un mensaje MMS y se le cobrarán los cargos correspondientes.

**NOTA:** Cuando reciba un mensaje SMS durante una llamada, escuchará un tono de notificación.

### Cambiar la configuración de su mensaje

La configuración de los mensajes del teléfono LG-P999 viene predefinida; por lo tanto, puede enviar mensajes de inmediato. Puede cambiar la configuración según sus preferencias.

En la pantalla principal, toque la **ficha Aplicaciones** > **Mensajes > Tecla Menú** > **Ajustes**.

# Abrir el correo electrónico y la pantalla de cuentas de correo electrónico

Puede usar la aplicación de correo electrónico para leer el correo electrónico de otros servicios diferentes a Gmail. La aplicación de correo electrónico admite los siguientes tipos de cuentas: POP3, IMAP y Exchange.

- En la pantalla principal, toque la **ficha** 1. **Aplicaciones** y toque **Email** para ver la lista de cuentas.
- La primera vez que abra la aplicación **Email**, un 2. asistente de instalación lo guiará para agregar una cuenta de correo electrónico.
- 3. Después de completar la configuración inicial, la aplicación **Email** muestra el contenido del **Recibidos** (si sólo tiene una cuenta) o la pantalla **Cuentas** (si tiene varias cuentas).

#### **SUGERENCIA**

Si mantiene presionada una cuenta desde la •lista de cuentas de correo electrónico, puede seleccionar la opción deseada en la ventana emergente. Por ejemplo, seleccione **Ajustes de la cuenta** para abrir el menú de configuración de esa cuenta.

#### **Pantalla Cuentas**

La pantalla **Cuentas** muestrala la carpeta **Combinación de recibidos** y cada una de las cuentas de correo electrónico.

- Abra la aplicación **Email**. Si no está en la 1. pantalla de cuentas de correo electrónico, toque la **Tecla Menú** y luego **Cuentas**.
- 2. Se muestra la carpeta **Combinación de recibidos**. La cuenta desde la cual envía correos electrónicos de forma predeterminada se señala con una marca de verificación.

**Para abrir la carpeta Combinación de recibidos:**

Si configuró la aplicación Email para enviar y recibir correos electrónicos desde más de una cuenta, puede ver todos los mensajes enviados a todas las cuentas la carpeta **Combinación de recibidos**.

- Abra la aplicación **Email**. 1.
- 2. Toque **Combinación de recibidos** (en la pantalla **Cuentas**). Los mensajes la carpeta **Combinación de recibidos** están codificados por color en los lados izquierdos, por cuenta, con los mismos colores que se usan para las cuentas en la pantalla **Cuentas**.

En el teléfono sólo se descargan los correos electrónicos más recientes de su cuenta. Para descargar correos electrónicos más antiguos, toque **Cargar más mensajes** en el final de la lista de correos electrónico.

## Redactar y enviar correos electrónicos

#### **Para redactar y enviar un mensaje:**

- Mientras se encuentra en la aplicación **Email**, 1. toque la **Tecla Menú** y luego **Redactar**.
- Introduzca la dirección del destinatario del 2. mensaje. Al escribir el texto, se sugieren direcciones que coinciden con los contactos. Separe las direcciones con comas.
- Toque la **Tecla Menú** y toque **Añadir Cc/CCO** 3. para poder enviar copias o copias ocultas a otros contactos u otras direcciones de correo electrónico.
- Escriba el texto del mensaje. 4.
- Toque la **Tecla Menú** y luego **Adjuntar** para 5. adjuntar al mensaje el archivo que desea compartir.
- 6. Toque **Enviar**.

Si no está listo para enviar el mensaje, toque **Guardar como borrador** para guardarlo en la carpeta **Borradores**. Toque el borrador de un mensaje en la carpeta **Borradores** para continuar trabajando en él. El mensaje también se guarda
como borrador si toca la **Tecla Atrás** Dantes de enviarlo. Toque **Descartar** para abandonar y borrar un mensaje, incluidos todos los borradores guardados. Si no está conectado a una red, por ejemplo, si está trabajando en el modo de vuelo, los mensajes que envíe se almacenarán en la carpeta **Buzón de salida** hasta que se vuelva a conectar a una red. Si el buzón de salida contiene algún mensaje pendiente, aparece en la pantalla Cuentas.

Tenga en cuenta que los mensajes enviados mediante una cuenta de Exchange no se guardarán en el teléfono, sino en el servidor de Exchange. Si desea ver los mensajes enviados en la carpeta **Enviados**, deberá abrir con frecuencia la carpeta Enviados y seleccionar **Actualizar** en el menú de opciones.

## Usar las carpetas de las cuentas

Cada cuenta tiene las siguientes carpetas: **Recibidos, Buzón de salida, Enviados, Borradores, Papelera y Correo basura.** Según las funciones que admita el proveedor de servicios de la cuenta, puede contar con carpetas adicionales.

# Agregar y editar cuentas de correo electrónico

### **Para agregar una cuenta de correo electrónico:**

- En la pantalla Cuentas, toque la **Tecla Menú** y 1. luego **Añadir cuenta**.
- 2. Seleccione **MS Exchange** u Otros.
- Escriba la dirección de correo electrónico, la 3. contraseña y cualquier otro tipo de información relevante. A continuación, toque **Siguiente**.
- Escriba el nombre de la cuenta, confirme cómo 4. desea que aparezca su nombre en el correo saliente y luego toque **Listo.**

### **Para cambiar la configuración de las cuentas:**

- Abra la pantalla **Cuentas**. 1.
- 2. Toque y mantenga presionada la cuenta a la que le desea cambiar la configuración. En el menú que se abre, toque **Ajustes de la cuenta**.

### **Para borrar una cuenta de correo electrónico:**

- Abra la pantalla **Cuentas**. 1.
- Mantenga presionada la cuenta que desea borrar. 2.
- 3. Toque *Eliminar cuenta* en el menú que se abre.
- Toque **Aceptar** en el cuadro de diálogo para 4.confirmar que desea borrar la cuenta.

# **Cámara**

# Uso del visor

**Zoom**: permite acercar o alejar la imagen. También puede utilizar las teclas de volumen.

**Cambiar cámara** - permite alternar entre la cámara delantera y la cámara trasera.

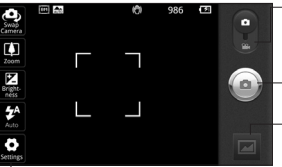

**Configuración**: toque este icono para abrir el menú de configuración. Consulte la sección Opciones de configuración avanzada.

**Modo de video**: deslice este icono hacia abajo para pasar al modo de video.

**Capturar:** toma una foto.

**Galería:** toque esta opción para ver la última foto que tomó. Esta opción también le permite acceder a la Galería y ver las fotos guardádas desde el modo de cámara.

**Flash**: le permite encender el flash al tomar una foto en un lugar oscuro.

**Brillo:** esta opción define y controla la cantidad de luz solar que se usa en la imagen. Deslice el indicador de brillo por la barra hacia el signo "-" para reducir el brillo de la imagen o hacia el signo "+" para aumentarlo.

**SUGERENCIA** Puede cerrar todas las opciones de atajos para proporcionar una pantalla del visor más despejada. Simplemente, toque el centro del visor una sola vez. Para que vuelvan a aparecer las opciones, toque la pantalla otra vez.

**NOTA:** Si utiliza la cámara delantera, no puede activar las funciones de zoom o flash.

# Usar el modo de enfoque

Puede seleccionar una de las siguientes opciones de modo de enfoque:

**Automático:** permite configurar la cámara para que enfoque automáticamente.

**Macro:** este modo permite tomar primeros planos extremos. Si está intentando tomar un primer plano pero el recuadro de enfoque sigue en color rojo, pruebe usar el modo Macro.

**Detección de cara:** si configura esta opción y toma una foto, la cámara detectará y enfocará automáticamente los rostros humanos.

**Manual**: le permite configurar la cámara para que enfoque manualmente.

# Tomar una foto rápida

- 1. Abra la aplicación **Cámara**.
- Mantenga el teléfono en posición horizontal y 2. apunte la lente hacia la persona o el objeto que desea fotografiar.
- 3. Toque y mantenga presionado el icono **Capturar**  $\circledcirc$ .
- 4. La cámara enfocará la imagen. Cuando la imagen esté enfocada, los indicadores de enfoque en cada esquina se vuelven verdes y la cámara toma la foto. Levante el dedo del icono **Capturar p** para tomar una fotografía.

**Aviso:** es posible que haya un problema de sombreado cuando intente tomar fotografías en lugares cerrados debido a las características de la cámara.

# Después de que haya tomado la foto

La foto capturada aparecerá en la pantalla.

**Compartir** Toque esta opción para compartir la foto por **Bluetooth, Email, Gmail, Mensajes** o **Picasa.**

**NOTA:** Es posible que se apliquen cargos adicionales al cargar o descargar mensajes MMS mientras se encuentre en roaming**.**

**SUGERENCIA** Si tiene una cuenta de un sitio de red social y la establece en el teléfono, puede compartir sus fotos con su comunidad.

**Usar** Toque esta opción para usar la imagen como **Fondo de pantalla** o **Icono de contacto**.

**Renom.** Toque esta opción para editar el nombre de la imagen seleccionada.

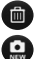

Toque esta opción para eliminar la imagen.

- **nd** Toque esta opción para tomar otra foto inmediatamente. La foto tomada anteriormente se guardará.
- Toque esta opción para ver la última foto que tomó.

# Opciones de configuración avanzada

En el visor, toque **para abrir todas las opciones** avanzadas.

**Tamaño de imagen:** permite configurar el tamaño (en píxeles) de la foto que tome. Seleccione un valor de píxel entre las opciones siguientes: 8M (3264X2448), 5M (2560X1920), 3M (2048x1536), 2M (1600x1200), 1M (1280x960), VGA (640x480) o QVGA (320x240).

**NOTA:** Las opciones de **Tamaño de imagen** pueden variar según el modo de la cámara.

**Enfoque**: toque este icono para establecer el modo de Enfoque. Consulte la sección Usar el modo de enfoque.

**Modo escena:** permite elegir entre **Automático**, **Retrato**, **Paisaje**, **Deportes**, **Puesta del sol** y **Noche**.

**ISO:** este parámetro determina el grado de sensibilidad del sensor de luz de la cámara. Cuanto más alto sea el valor ISO, más sensible será la cámara. Es muy útil en condiciones de poca luz cuando no puede usar el flash. Seleccione entre los valores ISO: **Automático, 100, 200, 400** y **800. Balance Blancos**: permite elegir entre **Automático**, **Incandescente**, **Soleado**, **Fluorescente** y **Nublado**.

**Efecto de color**: permite elegir una tonalidad para la nueva foto.

## **NOTA:**

- Las opciones para los efectos de color pueden variar según el modo de cámara.
- Las opciones Belleza difusa y Solarizar para Efecto de color se admiten únicamente en el modo de cámara delantera.
- Las opciones Azul, Relieve, Posterizar y Vivid se admiten únicamente en el modo de cámara trasera.

**Contador:** esta función permite establecer un tiempo de espera después de que se presiona el obturador. Seleccione **Desactivado, 3, 5** o **10**. Los ajustes son basados en segundos. Esta función es ideal si quiere formar parte de una foto.

**Modo disparo**: permite seleccionar diferentes modos de disparos. Elija entre **Normal, Disparo continuo, Disparo de enfoque único, Disparo de sonrisa, Disparo retocado, Disparo Artístico, Vista panorámica** o **Disparo de secuencia**.

**Calidad de imagen:** permite elegir entre **Super fino**, **Fino** y **General**. Cuanto mayor sea la calidad de la foto, mayor será la nitidez. Sin embargo, esto aumentará el tamaño del archivo, lo que significa que podrá guardar menos fotos en la memoria.

**Estabilización**: active esta opción para compensar las fotos que hayan salido movidas.

**Revisión automática**: si activa la revisión automática, esta función mostrará de inmediato la imagen que acaba de tomar.

**Sonido obturador**: permite seleccionar entre cuatro sonidos de obturador.

**Ubicación c/etiqueta:** active esta aplicación para usar los servicios basados en la ubicación de su teléfono. Le permite tomar fotos dondequiera que esté y etiquetarlas con la ubicación. Al cargar las fotos etiquetadas en un blog que admita el proceso de geo-etiquetado, podrá ver las fotos en un mapa.

**NOTA:** Esta función está disponible cuando el sistema GPS se encuentra activo.

**Almacenamiento**: permite elegir si desea guardar las fotos en la memoria del teléfono o en la memoria externa**.**

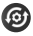

**Co** Permite restaurar la configuración predeterminada de la cámara.

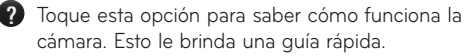

**SUGERENCIA** Al salir de la cámara, todos los cambios realizados a la configuración volverán a los valores predeterminados, salvo el tamaño y la calidad de la imagen. Cualquier configuración no predeterminada debe restaurarse, como la tonalidad y el valor ISO. Antes de tomar otra foto, compruebe estos parámetros.

**SUGERENCIA** El menú de configuración se superpone con el visor; por eso, cuando modifique los valores de color o calidad de la imagen, podrá ver una vista previa de los cambios en la imagen detrás del menú de configuración.

# Ver las fotos guardadas

- **1** Puede acceder a las fotos guardadas desde el modo de cámara. Sólo toque v aparecerá la Galería en la pantalla. Toque la pantalla para ver opciones adicionales para la imagen.
- 

 Toque para ver una presentación de diapositivas.

 Toque **Menú** y seleccione las opciones que desee usar. Puede compartir el contenido o borrar la foto. Toque **Más** para ver las opciones siguientes:

**Detalles**: permite comprobar la información del imagen.

**Fijar como**: permite establecer la foto como fondo de pantalla o icono de contacto.

**Recortar**: permite recortar la foto. Mueva el dedo por la pantalla para seleccionar el área que desee recortar.

**Girar**: permite girar la foto hacia la izquierda o hacia la derecha.

# **Videocámara**

## Uso del visor

**Zoom**: permite acercar o alejar la imagen. También puede utilizar las teclas de volumen.

**NOTA:** Puede usar la función de zoom durante la grabación pero por favor note que el ruido del botón se podrá oir durante la reproducción del video.

**Cambiar cámara** - permite alternar entre la cámara delantera y la cámara trasera.

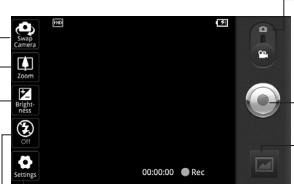

**Configuración**: toque este icono para abrir el menú de configuración. Consulte la sección Opciones de configuración avanzada.

**Modo de cámara:** 

deslice este icono hacia arriba para cambiar al modo de cámara.

**Grabar:** inicia la grabación.

**Galería:** toque esta opción para ver el último video grabado. Esta opción también le permite acceder a la Galería y ver los videos guardados desde el modo de video.

**Flash**: le permite encender el flash al grabar un video en un lugar oscuro.

**Brillo:** esta opción define y controla la cantidad de luz solar que se usa en el video. Deslice el indicador de brillo por la barra hacia el signo "-" para reducir el brillo del video o hacia el signo "+" para aumentarlo.

# Grabar un video rápido

- Abra la aplicación **Cámara** y deslice el botón de la 1. cámara hacia abajo (hacia la posición de **Video**). El icono **Capturar e** cambiará a **e**.
- Aparecerá en la pantalla el visor de la 2. videocámara.
- Con el teléfono en posición horizontal, apunte la 3. lente hacia lo que desea filmar.
- 4. Toque el icono **Grabar .**
- Grabar aparecerá en la parte inferior del visor con 5. un temporizador que mostrará la duración del video.
- 6. Toque el icono **Detener p**ara detener la grabación.

# Después de grabar un video

Aparecerá en la pantalla una imagen fija que representa el video grabado.

**Reprod** Toque esta opción para reproducir el video.

**Compartir** Toque esta opción para compartir el video por **Bluetooth, Email, Gmail, Mensajes** o **YouTube**.

**NOTA:** Es posible que se apliquen cargos adicionales al cargar o descargar mensajes MMS mientras se encuentre en roaming**.**

**Renom.** Toque esta opción para editar el nombre del video seleccionado.

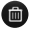

**Toque esta opción para borrar el video que** recién grabó y toque **Sí** para confirmar la acción. Volverá a aparecer el visor.

- **Co** Toque para grabar otro video inmediatamente. Se guardará el video realizado.
	- **Toque esta opción para ver el último video** grabado.

## Opciones de configuración avanzada

En el visor, toque  $\bullet$  para abrir todas las opciones avanzadas.

**Tamaño del video:** permite configurar el tamaño (en píxeles) del video grabado. Elija el tamaño de imagen del video entre Full HD (1920x1088), HD (1280x720), TV (720x480), VGA (640x480), QVGA (320x240) o QCIF (176x144).

**Balance Blancos:** esta opción garantiza que cualquier parte blanca que aparezca en el video sea real. Para lograr que la cámara ajuste correctamente el balance de blancos, deberá especificar las condiciones de luz. Elija entre: **Automático**, **Incandescente**, **Soleado**, **Fluorescente** y **Nublado**. **Efecto de color:** permite elegir una tonalidad para aplicarla en el nuevo video.

**NOTA:** Según el modo de cámara, las opciones de efectos de color admitidas son diferentes entre la cámara delantera y trasera.

**Calidad de vídeo:** permite elegir entre **Super fino**, **Fino** y **General.**

- **Super fino**: registra las fotos con calidad de video super fino.
- **Fino**: registra las fotos con calidad de video fino.
- **General:** registra las fotos con calidad de video general.

**Duración del vídeo**: permite establecer un límite de duración para el video. Elija entre General y MMS para limitar el tamaño máximo y enviar el video como mensaje MMS.

**Voz**: permite seleccionar la opción **Silencio** para grabar un video sin sonido.

**Revisión automática**: si establece la opción en **Activado**, se muestra automáticamente el video que acaba de grabar.

**Almacenamiento**: elija si desea guardar el video en la memoria del teléfono o en la memoria externa.

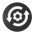

**<sup>3</sup>** Permite restablecer la configuración de la videocámara.

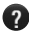

**2** Toque esta opción para saber cómo funciona la videocámara. Esto le brinda una guía rápida.

**NOTA**: El efecto DTS puede aumentar excesivamente el ruido de fondo cuando el video se graba en un entorno silencioso.

Si detecta ruido blanco durante la reproducción de un video, desactive el efecto DTS.

## Ver los videos guardados

- 1. En el visor, toque  $\boxed{\boxtimes}$ .
- La Galería aparecerá en la pantalla. 2.
- 3. Toque un video para iniciar la reproducción automáticamente.

# Ajustar el volumen durante la visualización de un video

Para ajustar el volumen de un video mientras se está reproduciendo, utilice las teclas de volumen ubicadas en el lado derecho del teléfono.

# 70 LG-P999 | Guía del usuario

# **Multimedia**

# Galería

Puede guardar cualquier archivo multimedia en la **Galería**, mediante la memoria del teléfono y así tener rápido acceso a las fotos, los sonidos, los videos y los juegos. También puede guardar los archivos en una tarjeta de memoria externa. La ventaja de utilizar una tarjeta de memoria es que puede liberar espacio en la memoria del teléfono.

Toque la **ficha Aplicaciones** y luego seleccione **Galería**.

# Para cambiar la visualización del contenido de un álbum

Puede ver las imágenes y los videos de los álbumes en una cuadrícula cronológica o en pilas, ordenadas por la fecha y la ubicación en donde se tomaron. Use el botón Vista de álbumes **en la parte** superior derecha de la pantalla para alternar entre la vista de cuadrícula y pila.

- **BOL** Arrastre el botón Vista de álbumes hacia la izquierda para ver el contenido del álbum en una cuadrícula cronológica.
- **Arrastre el botón Vista de álbumes hacia la** derecha para ver el contenido del álbum en pilas.

# Usar SmartShare

SmartShare le ofrece una forma mejor de disfrutar del contenido multimedia con otros dispositivos habilitados por DLNA (Digital Living Network Alliance).

- \* Comparta el contenido multimedia con otros dispositivos DLNA (DMS).
- En la pantalla principal, toque la **ficha** 1. **Aplicaciones** y seleccione **Ajustes**.
- 2. Seleccione **Controles de red inalámbrica** y **Configuraciones de SmartShare.**
- Toque la casilla **SmartShare** para activar la 3. función.
- Puede cambiar el nombre de su dispositivo y 4. seleccionar los tipos de contenido que desee compartir.

**\* Permita que su dispositivo (por ejemplo, un televisor) reproduzca contenido multimedia desde una biblioteca de contenido remota (por ejemplo, una PC).** 

- 1. Toque la ficha Aplicaciones y seleccione **SmartShare**.
- 2. Toque el botón superior derecho para seleccionar el dispositivo desde la lista de reproductores.
- 3. Toque el botón superior izquierdo y seleccione una de las bibliotecas de contenido remotas.
- **4.** Puede navegar por la biblioteca de contenido remota.
- Mantenga presionada la miniatura de un 5. contenido y dé un toquecito hacia el área superior o toque el botón reproducir.

**Aviso:** Compruebe que el dispositivo esté conectado a la red doméstica mediante una conexión Wi-Fi para poder usar esta aplicación. **Aviso:** Algunos dispositivos habilitados para DLNA (por ejemplo, los televisores) solamente admiten la función Reproductor de medios digitales (Digital Media Player, DMP) de DLNA. El dispositivo (por ejemplo, los televisores) no aparecerán en la lista de dispositivos reproductores.

# Música

El teléfono LG-P999 viene con un reproductor de música para que pueda escuchar todas sus canciones favoritas. Para acceder al reproductor de música, toque la **ficha Aplicaciones** y luego **Música**.

# Reproducir una canción

En la pantalla principal, toque la **ficha** 1.**Aplicaciones** y seleccione **Música**.

2. Toque **Canciones**.

Seleccione la canción que desea reproducir. 3.

- 4. Toque **II** para pausar la canción.
- 5. Toque X para pasar a la siguiente canción.
- 6. Toque K para volver a la primera parte de la canción. Toque K dos veces para volver a la canción anterior.

Para cambiar el volumen mientras escucha música, toque las teclas de volumen, ubicadas en el lado derecho del teléfono.

Toque y mantenga presionada cualquier canción de la lista. A continuación, elija una de las siguientes opciones: **Reproducir, Agregar a lista de reproducción, Utilizar como tono del teléfono, Borrar, Buscar**.

**NOTA**: Es probable que los archivos de música estén protegidos por leyes de derecho de autor nacionales y contratos internacionales.

Por lo tanto, es posible que sea necesario obtener un permiso o una licencia para reproducir la música o copiarla. En algunos países, las leyes nacionales prohíben la realización de copias de material protegido por derechos de autor. Antes de descargar o copiar el archivo, compruebe las leyes nacionales del país pertinente respecto del uso de ese tipo de material.

# Transferir archivos mediante dispositivos de almacenamiento masivo USB

### **Para transferir archivos mediante dispositivos USB:**

- Conecte el teléfono LG-P999 a la computadora 1. mediante un cable USB.
- 2. Si aún no ha instalado el controlador de la plataforma Android de LG en la computadora, deberá cambiar la configuración en forma manual. En la pantalla principal, toque la **ficha Aplicaciones** > **Ajustes** > **Almacenamiento** > **Sólo almacenamiento masivo**. Una marca de verificación indica que la función se ha activado.
- Toque **Activar almacenamiento USB**. 3.
- Puede ver el contenido del almacenamiento 4. masivo en la computadora y transferir los archivos.

## **NOTA:**

- Si instaló el controlador de la plataforma Android de LG, aparecerá de inmediato una ventana emergente con el mensaje "**Activar almacenamiento USB**".
- Si desea sincronizar el teléfono con una •computadora mediante LG PC Suite después de utilizar la función de almacenamiento USB masivo, en la pantalla principal, toque la **ficha Aplicaciones** > **Ajustes** > **Almacenamiento**.

A continuación, toque **Sólo almacenamiento masivo** para anular la selección y desactivar esta función.

# Cómo guardar archivos de música o video en el teléfono

- Conecte el teléfono a la computadora mediante 1. el cable USB.
	- Toque **Activar almacenamiento USB** > **OK**. En la computadora, seleccione **Open folder to view files** (Abrir carpeta para ver archivos).
	- Si aún no ha instalado el controlador de la plataforma Android de LG en la computadora, deberá establecerlo en forma manual. Para obtener más información, consulte 'Transferir archivos mediante dispositivos de almacenamiento masivo'.
- 2. Guarde archivos de música o video de la computadora al dispositivo de almacenamiento extraíble del teléfono.
	- Es posible copiar o mover los archivos de la computadora al dispositivo de almacenamiento extraíble del teléfono mediante un lector de tarjetas.
	- Si desea usar un archivo de video con un •archivo de subtítulos (archivo .smi o .srt con un nombre idéntico al del archivo de video),

colóquelos en la misma carpeta para que los subtítulos se muestren automáticamente al reproducir el archivo de video.

Cuando descargue archivos de música o video, • respete los derechos de autor. Tenga en cuenta que usar un archivo dañado o un archivo con una extensión incorrecta puede dañar el teléfono.

# Cómo enviar datos desde el teléfono mediante Bluetooth

Puede enviar datos mediante Bluetooth al ejecutar la aplicación correspondiente, pero no desde el menú Bluetooth (como se hace en otros teléfonos celulares normales).

- **Envío de imágenes:** Abra la aplicación **Galería** y **•** seleccione una imagen. A continuación, toque **Menú** > **Comp.** > **Bluetooth**. Si Bluetooth se encuentra desactivado, toque **Bluetooth** para activarlo. Una marca de verificación indicará que la función está activada. Luego toque **Buscar dispositivos** y seleccione el dispositivo al que desea enviar datos de la lista.
- **Exportación de contactos:** ejecute la aplicación **•Agenda**. Toque el contacto que desea exportar. Toque la **Tecla Menú** > **Compartir** > **Bluetooth**. Si Bluetooth está desactivado, toque **Bluetooth**

para activarlo. Una marca de verificación indicará que la función está activada. Luego toque **Buscar dispositivos** y seleccione el dispositivo al que desee enviar los datos de la lista.

**Conexión a FTP (este teléfono es compatible •solamente con servidores FTP):** Toque la **ficha Aplicaciones** > **Ajustes** > **Controles de red inalámbrica** > **Config. de Bluetooth**. Luego toque la casilla de verificación **Detectable** y busque otros dispositivos. Busque el servicio que desea y conéctese al servidor FTP.

**SUGERENCIA** La versión de Bluetooth utilizada por este teléfono es 2.1 EDR y es certificado por Bluetooth SIG. Es compatible con otros dispositivos certificados por Bluetooth SIG.

**NOTA:** Si desea buscar este teléfono desde otros dispositivos, toque la **ficha Aplicaciones** > **Ajustes**  > **Controles de red inalámbrica** > **Config. de Bluetooth.** A continuación, seleccione la casilla **Detectable**. Su teléfono podrá detectarse por 120 segundos.

**NOTA:** Los perfiles admitidos son SDAP, HFP, HSP, OPP, PBAP (servidor), FTP (servidor), A2DP y AVRCP.

# **Aplicaciones de Google**

Para aprovechar las aplicaciones de Google, primero debe establecer una cuenta de Google. Tiene la opción de crear una cuenta nueva o iniciar sesión en una cuenta existente.

Después de iniciar sesión, los contactos, el correo electrónico y el calendario de la cuenta de Google se sincronizarán automáticamente con el teléfono LG-P999.

# Google Maps™

Permite comprobar la ubicación actual y el tráfico y recibir direcciones a su destino. El teléfono debe estar conectado a Wi-Fi o 3G/GPRS.

**NOTA**: Google Maps no cubre todas las ciudades ni todos los países.

Con la aplicación Google Maps abierta, toque la **Tecla Menú** para ver las siguientes opciones: **Buscar, Inficaciones, Destacados, Borrar resultados, Unirme a Latitud** y **Más** (Labs, Configuración de la memoria caché, Ayuda, Términos, privacidad y avisos, y Acerca de).

## Market™

Android Market le permite descargar juegos y aplicaciones útiles. Si instala aplicaciones y juegos desde Android Market, aparecerán en el menú de

aplicaciones del teléfono LG-P999. Puede revisar las aplicaciones descargadas tocando la **Tecla Menú** > **Descargadas**.

# Gmail™

Gmail se establece cuando configura el teléfono por primera vez. Según la configuración de sincronización, Gmail se sincroniza automáticamente en el teléfono con la cuenta de Google en la Web. La lista de conversaciones de Recibidos es la vista predeterminada de Gmail. Toque la **Tecla Menú** y luego **Actualizar** para enviar o recibir los correos electrónicos nuevos y sincronizarlos con la cuenta de Google en la Web. Con la **Tecla Menú**, puede redactar correos electrónicos, agregar cuentas, ir a las etiquetas, realizar búsquedas, etc.

# Google Talk™

Google Talk es el programa de mensajería instantánea de Google. Le permite comunicarse con otras personas que también usen Google Talk. Toque la **Tecla Menú** y elija una de las siguientes opciones: **Todos los amigos, Añadir amigo, Buscar, Salir, Ajustes** y **Más** (Cerrar todos los chats, Invitados y Bloqueados).

# Búsqueda de Google

Toque la **Tecla Menú** y luego **Ajustes de búsqueda** para configurar la búsqueda de Google, incluida la búsqueda cuyos datos desea buscar en su teléfono.

## **< Búsqueda web >**

Toque **Configuración de búsqueda de Google** para ajustar la configuración de búsqueda de Google.

**Mostrar sugerencias web**: toque esta opción para mostrar las sugerencias de la búsqueda web de Google debajo del cuadro de búsqueda de Google mientras escribe.

**Compartir con Google**: toque esta opción para incluir su ubicación al usar la búsqueda de Google y otros servicios de Google. Al seleccionar esta opción, se le preguntará si desea permitir que Google use su ubicación al proporcionar estos servicios.

**Historial de búsqueda**: toque esta opción para usar las sugerencias del historial de búsqueda de Google basado en la Web, desde la cuenta de Google.

**Administrar historial de búsqueda**: abre el navegador mediante una interfaz basada en la Web para ver y administrar el historial de búsqueda web asociado con la cuenta de Google.

## **< Teléfono >**

**Elementos de búsqueda**: abre una pantalla para seleccionar o cancelar la selección de tipos de datos que se pueden buscar en el teléfono.

**Borrar accesos directos**: borra la lista de los resultados de la búsqueda anteriormente elegidos que aparecen como sugerencias debajo del cuadro de búsqueda de Google.

# YouTube™

La aplicación YouTube le permite ver o cargar videos.

**NOTA:** Se puede acceder a YouTube con la cuenta de Google, sin embargo, debe tener una cuenta de YouTube para algunos servicios, por ejemplo, para cargar videos.

# **Utilidades**

## Configurar una alarma

- En la pantalla principal, toque la **ficha** 1. **Aplicaciones** y seleccione **Reloj**.
- 2. Si desea agregar una nueva alarma, toque  $\bigcirc$  > **Agregar alarma**.
- Establezca los valores de **Hora, Repetir** y **Tono de**  3. **timbre** para la alarma. También puede tocar la casilla de verificación **Vibrar** e para establecer que la alarma vibre junto con el tono de timbre y **Etiqueta** para agregar un nombre a la alarma.
- Toque **Listo** para activar la alarma. 4.

**NOTA:** Para cambiar la configuración de las alarmas en la pantalla con la lista de alarmas, toque la **Tecla Menú** y seleccione **Configuración**. Puede o ajustar las opciones siguientes: **Alarma en modo silencio, Volumen de alarma, Duración de repet. y Comportamiento de botones laterales**.

# Usar la calculadora

- En la pantalla principal, toque la **ficha** 1. **Aplicaciones** y seleccione **Calculadora**.
- 2. Toque las teclas numéricas para introducir los números.
- Para cálculos simples, toque la función que 3. desee  $(+, -, x, \div)$ , seguida del signo =.

4. Para realizar cálculos más complejos, toque la **Tecla Menú** y seleccione **Panel avanzado**.

## Agregar un evento al calendario

En la pantalla principal, toque la **ficha** 1. **Aplicaciones** y seleccione **Calendario**.

**NOTA:** Primero, debe crear una cuenta de Google para usar el calendario.

- 2. Para marcar un evento, toque la fecha. Toque y mantenga presionada una fecha si desea agregar un evento nuevo. A continuación, toque **Evento nuevo**.
- 3. Toque el campo Asunto y luego introduzca el nombre del evento. Marque la fecha e ingrese la hora a la que le gustaría que empiece el evento.
- Toque el campo **Dónde** y luego introduzca la 4. ubicación.
- Si desea agregar una nota al evento, toque el 5. campo **Descripción** e introduzca los detalles.
- Si desea repetir la alarma, configure **Repetición** y . **Recordatorio**s, de ser necesario.
- Toque **OK** para guardar el evento en el 7.calendario. Un cuadrado colorido marcará en el calendario todos los días en los que guardó eventos. Sonará una alarma a la hora de inicio del evento para ayudarle a estar organizado.

# **La Web**

# Navegador

El navegador le ofrece un divertido y colorido mundo de juegos, música, noticias, deportes, entretenimiento y mucho más, al que puede acceder directamente desde el teléfono móvil. No importa dónde esté ni qué esté haciendo.

**NOTA:** Incurrirá en cargos adicionales cuando se conecte a estos servicios y descargue contenido. Consulte con el proveedor de red cuáles son los cargos por transferencia de datos.

# Usar opciones

Toque la **Tecla Menú** para ver las siguientes opciones.

- 
- **Nueva ventana**: se abre una nueva ventana.
- **Favoritos:** permite agregar/mostrar los favoritos, mostrar el sitio más visitado y mostrar el historial.
- 
- **Formal ventanas:** muestra todas las ventanas abiertas.
- **Actualizar**: permite actualizar la página web.
- Siguiente: pasa a la página a la cual se conectó después de la actual. La **Tecla Atrás** lo lleva a la pantalla anterior.
- **Más**
- **Añadir favorito**: permite agregar la página actual como favorita.
- **Buscar en la página**: permite buscar letras o palabras en la página web actual.
- **Seleccionar texto**: permite copiar un texto de la página web.
- **Información de la página**: muestra la información de la página web.
- **Compartir página**: permite enviar la página web.
- **Descargas**: permite mostrar el historial de descargas.
- **Configuraciones**: permite cambiar la configuración del navegador web.

**NOTA:** Para volver a la página anterior, toque la **Tecla Atrás**.

# **Configuración**

En la pantalla principal, toque la **ficha Aplicaciones** y luego y toque **Ajustes**.

## Controles de red inalámbrica

Desde esta opción, puede administrar los servicios de Wi-Fi y Bluetooth. También puede establecer las Redes móviles y el Modo de vuelo.

**Modo de vuelo**: se deshabilitarán todas las conexiones inalámbricas si habilita Modo de vuelo.

**Wi-Fi**: al seleccionar esta opción, se activa la tecnología Wi-Fi para conectarse a las redes de Wi-Fi disponibles.

**Configuraciones de Wi-Fi**: permite configurar y administrar los puntos de acceso inalámbricos. Establezca notificaciones de redes o agregue una red Wi-Fi. La pantalla de configuración avanzada de Wi-Fi se accede desde la pantalla Configuraciones de Wi-Fi. Toque la **Tecla Menú** y luego **Avanzado**.

## **SUGERENCIA Cómo obtener la dirección MAC**

Para configurar una conexión en algunas redes inalámbricas con filtros MAC, es posible que deba introducir la dirección MAC del teléfono LG-P999 en el router.

Puede encontrar la dirección MAC mediante los siguientes pasos: toque la **ficha Aplicaciones**  > **Ajustes** > **Controles de red inalámbrica** > **Configuraciones de Wi-Fi**. Luego toque la **Tecla Menú** > **Avanzado > Dirección MAC**.

**SmartShare**: toque para activar **SmartShare** para compartir contenidos multimedia con los dispositivos habilitados por DLNA (Digital Living Network Alliance).

**Configuraciones SmartShare**: le permite cambiar el nombre del dispositivo y seleccionar el tipo de contenido que desea compartir.

**Bluetooth**: toque para activar Bluetooth para conectarse a dispositivos Bluetooth.

**Config. de Bluetooth**: permite establecer el nombre del dispositivo, habilitar el modo visible y buscar otros dispositivos. También puede verificar una lista de dispositivos Bluetooth que haya configurado anteriormente y los detectados cuando el teléfono buscó dispositivos Bluetooth por última vez.

**Anclaje a red y zona Wi-Fi**: puede establecer la configuración del Anclaje de USB y de la Zona Wi-Fi portátil.

**Ajustes de red VPN**: muestra la lista de redes privadas virtuales (VPN) que ha configurado anteriormente. Le permite agregar diferentes tipos de VPN.

**Redes móviles**: permite establecer opciones para Roaming de datos, Modo de red, Operadores de red y Nombres de punto de acceso (APN).

# Ajustes de llamada

Use este menú para configurar las opciones de llamada del teléfono.

#### **< Buzón de voz >**

**Servicio de buzón de voz** - permite seleccionar el servicio de buzón de voz de su proveedor u otro servicio como Google Voice™.

**Configuración de buzón de voz** - si está usando el servicio de buzón de voz de su proveedor, esta opción le permite introducir el número de teléfono que desea usar para escuchar y administrar el buzón de voz. Puede agregar una coma (,) para introducir una pausa en el número. Por ejemplo, para agregar una contraseña después del número de teléfono. Si está usando Google Voice, se abrirá una pantalla

donde podrá ver el número de Google Voice o cerrar la sesión de Google Voice.

## **< Otras opciones de llamada >**

**Modo TTY** - permite establecer el modo TTY para comunicarse con otros dispositivos de TTY.

**Reenvío de llamada** - permite activar y desactivar el desvío de llamada e introducir el número de teléfono al que desea desviar las llamadas.

**Configuración adicional** - permite configurar las opciones ID de emisor y Llamada en espera.

**Duración de llamada** - permite ver la duración de la última llamada, todas las llamadas, las llamadas realizadas y las llamadas recibidas.

# Sonido

## **< General >**

**Modo silencio**: le permite silenciar todos los sonidos (incluidos los tonos de timbre de llamadas y notificaciones) excepto el audio de música, videos y todas las alarmas que establezca (debe silenciar los archivos multimedia y las alarmas desde sus propias aplicaciones).

**Vibración**: le permite establecer que el teléfono vibre cuando reciba llamadas entrantes.

**Volumen**: le permite establecer el volumen de los tonos de timbre, los archivos multimedia y las alarmas. Si anula la selección de esta opción para usar el mismo volumen para las llamadas y las notificaciones, puede establecer ambos volúmenes por separado.

## **< Llamadas entrantes >**

**Tono de timbre del teléfono:** le permite establecer el tono de timbre predeterminado para las llamadas entrantes.

### **< Notificaciones >**

**Tono de notificación**: le permite establecer el tono de timbre predeterminado para las notificaciones.

### **< Respuesta del teléfono >**

**Tonos táctiles audibles**: permite que el teléfono reproduzca tonos cuando use el teclado para marcar los números.

**Selección audible**: le permite establecer el teléfono para que reproduzca un sonido cuando toque los botones, iconos y otros elementos en pantalla que reaccionan al tocarlos.

**Bloqueo de pantalla**: le permite establecer el teléfono para que reproduzca un sonido al bloquear y desbloquear el teléfono.

**Respuesta táctil**: le permite establecer el teléfono para que vibre brevemente cuando toque la **Tecla Menú**, **Tecla Atrás** y cuando realice otras acciones.

# Pantalla

**Brillo**: permite ajustar el brillo de la pantalla.

**Pantalla giratoria**: permite cambiar automáticamente la orientación al modo de paisaje o al modo de retrato cuando gire el teléfono hacia la posición horizontal o vertical**.**

**Animación**: permite establecer las transiciones animadas al navegar de una pantalla a otra**.**

**Límite de tiempo de pantalla**: permite ajustar el tiempo de demora antes de que la pantalla se apague automáticamente. Para lograr el mejor rendimiento de la batería, utilice el tiempo de espera más corto que le resulte conveniente.

# Ubicación y seguridad

## **< Mi ubicación >**

**Usar redes inalámbricas**: al seleccionar la opción **Usar redes inalámbricas**, el teléfono determinará su ubicación aproximada al usar las redes de Wi-Fi y móviles.

**Utilizar satélites GPS**: al seleccionar la opción **Utilizar satélites GPS**, el teléfono determinará su ubicación con precisión, es decir, en qué calle está.

## **< Desbloqueo de pantalla >**

**Bloqueo pantalla**: permite establecer un patrón de bloqueo para proteger el teléfono. Se abrirá
un conjunto de pantallas que lo guiarán para que dibuje un patrón de desbloqueo de pantalla. Puede establecer un **PIN** o una **Contraseña** en lugar de un **Patrón**, o seleccionar **Ninguno**.

## **SUGERENCIA Para bloquear la pantalla utilizando el Patrón de bloqueo**

- 1. La primera vez que realice esta acción, aparecerá un breve guía sobre cómo crear un patrón de desbloqueo.
- 2. Se le solicitará que dibuje y vuelva a dibujar su propio patrón.

La próxima vez que encienda el teléfono o vuelva a activar la pantalla, se le solicitará que dibuje el patrón de desbloqueo para desbloquear la pantalla.

## **< Bloqueo de tarjeta SIM >**

**Fijar bloqueo de tarjeta SIM**: permite configurar el bloqueo de la tarjeta SIM o cambiar el PIN de la tarieta SIM.

#### **< Contraseñas >**

**Contraseñas visibles**: seleccione esta opción para mostrar las contraseñas cuando las escriba o anule la selección de esta opción cuando desee ocultarlas.

## **< Administración de dispositivos > Seleccionar administradores de dispositivos**: permite agregar uno o más administradores.

**< Almacenamiento de credenciales >**

**Utilizar credenciales seguras:** seleccione esta opción para permitir que las aplicaciones tengan acceso al almacenamiento encriptado de certificados seguros del teléfono, a las contraseñas relacionadas y otras credenciales. Utilice el almacenamiento de credenciales para establecer algunos tipos de conexiones VPN y Wi-Fi. Si no ha configurado una contraseña para el almacenamiento de credenciales, esta configuración aparecerá atenuada.

**Instalar desde la tarjeta SD:** permite instalar certificados encriptados desde una tarjeta microSD.

**Establecer contraseña:** permite establecer o cambiar la contraseña para el almacenamiento seguro de credenciales. La contraseña debe tener ocho caracteres como mínimo.

**Borrar almacenamiento**: borra todos los certificados seguros y las credenciales relacionadas. Además, elimina la contraseña del almacenamiento seguro.

## Aplicaciones

**Orígenes desconocidos**: permite instalar aplicaciones obtenidas de sitios web, correos electrónicos y otras ubicaciones que no sean de Android Market.

**ADVERTENCIA**: Para proteger el teléfono y los datos personales, sólo descargue aplicaciones provenientes de fuentes de confianza, como Android Market.

**Administrar aplicaciones**: permite administrar y eliminar aplicaciones instaladas.

**Servicios en ejecución**: permite ver y controlar los servicios y las aplicaciones que se ejecutan en ese momento. Esta opción muestra qué procesos necesita cada servicio en ejecución y cuánta memoria está usando.

**Desarrollo**: permite establecer opciones para el desarrollo de las aplicaciones, como **Depuración de USB**, **Permanecer activo** y **Permitir ubicaciones simuladas.**

## Cuentas y sincronización

#### **< Ajustes de sincronización general >**

**Datos en segundo plano**: esta opción permite que las aplicaciones sincronicen datos en segundo plano, incluso si el usuario está trabajando en ellos. Anular la selección de esta opción permite ahorrar energía de la batería y reducir el uso de datos (pero no eliminarlos).

**Sincronización automática**: permite que las aplicaciones sincronicen, envíen y reciban datos según sus propios calendarios.

#### **< Administrar cuentas >**

Muestra una lista con todas las cuentas de Google y otras cuentas que haya agregado al teléfono. Al tocar una cuenta de esta pantalla, se abre la pantalla de esa cuenta.

### Privacidad

#### **< Copia de seguridad y restauración >**

Activar para respaldar su información y su configuración de la aplicación. Si activa la opción **Restauración automática**, la configuración de copia de seguridad se restaurará al reinstalar.

#### **< Datos personales >**

**Restaurar datos de fábrica**: si selecciona **Restaurar datos de fábrica**, se borrarán todos los datos personales desde el almacenamiento interno del teléfono, incluida la información acerca de la cuenta de Google, u otras cuentas, la configuración y los datos de las aplicaciones y del sistema, así como todas las aplicaciones descargadas y la licencia de DRM.

Al restaurar el teléfono, no se borra ninguna actualización de software del sistema que haya descargado ni ningún archivo de la tarieta microSD. como música o fotos. Si restaura el teléfono de esta manera, se le solicitará que vuelva a introducir el mismo tipo de información que habia introducido cuando inició Android por primera vez.

## Almacenamiento

### **< Modo de conexión USB >**

**Sólo almacenamiento masivo**: el teléfono podrá usarse como dispositivo de almacenamiento masivo si cuenta con una tarjeta de memoria. Puede establecer la opción **Sólo almacenamiento masivo** como configuración predeterminada del modo de conexión USB.

#### **< Tarjeta SD >**

Permite comprobar el espacio total y el espacio disponible en la tarjeta microSD. Toque **Desactivar la tarjeta SD** para una extracción segura. Si desea borrar todos los datos de la tarjeta microSD y formatearla, primero debe desactivar la tarjeta microSD.

#### **< Tarjeta interna SD >**

Permite comprobar el espacio total y el espacio disponible en la memoria interna. Toque **Desmontar**

la tarieta interna SD para quitar de forma segura la memoria interna del teléfono. Si desea borrar todos los datos de la memoria interna del teléfono y formatearla, primero debe desmontar la memoria del teléfono.

#### **< Almacenamiento interno del teléfono >**

Muestra el espacio disponible para el almacenamiento interno del teléfono.

# Idioma y teclado

Use la configuración de **Idioma y teclado** para seleccionar el idioma y la región del texto del teléfono y configurar el teclado en pantalla, incluidas las palabras que haya agregado al diccionario.

# Entrada y salida de voz

### **< Entrada de voz >**

#### **Reconocimiento de voz**:

Use la opción **Reconocimiento de voz** para establecer la función de entrada de voz de Android.

- **Idioma:** abre una pantalla donde puede **•** establecer el idioma que usará al introducir texto mediante la voz.
- **SafeSearch:** abre un cuadro de diálogo donde **•**puede establecer donde desea que el filtro

de SafeSearch de Google bloquee algunos resultados.

- **Bloquear palabras ofensivas:** si anula la **•** selección de esta opción, el reconocimiento de voz de Google reconocerá y transcribirá las palabras que muchas personas consideran ofensivas, cuando introduzca texto mediante la voz. Si la selecciona, el reconocimiento de voz de Google reemplazará esas palabras con un marcador de posición que incluirá símbolos de numeral ( # ).
- **Mostrar sugerencias**: muestra sugerencias en **•** el cuadro de búsqueda al buscar contenido.

#### **< Salida de voz >**

#### **Configuración de síntesis voz**:

Use la opción **Configuración de síntesis voz** para establecer el motor de síntesis de texto a voz de Android para las aplicaciones que pueden aprovechar esta función.

**NOTA:** Si no ha instalado datos de un motor de síntesis de voz, la única opción de configuración disponible es **Instalar archivos de datos de voz**.

- **Escuchar un ejemplo:** reproduce una muestra **•** breve del motor de síntesis de voz con la configuración actual.
- **Utilizar siempre mis Ajustes:** seleccione esta **•**opción para usar la configuración en esta

pantalla en lugar de la configuración del motor de síntesis de voz disponible en otras aplicaciones.

- **Motor predeterminado:** abre un cuadro de **•** diálogo donde puede establecer la aplicación de texto a voz que desea usar, en caso de que tenga más de una instalada.
- **Instalar archivos de datos de voz:** si el teléfono **•** no tiene instalados datos de un motor de síntesis de voz, esta opción conecta a Android Market y lo guía en el proceso de descarga e instalación de datos. Esta configuración no está disponible si los datos ya están instalados.
- **Velocidad de voz:** abre un cuadro de diálogo **•** donde puede seleccionar la velocidad con la que desea que hable el sintetizador.
- **Idioma:** abre un cuadro de diálogo donde **•** puede seleccionar el idioma del texto que desea que lea el motor de síntesis. Esto es particularmente útil en combinación con la configuración **Utilizar siempre mis Ajustes** para asegurarse de que el texto se lea correctamente en diferentes aplicaciones.
- **Motores:** permite configurar las opciones de **•**todos los motores instalados.

## Accesibilidad

La configuración de **Accesibilidad** se usa para configurar cualquier complemento de accesibilidad que haya instalado en el teléfono.

**Nota:** Necesita complementos adicionales para que puede seleccionar las opciones.

# HDMI

Permite ajustar la configuración de la conexión HDMI. Si el teléfono se encuentra conectado a un televisor o una computadora mediante un cable HDMI, podrá ver imágenes y archivos de video a través del televisor o de la computadora, cuando el visor de imágenes o reproductor de videos se encuentre visible en la pantalla del teléfono.

**NOTA:** Es posible que la reproducción de los archivos multimedia demore un poco dependiendo del dispositivo que esté conectado al teléfono mediante un cable HDMI. Es posible que los archivos no se reproduzcan correctamente al usar un cable o dispositivo que no se encuentre certificado por HDMI. La orientación de las imágenes establecida en el teléfono también se aplica a las imágenes que se muestran en el dispositivo. Si los datos del teléfono no se muestran correctamente en el dispositivo debido a errores de sincronización, debe cambiar la resolución del teléfono (Debe reiniciar el teléfono para que aparezca la nueva resolución de HDMI).

## Fecha y hora

Use la configuración de **Fecha y hora** para establecer sus preferencias respecto de cómo se deben mostrar las fechas. También puede usar esta opción de configuración para establecer su propia hora y zona horaria en lugar de obtener la hora actual de la red de celulares.

## Acerca del teléfono

Permite ver la información legal y comprobar el estado y la versión de software del teléfono.

# **Wi-Fi**

Con Wi-Fi, puede usar el acceso a Internet de alta velocidad dentro de la cobertura del punto de acceso (AP) inalámbrico. Puede disfrutar de Internet inalámbrica con Wi-Fi, sin cargos adicionales.

## **Encender Wi-Fi**

En la pantalla principal, toque la **ficha Aplicaciones** > **Ajustes** > **Controles de red inalámbrica**. A continuación, toque **Wi-Fi** para activar esta función. Una marca de verificación indicará que la función Wi-Fi está activada.

### Para conectarse a una Wi-Fi

Seleccione la red de Wi-Fi a la que desea conectarse. Si aparece el icono <sup>7</sup> deberá especificar una contraseña para conectarse.

## **NOTA:**

- Si está fuera de un área Wi-Fi y selecciona una conexión 3G, pueden aplicarse cargos adicionales.
- Si el teléfono pasa al modo de suspensión aunque esté conectado a una red Wi-Fi, la conexión Wi-Fi se desconecta automáticamente (en este caso, si el teléfono tiene acceso a datos 3G, es posible que se conecte

automáticamente a la red 3G y se le apliquen cargos adicionales).

El teléfono LG-P999 admite la seguridad •WEP, WPA/WPA2-PSK y 802.1x EAP. Si su proveedor de servicio Wi-Fi o su administrador de red configuran la codificación para la seguridad de la red, usted debe escribir la clave en la ventana emergente. Si no la configuran, la ventana emergente no aparece. Puede obtener la clave a través de su proveedor de servicio Wi-Fi o su administrador de red.

## Compartir la conexión de datos móvil del teléfono

Puede compartir la conexión de datos móviles con una sola computadora vía cable USB - Anclaje de USB.

También puede compartir la conexión de datos del teléfono con hasta ocho dispositivos al mismo tiempo al convertir el teléfono en una zona Wi-Fi portátil - Zona Wi-Fi portátil.

Cuando el teléfono esté compartiendo la conexión de datos, aparecerá un icono en la Barra de estado y una notificación en el Panel de notificaciones.

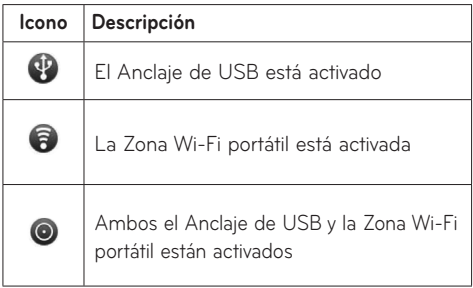

Para obtener la información más reciente sobre anclaje y zonas Wi-Fi portátiles, incluidos los sistemas operativos admitidos y otros detalles, visite http://www.android.com/tether.

**NOTA:** El uso y la conexión a servicios en línea puede implicar cargos adicionales. Consulte con el proveedor de red cuáles son los cargos por transferencia de datos.

# Configuración del Anclaje de USB y de la Zona Wi-Fi portátil

- En la pantalla principal, toque la **ficha** 1. **Aplicaciones** y seleccione **Ajustes**.
- 2. Toque **Controles de red inalámbrica** y seleccione **Anclaje a red y zona Wi-Fi**.
- Elija las opciones que desea ajustar. 3.

**Anclaje de USB**: permite compartir la conexión de datos de red móvil del teléfono con una computadora, mediante una conexión USB.

**Zona Wi-Fi portátil**: seleccione esta opción para compartir la conexión de datos de red móvil del teléfono como una zona Wi-Fi portátil.

**Ayuda**: abre un cuadro de diálogo con información sobre el Anclaje de USB y la Zona Wi-Fi portátil así como información sobre dónde obtener más detalles.

**Sugerencia: Para usar el Anclaje de USB, debe instalar primero el controlador USB de LG en la computadora**. Puede descargar el controlador USB de LG del siguiente sitio: http://www.lg.com/us/mobile-phones  $\rightarrow$  haga clic en **Mobile Support** (Soporte para teléfonos móviles)  $\rightarrow$  seleccione el proveedor (T-Mobile)  $\rightarrow$ seleccione el modelo (LG-P999)  $\rightarrow$  y haga clic en **USB Cable Driver** (Controlador de cable USB) para descargar el archivo.

## Para compartir la conexión de datos del teléfono mediante USB

Si su computadora ejecuta Windows 7 o una distribución reciente de Linux (como Ubuntu), por lo general, no necesita preparar su equipo para

el anclaje. Sin embargo, si ejecuta una versión anterior de Windows u otro sistema operativo, es posible que deba preparar su computadora a fin de establecer una conexión de red mediante USB. Para obtener la información más reciente sobre los sistemas operativos compatibles con el Anclaje de USB y cómo configurarlos, visite http://www.android. com/tether.

## Anclaje de USB y compartir datos

No puede compartir simultáneamente la conexión de datos del teléfono y la tarjeta microSD mediante USB. Si usa la conexión USB para que la tarjeta microSD esté disponible para la computadora, primero debe desconectarla.

**¡Antes de comenzar! Para usar el Anclaje de USB, debe instalar primero el controlador USB de LG en la computadora**. Puede descargar el controlador USB de LG del siguiente sitio: http://www.lg.com/us/ mobile-phones  $\rightarrow$  haga clic en **Mobile Support** (Soporte para teléfonos móviles)  $\rightarrow$  seleccione el proveedor (T-Mobile)  $\rightarrow$  seleccione el modelo (LG-P999) → y haga clic en **USB Cable Driver** (Controlador de cable USB) para descargar el archivo.

- Use el cable USB suministrado con el teléfono 1. para conectarlo a la computadora.
- En la pantalla principal, toque la **ficha** 2. **Aplicaciones** y seleccione **Ajustes**.
- 3. Toque **Controles de red inalámbrica** y seleccione **Anclaje a red y zona Wi-Fi**.
- 4. Seleccione **Anclaje de USB**.
	- El teléfono comenzará a compartir la conexión de datos de la red móvil con la computadora mediante la conexión USB. Se agregará una notificación **32** a la Barra de estado y al Panel de notificaciones.

Anule la selección de **Anclaje de USB** para 5. dejar de compartir la conexión de datos. O simplemente desconecte el cable USB.

**NOTA:** Al usar el Anclaje de USB, el teléfono debe conectarse a la red 3G solamente. No podrá conectarse a una red de Wi-Fi.

# Para compartir la conexión de datos del teléfono como Zona Wi-Fi portátil (Anclaje de Wi-Fi)

- En la pantalla principal, toque la **ficha** 1. **Aplicaciones** y seleccione **Ajustes**.
- 2. Toque **Controles de red inalámbrica** y seleccione **Anclaje a red y zona Wi-Fi**.

#### Seleccione **Zona Wi-Fi portátil**. 3.

- Después de un momento, el teléfono mostrará el nombre de la red Wi-Fi (SSID) para que pueda conectarlo con hasta ocho computadoras u otros dispositivos. Se agregará una notificación **a la Barra de** estado y al Panel de notificaciones.
- Cuando seleccione **Zona Wi-Fi portátil**, podrá cambiar el nombre de la red o protegerla.
- Anule la selección de **Zona Wi-Fi portátil** 4. para dejar de compartir la conexión de datos mediante Wi-Fi.

# Para cambiar el nombre o proteger la Zona Wi-Fi portátil

Puede cambiar el nombre de la red Wi-Fi del teléfono (SSID) y protegerla.

- En la pantalla principal, toque la **ficha** 1. **Aplicaciones** y seleccione **Ajustes**.
- 2. Toque **Controles de red inalámbrica** y seleccione **Anclaje a red y zona Wi-Fi**.
- Asegúrese de que la opción **Zona Wi-Fi portátil** 3. esté seleccionada.
- Toque **Configuración de zona Wi-Fi portátil**. 4.
- 5. Toque **Configurar zona Wi-Fi**.
- Puede cambiar el nombre SSID de la red que otras computadoras verán cuando busquen redes Wi-Fi.
- También puede tocar el menú **Seguridad** para configurar la red con la seguridad de acceso protegido Wi-Fi 2 (WPA2) con una clave compartida (PSK).
- Si toca la opción de seguridad **WPA2 PSK**, un campo de contraseña se agrega. Si introduce una contraseña, deberá introducir esa contraseña cuando se conecte a la Zona Wi-Fi portátil mediante una computadora u otro dispositivo. O toque **Abrir** en el menú **Seguridad** para eliminar la seguridad de la red Wi-Fi.

**ATENCIÓN** Si establece la opción de seguridad en **Abrir**, no podrá evitar el uso no autorizado de servicios en línea de otras personas y podrá incurrir en cargos adicionales. Para evitar el uso no autorizado, se recomienda que mantenga la opción de seguridad.

6. Toque Guardar.

# **Actualización del software del teléfono**

#### **Actualización de software para teléfonos móviles LG desde el Internet**

Para obtener más información sobre el uso de esta función, visite http://www.lg.com/us/support/mcsupport/mobile-phone-support.jsp o http://www. lg.com/common/ index.jsp → y seleccione el país y el idioma.

Esta característica le permite actualizar el firmware del teléfono a la versión más reciente desde la comodidad del Internet sin la necesidad de visitar un centro de servicio. Esta función sólo está disponible si LG hace y cuando haga la versión más reciente del firmware disponible para su dispositivo.

Como la actualización de software para teléfonos móviles requiere la atención completa del usuario durante el proceso de actualización, asegúrese de revisar todas las instrucciones y las notas que aparecen en cada paso antes de continuar. Tenga presente que el teléfono móvil puede sufrir graves daños si se quita el cable USB o la batería durante la actualización.

**NOTA**: LG reserva el derecho de hacer el las actualizaciones de firmware disponibles sólo para los modelos selectivos en su propia discreción y no garantiza la disponibilidad de la versión más reciente del firmware para todos los modelos de teléfonos.

#### **Actualización del software de los teléfonos celulares LG a través del aire (OTA, Over-The-Air)**

Esta función le permite actualizar el software del teléfono a una nueva versión mediante OTA, sin tener que conectar el cable USB.

Primero, puede comprobar la versión del software en el teléfono celular: Toque la **ficha Aplicaciones** 

### **> Ajustes > Acerca del teléfono > Actualización de software > Búsqueda actualizaciones de SW**.

También puede fijar el horario de la actualización a 1 hora, 4 horas, 8 horas o 24 horas antes de las actualizaciones. En este caso, la aplicación le notificará que debe actualizar cuando el tiempo termina. También puede fijar o actualizar manualmente.

# **Derechos de autor y marcas comerciales**

Los derechos de todas las tecnologías y los productos que engloban este teléfono son propiedad de sus respectivos titulares:

- Bluetooth® es marca comercial registrada de Bluetooth SIG, Inc.
- microSD™ y el logotipo de microSD son marcas comerciales de la Asociación de Tarjetas SD.
- Google™, Google Maps™, Gmail™, YouTube™, Google Talk™ y Android Market™ son marcas registradas de Google, Inc.
- . **@dts**

Fabricado con licencia. DTS, el símbolo, y DTS y el símbolo juntos son marcas comerciales registradas y DTS Ultra Mobile es marca comercial de DTS, Inc. El producto incluye software. © DTS, Inc. Todos los derechos reservados.

Wi-Fi es marca comercial registrada de Wireless • Fidelity Alliance, Inc.

#### . **INDOLBY**

#### **DIGITAL PLUS**

Fabricado con la licencia de Dolby Laboratories. "Dolby" y el símbolo de las dos D son marcas comerciales de Dolby Laboratories.

# • FLASH PLAYER

Uso de la tecnología de Adobe® Flash® Player o Adobe AIR® con la licencia de Adobe Systems Incorporated. Derechos del autor © 1995-2011.

**DivX Mobile •** . DIVX.

ACERCA DEL VIDEO DIVX: DivX® es un formato de video digital creado por DivX Inc. Este es un dispositivo oficial con la certificación DivX que reproduce videos DivX. Visite www.divx.com si desea obtener más información y herramientas de software para convertir sus archivos en videos DivX. ACERCA DE LA FUNCIÓN DE VIDEO A PEDIDO DIVX: Este dispositivo con la certificación DivX debe registrarse para reproducir películas de video a pedido DivX que se hayan adquirido. Para obtener su código de registro, busque la sección DivX VOD en el menú de configuración del dispositivo. Vaya a vod.divx.com para obtener más información sobre cómo realizar el registro.

**Certificado por DivX para reproducir videos DivX® hasta HD 720p, incluido el contenido premium. Puede reproducir videos DivX® video hasta [1920x1080]\*.**

**DivX®, Certificado por DivX y los logotipos asociados son marcas comerciales de DivX, Inc. y se utilizan bajo licencia.**

# **Accesorios**

Estos accesorios están disponibles para usarlos con el teléfono LG-P999.

(**Los artículos descritos a continuación pueden ser opcionales**).

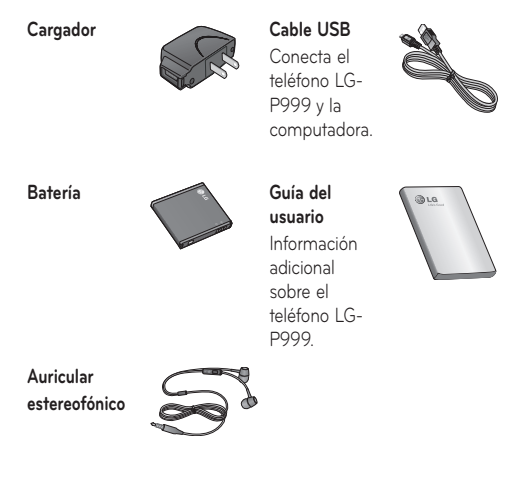

### **NOTA:**

- Utilice siempre accesorios LG originales. Si no lo hace, la garantía puede quedar anulada.
- Los accesorios pueden variar de acuerdo con la región.

# **Datos técnicos**

#### **Temperatura ambiente**

**Máx.:** +55 °C (descarga), +45 °C (carga) **Mín.:** -10 °C

**Tiempo de espera y de conversación de la batería Tiempo de conversación:** aprox. 7 horas

**En espera:** aprox. 15 días

Los tiempos de espera y de conversación varían dependiendo en los patrones de uso y condiciones del teléfono. El consumo de energía de la batería depende en factores como la configuración de la red, potencia de la señal, temperatura de operación, características seleccionadas, frecuencia de llamadas y patrones de uso de voz, datos y otras aplicaciones.

# **Preguntas frecuentes**

Antes de llevar el teléfono a reparación o llamar a un representante del servicio técnico, compruebe si alguno de los problemas que presenta el teléfono se describen en esta sección.

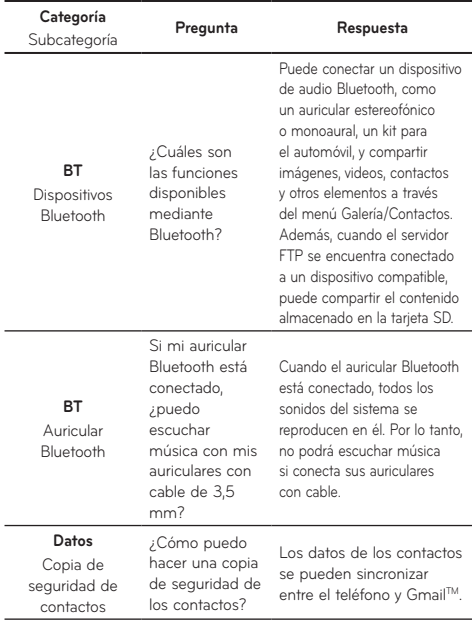

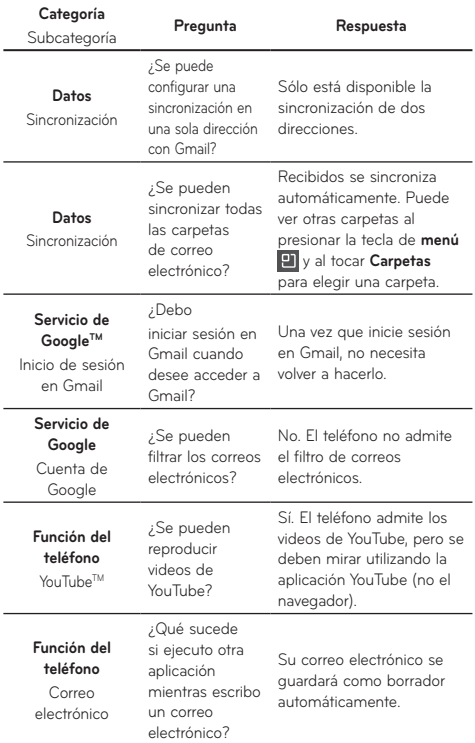

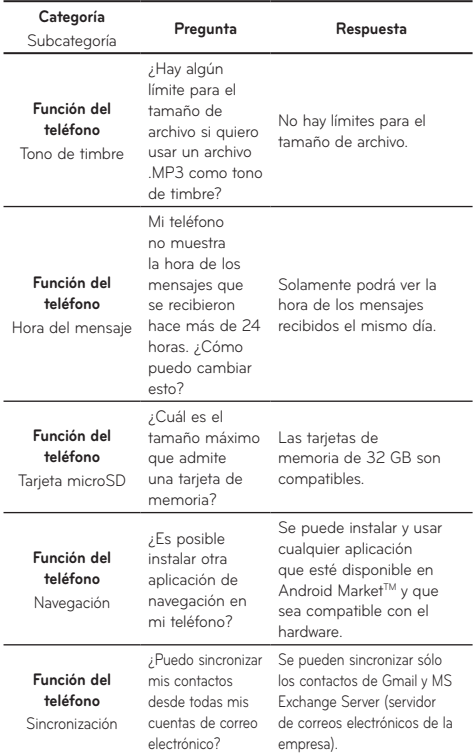

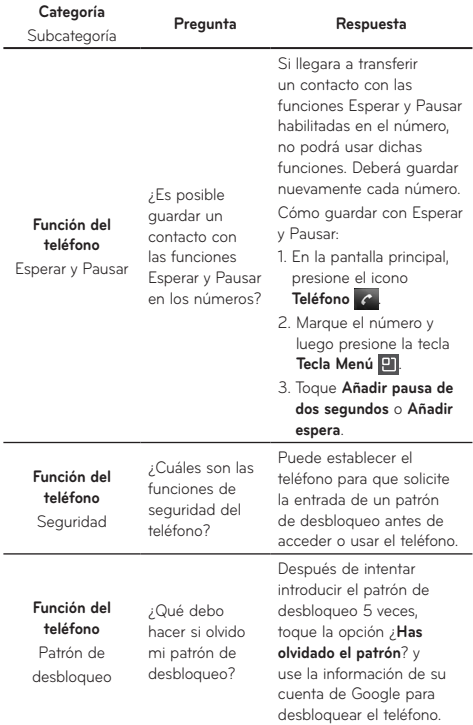

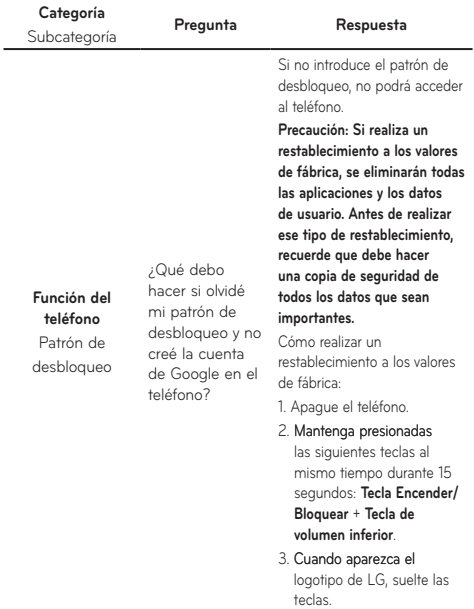

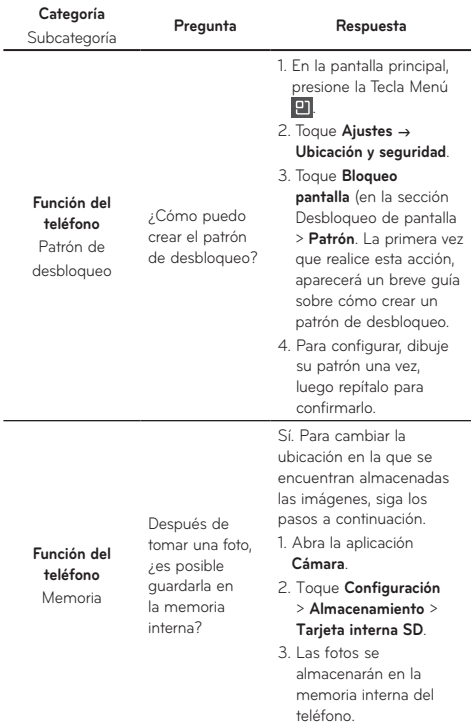

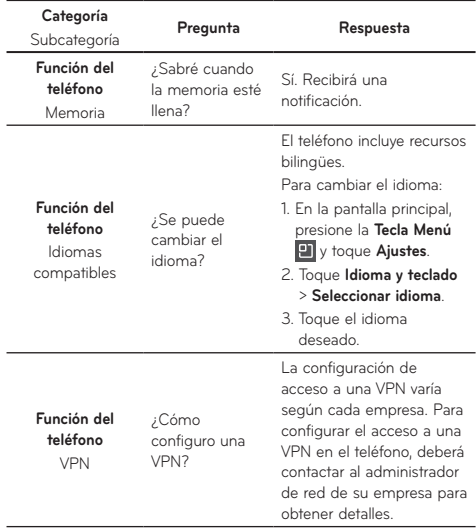

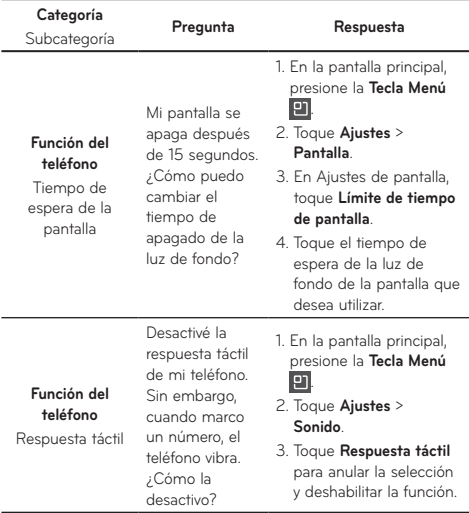

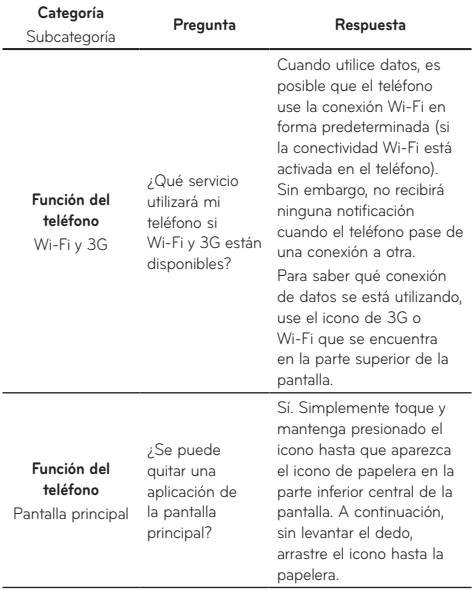

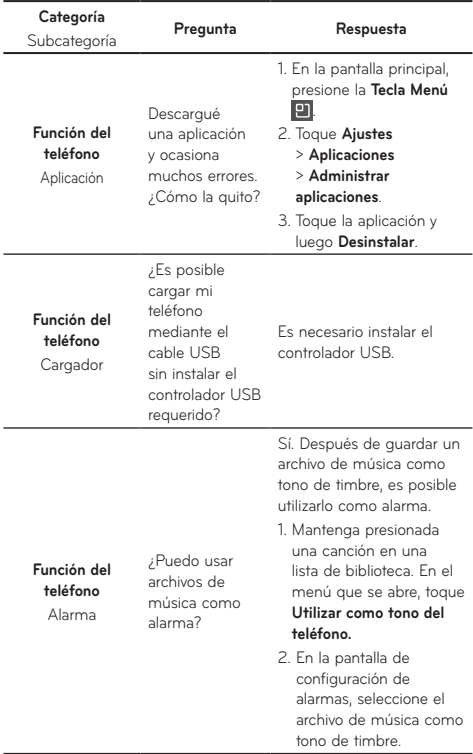

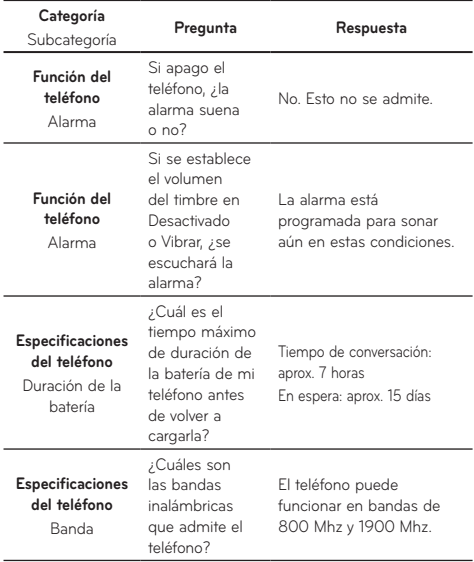

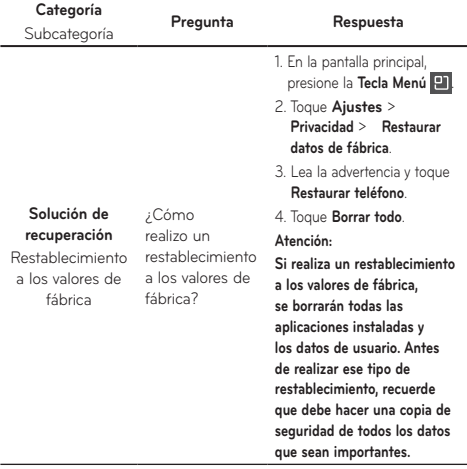
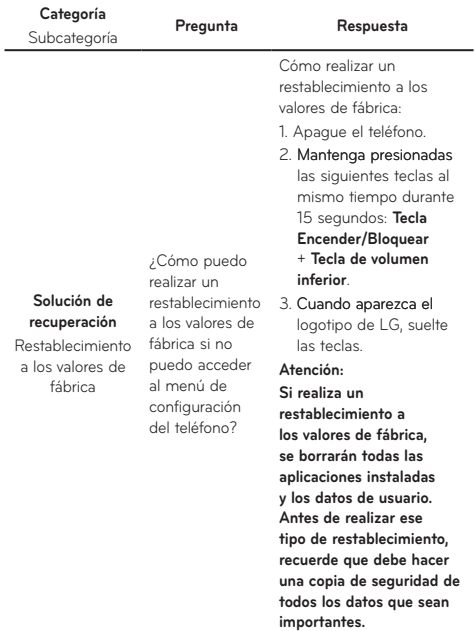

# **Por su seguridad**

# Información de seguridad

Lea y revise la siguiente información para usar el teléfono de manera segura y adecuada, y para evitar daños.

## **A** Caution

#### **No cumplir con las instrucciones puede causar daños menores o graves en el producto.**

- No desarme, abra, aplaste, doble, deforme, perfore ni ralle el teléfono.
- No modifique ni vuelva a armar la batería, no intente introducirle objetos extraños, no la sumerja ni exponga al agua u otros líquidos, no la exponga al fuego, explosión u otro peligro.
- Sólo use la batería para el sistema especificado. •
- Sólo use la batería con un sistema de carga que haya sido certificado con el sistema en función de este estándar. El uso de una batería o un cargador no calificado puede presentar peligro de incendio, explosión, escape u otro riesgo.
- No le provoque un cortocircuito a la batería ni permita que objetos metálicos conductores entren en contacto con los terminales de la batería.
- Sólo reemplace la batería con otra que haya sido certificada con el sistema según este estándar, IEEE-Std-1725-200x. El uso de una batería no
- 130 LG-P999 | Guía del usuario

calificada puede presentar peligro de incendio, explosión, escape u otro riesgo.

- Deseche de inmediato las baterías usadas conforme las regulaciones locales.
- Si los niños usan la batería, se los debe supervisar.
- Evite dejar caer el teléfono o la batería. Si el teléfono o la batería se cae, en especial en una superficie rígida, y el usuario sospecha que se han ocasionado daños, lleve el teléfono o la batería a un centro de servicio para revisión.
- El uso inadecuado de la batería puede resultar en un incendio, una explosión u otro peligro.
- El manual del usuario de los dispositivos host que utilizan un puerto USB como fuente de carga debe incluir una declaración en la que se mencione que el teléfono sólo debe conectarse a productos que tienen el logotipo USB-IF o que completaron el programa de conformidad USB-IF.

#### Seguridad del cargador y del adaptador

- El cargador y el adaptador están diseñados sólo para ser usados bajo techo.
- Inserte el cargador de la batería de modo vertical en el tomacorriente de la pared.
- Desconecte el enchufe de la toma de corriente •y el cargador cuando se ilumina porque puede

provocar un choque eléctrico o peligro de incendio.

Cuando use el cargador de batería en el • extranjero, use el adaptador correcto para el teléfono.

#### Información y cuidado de la batería

- Lea el manual de instalación y extracción adecuadas de la batería.
- Lea el manual del cargador especificado sobre el método de carga.
- No dañe el cable de alimentación al doblarlo, retorcerlo o calentarlo. No use el conector si está flojo ya que podría provocar descargas eléctricas o incendios.

No coloque objetos pesados sobre el cable de alimentación. No permita que el cable de alimentación quede prensado ya que podría causar choque eléctrico o incendio.

- Desconecte el cable de alimentación antes de •limpiar el teléfono y limpie la clavija del conector de alimentación cuando esté sucia. Al usar el conector de alimentación, asegúrese de que esté conectado con firmeza. De lo contrario, podría causar un calentamiento excesivo o incendio. Si coloca el teléfono en un bolsillo o bolso sin cubrir el receptáculo (clavija de alimentación), los artículos metálicos (tales como una moneda, clip
- 132 LG-P999 | Guía del usuario

o pluma) pueden provocarle un corto circuito al teléfono. El cortocircuito de los terminales podría dañar la batería y ocasionar una explosión. Siembre cubra el receptáculo cuando no se esté usando.

- Cargue la batería después de períodos prolongados sin usar el teléfono para maximizar la vida útil de la misma. La vida útil de la batería será distinta en función de los patrones de uso y las condiciones medioambientales.
- Nunca guarde el teléfono en lugares con temperaturas inferiores a -15 °C (-4 °F) ni superiores a 50 °C (122 °F).
- El rango de temperatura de carga oscila entre 0 °C (32 °F) y 45 °C (113 °F). No cargue la batería fuera del rango de temperaturas recomendado. Si carga fuera del rango recomendado podría recalentar o dañar gravemente la batería. Asimismo, puede deteriorar las características de la batería y el ciclo de vida.
- No use ni deje la batería en exposición directa al sol o en un automóvil expuesto a la luz del sol. La batería puede generar calor, humo o llama. Además, podría deteriorar las características y el ciclo de vida útil de la batería.
- La batería tiene un circuito de protección para •evitar el peligro. No la use cerca de lugares

que pueden generar una electricidad estática superior a 100 V, ya que podría dañar el circuito de protección. Si los circuitos de protección están dañados, pueden generar humo en la batería, romperla o incendiarla.

- Si usa la batería por primera vez y esta emite un olor desagradable, está oxidada o tiene otra característica que no es normal, no utilice el equipo y lleve la batería a la tienda donde la adquirió.
- Mantenga las baterías alejadas de bebés y niños. Si los niños usan la batería, los padres o tutores legales son responsables de supervisar y enseñarles cómo manipular baterías en forma segura y cómo usarlas con cuidado según el manual.
- Si el líquido de la batería entra en contacto con la piel o una prenda de vestir, lávelos con agua fresca. Su piel podría inflamarse. Quite la batería y no la use. Cuide que los niños no se traguen partes del teléfono (como un auricular, partes conectoras del teléfono, etc.). Esto podría causar asfixia o ahogo que provoquen lesiones graves o la muerte.
- No manipule el teléfono con las manos húmedas •cuando se esté cargando. Podría ocasionar choque eléctrico o dañar gravemente el teléfono.
- 134 LG-P999 | Guía del usuario
- No haga ni conteste llamadas mientras esté cargando el teléfono, ya que puede causar un corto circuito en éste o provocar descargas eléctricas o incendios.
- No use sustancias químicas fuertes (como alcohol, benceno, thinner, etc.) o detergentes para limpiar el teléfono. Podría causar un incendio.

#### Aviso general

- Las llamadas de emergencia sólo pueden hacerse dentro de un área de servicio. Para hacer una llamada de emergencia, asegúrese de estar dentro de un área de servicio y que el teléfono esté encendido.
- No coloque cerca del teléfono artículos que contengan componentes magnéticos como tarjetas de crédito, tarjetas telefónicas, libretas de banco o boletos del metro. El magnetismo del teléfono puede dañar los datos almacenados en la tira magnética.
- Hablar por el teléfono durante un período de tiempo prolongado puede reducir la calidad de la llamada debido al calor generado durante la utilización.
- Cuando el teléfono no se usa durante mucho •tiempo, déjelo en un lugar seguro con el cable de alimentación desconectado.
- El uso del teléfono cerca de equipo receptor (como un televisor o radio) puede causar interferencia el teléfono.
- No use el teléfono si la antena está dañada. Si una antena dañada toca la piel, puede causar una ligera quemadura. Comuníquese con un Centro de servicio autorizado LG para que reemplacen la antena dañada.
- Los datos guardados en el teléfono se pueden borrar al usar de manera incorrecta el teléfono, repararlo o actualizar el software. Haga una copia de seguridad de los números de teléfono importantes. (También podrían borrarse tonos de timbre, mensajes de texto, mensajes de voz, fotos y videos). El fabricante no se hace responsable de los daños ocasionados por la pérdida de datos.
- Cuando esté en lugares públicos, fije el tono de timbre en vibración para no molestar a otras personas.
- No apague ni encienda el teléfono cuando se lo •ponga al oído.

Use los accesorios, como audífonos y auriculares, con precaución. Cerciórese de que los cables estén bien resguardados y no toque la antena innecesariamente.

## Cumplimiento de clase B según el artículo 15 de la FCC

Este dispositivo y sus accesorios cumplen con el artículo 15 de las reglas de la FCC. El funcionamiento está sujeto a las dos condiciones siguientes: (1) este dispositivo y sus accesorios no podrán causar interferencias dañinas y (2) este dispositivo y sus accesorios deben aceptar cualquier interferencia que reciban, incluida la que cause un funcionamiento indeseable.

## Declaración del artículo 15.21

Todo cambio o modificación no aprobada expresamente por el fabricante podría anular la autoridad del usuario de operar el equipo.

## Declaración del artículo 15.105

Este equipo ha sido evaluado y se ha comprobado que cumple con los límites para un dispositivo digital clase B, conforme el artículo 15 de las reglas de la FCC. Estos límites han sido diseñados para brindar una protección razonable contra la interferencia dañina en una instalación residencial. Este equipo genera, utiliza y puede irradiar energía de radiofrecuencia y, si no se instala y utiliza de acuerdo con las instrucciones, podría causar interferencia dañina para las comunicaciones radiales. Sin embargo, no existe garantía de que

la interferencia no se produzca en una instalación en particular. Si este equipo ocasiona interferencia dañina en la recepción de televisión (lo cual puede determinarse encendiendo y apagando el equipo), se recomienda al usuario que intente corregir la interferencia tomando una o más de las siguientes medidas:

- Reorientar o reubicar la antena receptora.
- Aumentar la distancia entre el equipo y el receptor.
- Conectar el equipo en una toma de un circuito diferente de aquél al que está conectado el receptor.
- Consultar con el distribuidor o un técnico de •radio/TV experimentado para obtener ayuda.

## Información sobre la exposición a radiofrecuencias de la FCC

#### **¡ADVERTENCIA! Lea esta información antes de hacer funcionar el teléfono.**

En agosto de 1996, la Comisión federal de comunicaciones (FCC) de los Estados Unidos, con su acción en el informe y orden FCC 96-326, adoptó una norma de seguridad actualizada para la exposición humana a la energía electromagnética de radiofrecuencias (RF) que emiten los transmisores regulados por la FCC.

Esos lineamientos se corresponden con la norma de seguridad establecida previamente por los organismos de normas tanto de los EE. UU. como internacionales. El diseño de este teléfono cumple con los lineamientos de la FCC y esas normas internacionales.

#### Contacto corporal durante el funcionamiento

Este dispositivo fue probado para el uso típico con la parte posterior del teléfono a 2 cm (0,79 pulgadas) del cuerpo del usuario. Para cumplir con los requisitos de exposición a RF de la FCC, debe mantenerse una distancia mínima de 2 cm (0,79 pulgadas) entre el cuerpo del usuario y la parte posterior del teléfono, incluida la antena, esté extendida o retraída. No deben utilizarse clips para cinturón, fundas y accesorios similares de otros fabricantes que tengan componentes metálicos. Evite el uso de accesorios que no pueden mantener una distancia de 2 cm (0,79 pulgadas) entre el cuerpo del usuario y la parte posterior del teléfono, y que no se hayan probado para cumplir con los requisitos de límites de exposición a RF de la FCC.

#### Antena externa montada sobre el vehículo

(Opcional, en caso de estar disponible). Para cumplir con los requisitos de exposición a RF de la FCC, mantenga una distancia de 20 cm (8 pulgadas) entre el usuario o transeúnte y la antena externa montada sobre el vehículo. Para obtener más información sobre la exposición a la RF, visite el sitio Web de la FCC en www.fcc.gov.

#### Precaución

Use sólo la antena suministrada. El uso de antenas no autorizadas (o modificaciones no en Mapas y en otras aplicaciones autorizadas) puede afectar la calidad de la llamada telefónica, dañar el teléfono, anular su garantía y/o infringir las reglas de la FCC. No use el teléfono con una antena dañada. Una antena dañada puede producir una leve quemadura en la piel. Comuníquese con su distribuidor local para obtener un reemplazo de la antena.

## Información para el consumidor sobre emisiones de radiofrecuencia

**El teléfono inalámbrico, que contiene un transmisor y receptor de radio, emite energía de radiofrecuencia al usarlo. La siguiente información para el consumidor responde las preguntas más frecuentes acerca de los efectos que los teléfonos inalámbricos pueden tener en la salud.**

¿Son seguros los teléfonos inalámbricos? Hace ya varios años que se realizan investigaciones científicas acerca de los teléfonos inalámbricos y la energía de radiofrecuencia ("RF") en todo el mundo. En los Estados Unidos, la Administración de drogas y alimentos ("FDA", por su sigla en inglés) y la Comisión federal de comunicaciones ("FCC", por su sigla en inglés) establecen políticas y procedimientos para los teléfonos inalámbricos. La FDA emitió una publicación en su sitio web acerca de las cuestiones de la salud relacionadas con el uso de teléfonos celulares, donde declara que "la comunidad científica en general... cree que las evidencias científicas no indican una relación entre la exposición a la radiofrecuencia (RF) de los teléfonos celulares y resultados adversos para la salud. De todos modos, la comunidad científica

recomienda realizar más investigaciones para poder dar respuesta a aquellas cuestiones que aún se desconocen. Esas investigaciones se realizan en todo el mundo y la FDA supervisa los avances en este campo. Puede obtener acceso al sitio web en común de la FDA y la FCC en http://www.fda.gov (en la letra "C" del índice de temas, seleccione Cell Phones > Research). También puede comunicarse gratuitamente con la FDA llamando al (888) 463- 6332 o al (888) INFO-FDA. En junio de 2000, la FDA decidió formar parte de un acuerdo de desarrollo e investigación cooperativa mediante el cual se realizan investigaciones científicas. La FCC emitió su propia publicación en su sitio web, donde declaró que "no existen evidencias científicas que demuestren que el uso de teléfonos inalámbricos pueda provocar cáncer u otros problemas diversos, incluidos dolores de cabeza, mareos o pérdida de memoria". Esta publicación está disponible en http://www.fcc.gov/oet/rfsafety o a través de la FCC llamando al (888) 225-5322 o al (888) CALL-FCC.

#### ¿Qué significa "SAR"?

En 1996, la FCC, en un trabajo conjunto con la FDA, la Agencia de protección medioambiental de los EE. UU y otras agencias establecieron pautas de seguridad para la exposición a RF para teléfonos

inalámbricos en los Estados Unidos. Antes de que un modelo de teléfono inalámbrico comience a venderse al público, el fabricante debe probar el dispositivo y la FCC debe certificar que no supere los límites establecidos. Uno de estos límites se expresa como la tasa de absorción específica (SAR, por su sigla en inglés). La SAR es una medida de la tasa de absorción de energía de RF en el cuerpo. Las pruebas para evaluar la SAR se realizan con el teléfono transmitiendo a su máximo nivel de potencia en todas las bandas de frecuencia evaluadas. Desde 1996, la FCC exige que la SAR de los teléfonos inalámbricos de mano no superen los 1,6 watts por kilogramo, promediados sobre un gramo de tejido.

Si bien la SAR se determina al máximo nivel de potencia, el valor real de la SAR de un teléfono inalámbrico durante su funcionamiento puede ser menor que el valor de la SAR informado. Esto se debe a que el valor de la SAR puede variar entre una llamada y otra, en función de factores como la proximidad a un sitio de transmisión celular, la proximidad del teléfono al cuerpo durante su uso y el uso de dispositivos de manos libres. Antes de que un modelo de teléfono esté disponible para su venta al público, debe ser probarse y certificarse ante la FCC que no supera el límite establecido por el requisito adoptado por el gobierno para

la exposición segura. Las pruebas se realizan en posiciones y ubicaciones (por ejemplo, en la oreja y llevándolo en el cuerpo) según lo demanda la FCC para cada modelo.

El valor más elevado de la SAR para este modelo de teléfono cuando se lo probó para usarse en el oído es de 0.83 W/kg y cuando se lo usa sobre el cuerpo, según lo descrito en esta guía del usuario, es de 0.72 W/kg. (Las mediciones del uso en el cuerpo varían en función de los modelos de los teléfonos y dependen de los accesorios disponibles y los requisitos de la FCC).

Aun cuando puede haber diferencias entre los niveles de SAR de varios teléfonos y en varias posiciones, todos ellos cumplen el requisito gubernamental para una exposición segura. La FCC ha otorgado una Autorización de equipo para este modelo de teléfono con todos los niveles de SAR reportados y evaluados en cumplimiento de los lineamientos de emisión de RF de la FCC. La información de la SAR sobre este modelo de teléfono está archivada en la FCC y puede encontrarse en la sección Display Grant de http://www.fcc.gov/oet/ea/fccid/ después de buscar FCC ID BEJP999DW.

Para obtener más información acerca de las SAR, consulte los boletines 56 y 65 de la Oficina de ingeniería y tecnología de la FCC en http://www.fcc. gov/Bureaus/Engineering\_Technology/Documents/ bulletins o visite el sitio web de la Asociación de la industria de las telecomunicaciones celulares en http://www.ctia.org/consumer\_info/index. cfm/AID/10371. También puede comunicarse con el fabricante del teléfono.

#### ¿Puedo minimizar mi exposición a la RF?

Si le preocupa la RF, existen varios pasos simples que puede seguir para minimizar su exposición a la RF. Por supuesto, puede reducir el tiempo que habla por teléfono. Puede dejar más distancia entre su cuerpo y la fuente de RF, ya que el nivel de exposición disminuye drásticamente con la distancia. La FDA y FCC establecen en su sitio web que "los kit de manos libres pueden usarse con teléfonos inalámbricos para mayor conveniencia y comodidad. Estos sistemas reducen la absorción de energía de RF en la cabeza, dado que el teléfono, que es la fuente de emisiones de radiofrecuencia, no se apoyará en la cabeza. Por otra parte, si el teléfono se coloca en la cintura u otra parte del cuerpo durante el uso, esa parte del cuerpo absorberá más energía de RF. Los teléfonos inalámbricos comercializados en los Estados Unidos deben cumplir con los requisitos de seguridad, independientemente de que se los use en la cabeza o el cuerpo. El límite de seguridad debe respetarse en ambas configuraciones". Asimismo, si utiliza el teléfono mientras está en un automóvil, puede usarlo con una antena en la parte exterior del vehículo. Además, debe leer y seguir las instrucciones del fabricante del teléfono inalámbrico para el uso seguro del teléfono.

## ¿Los teléfonos inalámbricos representan un riesgo especial para los niños?

La FDA y FCC establecen en su sitio web que "la evidencia científica no muestra ningún peligro para los usuarios de dispositivos de comunicación inalámbricos, incluidos los niños". Además, declaran que "algunos grupos patrocinados por otros gobiernos nacionales han recomendado que los niños no utilicen teléfonos inalámbricos". Por ejemplo, el informe Stewart del Reino Unido realizó esta recomendación en diciembre de 2000. En este informe, un grupo de expertos independientes declararon que no existen evidencias de que usar un teléfono celular provoque tumores cerebrales u otras enfermedades. La recomendación [del Reino Unido] de limitar el uso de teléfonos celulares en los niños era estrictamente preventiva; no se basaba en evidencias científicas de que exista un peligro para la salud". Puede acceder a una copia del folleto del Reino Unido en http://www.dh.gov. uk (busque la sección "mobile") o puede escribir a

la siguiente dirección: NRPB, Chilton, Didcot, Oxon OX11 ORQ, Reino Unido. También puede acceder en línea a copias de los informes anuales del Reino Unido acerca de teléfonos móviles y RF en www. iegmp.org.uk y http://www.hpa.org.uk/radiation/ (busque la sección "mobile"). Los padres que deseen reducir la exposición de sus hijos a la RF pueden optar por restringir el uso que sus hijos realizan de los teléfonos inalámbricos.

## ¿Dónde puedo obtener más información sobre las emisiones de radiofrecuencia?

Para obtener más información, consulte los siguientes recursos adicionales (sitios web vigentes desde abril de 2005):

## Comisión de drogas y alimentos de los EE. UU. (FDA)

FDA Consumer magazine Noviembre-diciembre 2000 Teléfono: (888) INFO-FDA http://www.fda.gov (en la letra C del índice de temas, seleccione Cell Phones > Research.)

Comisión federal de comunicaciones de los EE. UU.

445 12th Street, S.W. Washington, D.C. 20554 Teléfono: (888) 225-5322 http://www.fcc.gov/oet/rfsafety

#### Grupo independiente de expertos en teléfonos móviles http://www.iegmp.org.uk

Paneles de expertos en riesgos potenciales para la salud de los campos de radiofrecuencia de dispositivos de telecomunicaciones inalámbricos de la Real Sociedad de Canadá

283 Sparks Street Ottawa, Ontario K1R 7X9 Canadá Teléfono: (613) 991-6990

#### Organización Mundial de la Salud

Avenue Appia 20 1211 Geneva 27 Suiza Teléfono: 011 41 22 791 21 11 http://www.who.int/mediacentre/factsheets/fs193/  $an/$ 

#### Comisión internacional para la protección contra radiación no ionizante

c/o Bundesamt fur Strahlenschutz Ingolstaedter Landstr. 1 85764 Oberschleissheim Alemania Teléfono: 011 49 1888 333 2156 http://www.icnirp.de

#### Instituto de estándares nacionales de los EE. UU.

1819 L Street, N.W., 6º piso Washington, D.C. 20036 Teléfono: (202) 293-8020 http://www.ansi.org

Consejo nacional para las mediciones y la protección contra la radiación 7910 Woodmont Avenue, Suite 800 Bethesda, MD 20814-3095 Teléfono: (301) 657-2652 http://www.ncrponline.org

Sociedad de ingeniería en medicina y biología, Comisión del hombre y la radiación (COMAR, por su sigla en inglés) del Instituto de ingenieros eléctricos y electrónicos

http://ewh.ieee.org/soc/embs/comar/

# Información de seguridad de TIA

A continuación se incluye información de seguridad de la Asociación de la industria de las telecomunicaciones (TIA) para teléfonos inalámbricos de mano.

## Exposición a las señales de radiofrecuencia

El teléfono inalámbrico manual portátil es un transmisor y receptor de radio de baja potencia. Cuando está encendido, recibe y envía señales de radiofrecuencia (RF).

En agosto de 1996, la Comisión federal de comunicaciones (FCC) de los EE. UU. adoptó lineamientos de exposición a RF con niveles de seguridad para teléfonos inalámbricos de mano. Esos lineamientos se corresponden con la norma de seguridad establecida previamente por los organismos de normas tanto de los EE. UU. como internacionales:

ANSI C95.1 (1992) \* Informe NCRP 86 (1986)

ICNIRP (1996)

\* Instituto de estándares nacionales de los EE. UU., Consejo nacional para las mediciones y la protección contra la radiación, Comisión internacional de protección contra la radiación no ionizante.

Estos estándares se basaron en evaluaciones amplias y periódicas de la literatura científica pertinente. Por ejemplo, más de 120 científicos, ingenieros y médicos de universidades, instituciones de salud gubernamentales y la industria analizaron el corpus de investigación disponible para desarrollar el estándar ANSI (C95.1).

El diseño de su teléfono cumple los lineamientos de la FCC (y esas normas internacionales).

## Cuidado de la antena

Utilice solamente la antena incluida o una antena de reemplazo aprobada. Las antenas, modificaciones o accesorios no autorizados pueden dañar el teléfono y violar los reglamentos de la FCC.

#### Funcionamiento del teléfono

POSICIÓN NORMAL: Sostenga el teléfono como cualquier otro teléfono con la antena apuntando hacia arriba por sobre su hombro.

#### Sugerencias para un funcionamiento más eficiente

Para que su teléfono funcione con la máxima eficiencia:

No toque la antena innecesariamente cuando esté

usando el teléfono. El contacto con la antena afecta la calidad de la llamada y puede ocasionar que el teléfono funcione a un nivel de potencia mayor que el que necesitaría de otro modo.

## Dispositivos electrónicos

La mayoría del equipo electrónico moderno está blindado contra las señales de RF. Sin embargo, algunos equipos electrónicos pueden no estar blindados contra las señales de RF de su teléfono inalámbrico.

#### Marcapasos

La Asociación de fabricantes del sector de la salud recomienda mantener al menos 15 cm (6 pulgadas) de distancia entre el teléfono inalámbrico portátil y el marcapasos para evitar posibles interferencias con el marcapasos. Estas recomendaciones son coherentes con las investigaciones independientes y las recomendaciones de Investigación en tecnología inalámbrica.

Las personas con marcapasos:

- SIEMPRE deben mantener el teléfono a más de quince centímetros (seis pulgadas) del marcapasos cuando el teléfono está encendido.
- No deben llevar el teléfono en un bolsillo del •pecho.
- Deben usar el oído opuesto al marcapasos para reducir la posibilidad de interferencia.
- Deben apagar el teléfono inmediatamente si •existe algún motivo para sospechar que se está produciendo una interferencia.

## Audífonos

Es posible que algunos teléfonos inalámbricos digitales interfieran con algunos audífonos. En caso de interferencia, se recomienda consultar al proveedor de servicios (o llamar a la línea de servicio al cliente para analizar las alternativas).

## Otros dispositivos médicos

Si usa cualquier otro dispositivo médico personal, consulte al fabricante de dicho dispositivo para saber si está adecuadamente blindado contra la energía de RF externa. Es posible que su médico pueda ayudarlo a conseguir dicha información.

## Centros de atención médica

Apague el teléfono cuando se encuentre en instalaciones de asistencia médica en las que haya letreros que así lo indiquen. Los hospitales o las instalaciones de atención médica pueden emplear equipos que podrían ser sensibles a la energía de RF externa.

## Vehículos

Las señales de RF pueden afectar a los sistemas electrónicos mal instalados o blindados de manera inadecuada en los vehículos automotores. Compruebe con el fabricante o con su representante respecto de su vehículo. También debería consultar al fabricante de cualquier equipo que le haya añadido a su vehículo.

## Instalaciones con letreros

Apague el teléfono en cualquier instalación donde así lo exijan los letreros de aviso.

#### Aviones

Los reglamentos de la FCC prohíben el uso del teléfono en el aire. APAGUE el teléfono antes de abordar un avión.

## Áreas de explosivos

Para evitar la interferencia con operaciones de cargas explosivas, APAGUE el teléfono cuando esté en un "área de explosiones" o en áreas con letreros que indiquen: "Apague los radios de dos vías". Obedezca todos los letreros e instrucciones.

#### Atmósfera potencialmente explosiva

Apague el teléfono cuando esté en un área con una atmósfera potencialmente explosiva y obedezca todos los letreros e instrucciones. Las chispas en dichas áreas pueden causar una explosión

o un incendio que den como resultado lesiones personales o incluso la muerte.

Por lo general, las áreas con una atmósfera potencialmente explosiva están claramente marcadas, pero no siempre. Entre las áreas potenciales tenemos: áreas de abastecimiento de combustible (como las estaciones de gasolina); áreas bajo la cubierta en navíos; instalaciones de transferencia o almacenamiento de productos químicos, vehículos que usan gas de petróleo licuado (como el propano o el butano), áreas donde el aire contiene sustancias o partículas (como granos, polvo o polvillos metálicos) y cualquier otra área donde normalmente se le indicaría que apague el motor de su vehículo.

#### Para vehículos equipados con bolsas de aire

Una bolsa de aire se infla con gran fuerza. NO coloque objetos, incluido el equipo inalámbrico, ya sea instalado o portátil, en el área que está sobre el airbag o en el área donde se despliega el airbag. Si el equipo inalámbrico del interior del vehículo está mal instalado y se infla la bolsa de aire, pueden producirse graves lesiones.

## Actualización de la FDA para los **FDA** consumidores ACLUdIIZdCION<br>*consumi*de*r*es

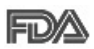

dispositivos médicos y salud radiológica de la Administración de drogas y Actualización para los consumidores sobre teléfonos celulares del Centro de

alimentos (FDA) de los EE. UU.:

## 1. ¿Representan un riesgo para la salud los teléfonos inalámbricos?

La evidencia científica disponible no muestra que haya ningún problema de salud asociado con el uso de teléfonos inalámbricos. Sin embargo, no hay pruebas de que los teléfonos inalámbricos sean totalmente seguros. Los teléfonos inalámbricos emiten bajos niveles de energía de radiofrecuencia (RF) en el rango de microondas cuando se usan. También emiten muy bajos niveles de RF cuando están en el modo de inactividad. -Mientras que altos niveles de RF pueden producir efectos en la salud (calentando los tejidos), la exposición a RF de bajo nivel no produce efectos de calentamiento y no causa efectos conocidos adversos para la salud. Muchos estudios sobre la exposición a RF de bajo nivel no han encontrado ningún efecto biológico. Algunos estudios han sugerido que puede haber

algunos efectos biológicos, pero tales conclusiones no se han visto confirmadas por investigaciones adicionales. En algunos casos, los investigadores han tenido dificultades en reproducir tales estudios o en determinar los motivos por los que los resultados no son consistentes.

#### 2. ¿Cuál es el papel de la FDA respecto de la seguridad de los teléfonos inalámbricos?

Según las leyes, la FDA no comprueba la seguridad de los productos para el consumidor que emitan radiación antes de que puedan venderse, como sí lo hace con los nuevos medicamentos o dispositivos médicos. No obstante, la agencia tiene autoridad para emprender acciones si se demuestra que los teléfonos inalámbricos emiten energía de radiofrecuencia (RF) a un nivel que es peligroso para el usuario. En tal caso, la FDA podría exigir a los fabricantes de teléfonos inalámbricos que informaran a los usuarios del riesgo para la salud y reparen, reemplacen o saquen del mercado los teléfonos de modo que deje de existir el riesgo. Aunque los datos científicos existentes no justifican que la FDA emprenda acciones reglamentarias, la agencia ha instado a la industria de los teléfonos inalámbricos para que dé determinados pasos. Algunos de ellos son:

- Apoyar la necesaria investigación sobre los posibles efectos biológicos de RF del tipo que emiten los teléfonos inalámbricos.
- Diseñar teléfonos inalámbricos de tal modo que se minimice la exposición del usuario a RF que no sea necesaria para la función del dispositivo y
- Cooperar para dar a los usuarios de teléfonos inalámbricos la mejor información sobre los posibles efectos del uso de los teléfonos inalámbricos sobre la salud humana.

La FDA pertenece a un grupo de trabajo interinstitucional de dependencias federales que tienen responsabilidad en distintos aspectos de la seguridad de las RF para garantizar la coordinación de esfuerzos a nivel federal. Las siguientes instituciones pertenecen a este grupo de trabajo:

- National Institute for Occupational Safety and Health (Instituto nacional para la seguridad y salud laborales)
- Environmental Protection Agency (Agencia de protección medioambiental)
- Occupational Safety and Health Administration (Administración de la seguridad y salud laborales)
- National Telecommunications and Information •Administration (Dirección nacional de telecomunicaciones e información)

National Institutes of Health (Instituto nacional de salud) también participa en algunas actividades del grupo de trabajo interinstitucional.

La FDA comparte las responsabilidades reglamentarias sobre los teléfonos inalámbricos con la Comisión federal de comunicaciones (FCC). Todos los teléfonos que se venden en los EE. UU. deben cumplir con los lineamientos de seguridad de la FCC que limitan la exposición a la RF. La FCC depende de la FDA y de otras instituciones de salud para las cuestiones de seguridad de los teléfonos inalámbricos.

La FCC también regula las estaciones de base de las cuales dependen los teléfonos inalámbricos. Mientras que estas estaciones de base funcionan a una potencia mayor que los teléfonos inalámbricos mismos, la exposición a RF que recibe la gente de estas estaciones de base es habitualmente miles de veces menor de la que pueden tener procedente de los teléfonos inalámbricos. Las estaciones de base por tanto no están sujetas a las cuestiones de seguridad que se analizan en este documento.

#### 3. ¿Qué tipos de teléfonos son sujetos de esta actualización?

El término "teléfonos inalámbricos" hace referencia a los teléfonos inalámbricos de mano con antenas integradas que a menudo se denominan teléfonos "celulares", "móviles" o "PCS". Estos tipos de teléfonos inalámbricos pueden exponer al usuario a una energía de radiofrecuencia (RF) mensurable debido a la corta distancia entre el teléfono y la cabeza del usuario.

Estas exposiciones a RF están limitaras por los lineamientos de seguridad de la FCC que se desarrollaron con indicaciones de la FDA y otras dependencias federales de salud y seguridad. Cuando el teléfono se encuentra a distancias mayores del usuario, la exposición a RF es drásticamente menor, porque la exposición a RF de una persona disminuye rápidamente al incrementarse la distancia de la fuente. Generalmente, los llamados "teléfonos inalámbricos" que tienen una unidad de base conectada al cableado telefónico de una casa funcionan a niveles de potencia mucho menores y por tanto producen exposiciones a RF que están muy por debajo de los límites de seguridad de la FCC.

#### 4. ¿Cuáles son los resultados de la investigación que ya se ha realizado?

La investigación realizada hasta la fecha ha producido resultados contradictorios y muchos estudios han sufrido de fallas en sus métodos de investigación. Los experimentos con animales que investigan los efectos de la exposición a las energías de radiofrecuencia (RF) características de los teléfonos inalámbricos han producido resultados contradictorios que con frecuencia no pueden repetirse en otros laboratorios. Unos pocos estudios con animales, sin embargo, sugieren que bajos niveles de RF podrían acelerar el desarrollo del cáncer en animales de laboratorio. Sin embargo, muchos de los estudios que mostraron un mayor desarrollo de tumores usaron animales que habían sido alterados genéticamente o tratados con sustancias químicas que causan cáncer para que fueran propensos a desarrollar cáncer aun sin la presencia de una exposición a RF. Otros estudios expusieron a los animales a RF durante períodos de hasta 22 horas al día. Estas condiciones no se asemejan a las condiciones bajo las cuales la gente usa los teléfonos inalámbricos, de modo que no sabemos con certeza qué significan los resultados de dichos estudios para la salud humana. Se han publicado tres grandes

estudios epidemiológicos desde diciembre de 2000. Juntos, estos estudios investigaron cualquier posible asociación entre el uso de teléfonos inalámbricos y cáncer primario del cerebro, glioma, meningioma o neuroma acústica, tumores cerebrales o de las glándulas salivales, leucemia u otros cánceres. Ninguno de los estudios demostró la existencia de ningún efecto dañino para la salud originado en la exposición a RF de los teléfonos inalámbricos. No obstante, ninguno de los estudios puede responder a preguntas sobre la exposición a largo plazo, ya que el período promedio de uso del teléfono en estos estudios fue de alrededor de tres años.

#### 5. ¿Qué investigaciones se necesitan para decidir si la exposición a RF de los teléfonos inalámbricos representa un riesgo para la salud?

Una combinación de estudios de laboratorio y estudios epidemiológicos de gente que realmente utiliza teléfonos inalámbricos si proporcionaría algunos de los datos necesarios. Dentro de algunos años se podrán realizar estudios de exposición animal durante toda la vida. Sin embargo, se necesitarían grandes cantidades de animales para proporcionar pruebas confiables de un efecto promotor del cáncer, si existiera. Los estudios

epidemiológicos pueden proporcionar datos directamente aplicables a poblaciones humanas, pero puede ser necesario un seguimiento de diez años o más para obtener respuestas acerca de algunos efectos sobre la salud, como lo sería el cáncer. Esto se debe a que el intervalo entre el momento de exposición a un agente cancerígeno y el momento en que se desarrollan los tumores, en caso de hacerlo, pueden ser de muchos, muchos años. La interpretación de los estudios epidemiológicos se ve entorpecida por la dificultad de medir la exposición real a RF durante el uso cotidiano de los teléfonos inalámbricos. Muchos factores afectan esta medición, como el ángulo al que se sostiene el teléfono, o el modelo de teléfono que se usa.

#### 6. ¿Qué está haciendo la FDA para averiguar más acerca de los posibles efectos en la salud de la RF de los teléfonos inalámbricos?

La FDA está trabajando con el Programa nacional de toxicología de los Estados Unidos y con grupos de investigadores de todo el mundo para garantizar la conducción de estudios de alta prioridad en animales con el fin de tratar importantes cuestiones sobre los efectos de la exposición a la energía de radiofrecuencia (RF).

La FDA ha sido un participante líder en el Proyecto

internacional de campos electromagnéticos (EMF, por su sigla en inglés) de la Organización Mundial de la Salud desde su creación en 1996. Un influyente resultado de este trabajo ha sido el desarrollo de una agenda detallada de necesidades de investigación que ha impulsado el establecimiento de nuevos programas de investigaciones en todo el mundo. El proyecto también ha ayudado a desarrollar una serie de documentos de información pública sobre temas del EMF.

La FDA y la Asociación de Internet y telecomunicaciones celulares (CTIA, por sus siglas en inglés) tienen un acuerdo formal de desarrollo e investigación cooperativa (CRADA, por sus siglas en inglés) para investigar la seguridad de los teléfonos inalámbricos. La FDA proporciona la supervisión científica, recibiendo informes de expertos de organizaciones gubernamentales, de la industria y académicas. La investigación patrocinada por la CTIA se realiza por medio de contratos con investigadores independientes. La investigación inicial incluirá tanto estudios de laboratorio como estudios de los usuarios de teléfonos inalámbricos. El CRADA también incluirá una amplia evaluación de las necesidades de investigación adicionales en el contexto de los más recientes desarrollos de investigación del mundo.

164 LG-P999 | Guía del usuario
## 7. ¿Cómo puedo averiguar cuánta exposición a energía de radiofrecuencia puedo recibir al usar mi teléfono inalámbrico?

Todos los teléfonos que se venden en los Estados Unidos deben cumplir con los lineamientos de la Comisión federal de comunicaciones (FCC, por sus siglas en inglés) que limitan las exposiciones a la energía de radiofrecuencia (RF). La FCC estableció esos lineamientos asesorada por la FDA y otras dependencias federales de salud y seguridad. El límite de la FCC para la exposición a RF de teléfonos inalámbricos se ha fijado a una tasa de absorción específica (SAR, por sus siglas en inglés) de 1,6 watts por kilogramo (1,6 W/kg). El límite de la FCC es consistente con los estándares de seguridad desarrollados por el Instituto de ingenieros eléctricos y electrónicos (Institute of Electrical and Electronic Engineering, IEEE) y el Consejo nacional para la protección y medición de la radiación (National Council on Radiation Protection and Measurement). El límite de exposición toma en consideración la capacidad del cuerpo de eliminar el calor de los tejidos que absorben energía de los teléfonos inalámbricos y se ha fijado muy por debajo de los niveles que se sabe que tienen algún efecto. Los fabricantes de teléfonos inalámbricos deben informar a la

FCC del nivel de exposición a RF de cada modelo de teléfono. El sitio Web de la FCC (http://www. fcc.gov/oet/ rfsafety) ofrece direcciones para ubicar el número de certificación de la FCC en su teléfono de modo que puede encontrar el nivel de exposición a RF de su teléfono en la lista que aparece en línea.

# 8. ¿Qué ha hecho la FDA para medir la energía de radiofrecuencia que proviene de los teléfonos inalámbricos?

El Instituto de Ingenieros eléctricos y electrónicos (IEEE, por sus siglas en inglés) está desarrollando un estándar técnico para la medición de la exposición a energía de radiofrecuencia (RF) proveniente de los teléfonos inalámbricos y otros dispositivos inalámbricos con la participación y el liderazgo de científicos e ingenieros de la FDA. El estándar denominado "Práctica recomendada para determinar la tasa de absorción específica (SAR) pico en el cuerpo humano debido a los dispositivos de comunicación inalámbrica: técnicas experimentales" establece la primera metodología coherente de pruebas para medir la tasa a la cual se depositan las RF en la cabeza de los usuarios de teléfonos inalámbricos. El método de prueba utiliza un modelo de la cabeza humana que simula sus tejidos. Se espera que la metodología de pruebas

de SAR estandarizada mejore notablemente la coherencia de las mediciones realizadas en distintos laboratorios con el mismo teléfono. La SAR es la medición de la cantidad de energía que absorben los tejidos, ya sea de todo el cuerpo o de una pequeña parte de él. Se mide en watts/kg (o miliwatts/g) de materia. Esta medición se emplea para determinar si un teléfono inalámbrico cumple con los lineamientos de seguridad.

# 9. ¿Qué pasos puedo dar para reducir mi exposición a la energía de radiofrecuencia de mi teléfono inalámbrico?

Si estos productos presentan un riesgo, algo que en este momento no sabemos que ocurra, probablemente es muy pequeño. Pero si le preocupa evitar incluso los riesgos potenciales, puede seguir unos pasos sencillos para reducir al mínimo su exposición a la energía de radiofrecuencia (RF). Dado que el tiempo es un factor clave en la cantidad de exposición que una persona puede recibir, la reducción del tiempo dedicado al uso de teléfonos inalámbricos reducirá la exposición a RF. Si debe mantener conversaciones prolongadas con teléfonos inalámbricos todos los días, puede aumentar la distancia entre su cuerpo y la fuente de la RF, dado que el nivel de exposición cae drásticamente con

la distancia. Por ejemplo, podría usar un auricular y llevar el teléfono inalámbrico lejos del cuerpo o usar teléfonos inalámbricos conectados a una antena remota. Nuevamente, los datos científicos no demuestran que los teléfonos inalámbricos sean dañinos. Pero si le preocupa la exposición a RF de estos productos, puede tomar medidas como las mencionadas anteriormente para reducir la exposición a RF proveniente del uso de teléfonos inalámbricos.

# 10. ¿Qué hay del uso de teléfonos inalámbricos por parte de los niños?

La evidencia científica no muestra ningún peligro para los usuarios de teléfonos inalámbricos, incluidos los niños y adolescentes. Si desea tomar medidas para reducir la exposición a la energía de radiofrecuencia (RF), las medidas mencionadas anteriormente se aplican a los niños y adolescentes que usan teléfonos inalámbricos. La reducción del tiempo de uso de teléfonos inalámbricos y aumentar la distancia entre el usuario y la fuente de RF disminuirá la exposición a RF.

Algunos grupos patrocinados por otros gobiernos nacionales han aconsejado que se desaliente el uso de teléfonos inalámbricos del todo para los niños. Por ejemplo, el gobierno del Reino Unido distribuyó volantes con una recomendación así en diciembre

de 2000. Observaron que no hay evidencias que indiquen que usar un teléfono inalámbrico cause tumores cerebrales ni otros efectos dañinos. Su recomendación para que se limitara el uso de teléfonos inalámbricos por parte de los niños era estrictamente precautoria, no estaba basada en ninguna evidencia científica de que exista ningún riesgo para la salud.

## 11. ¿Qué hay de la interferencia de los teléfonos inalámbricos con el equipo médico?

La energía de radiofrecuencia (RF) proveniente de los teléfonos inalámbricos puede interactuar con los dispositivos electrónicos. Por este motivo, la FDA colaboró con el desarrollo de un método de prueba detallado para medir la interferencia electromagnética (EMI, por sus siglas en inglés) de los teléfonos inalámbricos en los marcapasos implantados y los desfibriladores. El método de prueba ahora es parte de un estándar patrocinado por la Asociación para el avance de la instrumentación médica (AAMI, por su sigla en inglés). La versión final, un esfuerzo conjunto de la FDA, los fabricantes de dispositivos médicos y muchos otros grupos, se finalizó a fines de 2000. Este estándar permitirá a los fabricantes asegurarse de que los marcapasos y los desfibriladores estén a salvo de la EMI de teléfonos inalámbricos.

La FDA ha probado audífonos para determinar si reciben interferencia de los teléfonos inalámbricos de mano y ayudó a desarrollar un estándar voluntario patrocinado por el Instituto de ingenieros eléctricos y electrónicos (IEEE). Este estándar especifica los métodos de prueba y los requisitos de desempeño de los audífonos y los teléfonos inalámbricos con el fin de que no ocurra ninguna interferencia cuando una persona use un teléfono "compatible" y un audífono "compatible" al mismo tiempo. Este estándar fue aprobado por el IEEE en 2000.

La FDA sigue supervisando el uso de los teléfonos inalámbricos para detectar posibles interacciones con otros dispositivos médicos. Si se determinara que se presenta una interferencia dañina, la FDA realizará las pruebas necesarias para evaluar la interferencia y trabajará para resolver el problema.

12. ¿Dónde puedo hallar información adicional? Para obtener información adicional, por favor consulte los recursos siguientes: Programa de seguridad de RF de la Comisión federal de comunicaciones (FCC) (http://www.fcc.gov/oet/rfsafety) Comisión internacional para la protección contra radiación no ionizante (http://www.icnirp.de)

Proyecto EMF internacional de la Organización mundial de la salud (OMS) (http://www.who.int/emf) Junta nacional de protección radiológica (R.U.) (http://www.hpa.org.uk/radiation/)

# Manejo

Compruebe las leyes y los reglamentos correspondientes al uso de teléfonos inalámbricos en las áreas donde usted maneja y obedézcalos siempre. Además, si usa el teléfono mientras maneja, tenga en cuenta lo siguiente:

- Preste toda su atención al manejo, manejar con seguridad es su primera responsabilidad.
- Use la operación de manos libres, si la tiene. •
- Salga del camino y estaciónese antes de realizar •o recibir una llamada si las condiciones de manejo o la ley así lo demandan.

# **Declaración de HAC**

Este teléfono se ha probado y clasificado para su uso con audífonos para algunas de las tecnologías inalámbricas que utiliza.

Sin embargo, puede haber algunas tecnologías inalámbricas nuevas utilizadas en este teléfono que no se han probado aún para su uso con audífonos.

Es importante tratar las diferentes características de este teléfono a fondo y en diferentes lugares, utilizando el audífono o implante coclear, para determiner si escucha cualquier ruido de interferencia.

Consulte con su proveedor de servicios o fabricante de este teléfono para obtener información sobre la compatibilidad de audífonos.

Si tiene preguntas sobre las políticas de devolución o cambio, consulte a su proveedor de servicios o distribuidor de teléfonos.

# **Reglas para la compatibilidad con aparatos para la sordera (HAC) de la FCC para los dispositivos inalámbricos**

La industria de los teléfonos inalámbricos ha desarrollado un sistema de clasificación para los teléfonos inalámbricos, para ayudar a los usuarios de dispositivos auditivos a encontrar teléfonos que puedan ser compatibles con sus dispositivos. No se han clasificado todos los teléfonos. Los teléfonos clasificados tienen la clasificación en su caja o llevan una etiqueta situada en la caja.

Las clasificaciones no son garantías. Los resultados variarán en función del dispositivo auditivo del usuario y su pérdida de audición. Si su dispositivo auditivo resultara ser vulnerable a la interferencia, es posible que no pueda usar satisfactoriamente un teléfono clasificado. Probar el teléfono con su dispositivo auditivo es la mejor forma de evaluarlo para sus necesidades personales. Clasificaciones M: Los teléfonos con clasificación M3 o M4 cumplen los requisitos de la FCC y probablemente generen menos interferencia para los dispositivos auditivos que los teléfonos no etiquetados. M4 es la mejor o más alta de las dos clasificaciones.

Clasificaciones T: Los teléfonos clasificados como T3 o T4 cumplen con los requisitos de la FCC y es probable que generen menos interferencia a los dispositivos para la audición que los teléfonos que no están etiquetados. T4 la mejor o más alta de las dos clasificaciones.

Los dispositivos auditivos también pueden estar clasificados. El fabricante de su dispositivo auditivo o su profesional de la salud auditiva puede ayudarle a encontrar esta clasificación. Las clasificaciones más altas indican que el dispositivo auditivo es relativamente inmune al ruido de interferencia. Los valores de la clasificación del aparato para sordera y el teléfono inalámbrico se suman. Una suma de 5 se considera aceptable para el uso normal. Una suma de 6 se considera como la de mejor uso.

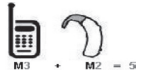

En el ejemplo antes señalado, si un aparato para sordera cumple con la clasificación de nivel M2 y el teléfono inalámbrico cumple la clasificación de nivel M3, la suma de los dos valores es igual a M5.

Esto debería proporcionar al usuario del aparato para sordera un "uno normal" al usar su dispositivo auditivo con ese teléfono inalámbrico en particular.

"Uso normal" en este contexto se define como una calidad de señal que es aceptable para el funcionamiento normal.

# **Reglas para la compatibilidad con aparatos para la sordera (HAC) de la FCC para los dispositivos inalámbricos**

La marca M tiene tiene por objeto ser sinónimo de la marca U. La marca T tiene tiene por objeto ser sinónimo de la marca UT. Las marcas M y T son recomendadas por la Alianza para las Soluciones de las Industrias de Telecomunicaciones (ATIS). Las marcas U y UT se referencian en la Sección 20.19 de las reglas de la FCC. El procedimiento de clasificación y medición HAC se describe en el estándar C63.19 del Instituto de Estándares Nacional Estadounidense (ANSI).

Al estar hablando por el telefono celular, se recomienda que desactive el modo BT (Bluetooth) para HAC.

## **Para obtener información sobre los aparatos para la audición y los teléfonos digitales inalámbricos Teléfonos inalámbricos y accesibilidad**

http://www.accesswireless.org/

**Compatibilidad y control de volumen según la FCC** http://www.fcc.gov/cab/consumerfacts/hac\_wireless. html

De conformidad con la política de compatibilidad de dispositivos de ayuda auditiva (KDB 285076), declaramos que este teléfono no se ha clasificado como compatible con dispositivos de ayuda auditiva en lo referente a la capacidad Wi-Fi.

## **Declaración de garantía limitada**

## 1. ESTA GARANTÍA CUBRE:

LG le ofrece una garantía limitada de que la unidad adjunta para el suscriptor y sus accesorios adjuntos estarán libres de defectos de materiales o mano de obra, según los siguientes términos y condiciones:

- (1) La garantía limitada del producto se extiende durante DOCE (12) MESES contados a partir de la fecha del producto con una prueba de compra válida o, de no haber una prueba de compra válida, QUINCE (15) MESES contados a partir de la fecha de fabricación según se determine por el código de fecha de fabricación de la unidad.
- (2) La garantía limitada se extiende solamente al comprador original del producto y no está permitido asignarla o transferirla a ningún otro comprador o usuario final.
- (3) Esta garantía sólo tiene validez para el comprador original del producto durante el período de garantía y siempre que se encuentre en los EE. UU., lo que incluye Alaska, Hawai, los territorios de los EE. UU. y Canadá.
- (4) El armazón externo y las piezas de adorno están libres de defectos en el momento del envío y, por lo tanto, no están cubiertas por los términos de esta garantía limitada.
- (5) A solicitud de LG, el consumidor debe proporcionar información para probar de manera razonable la fecha de compra.
- (6) El consumidor deberá hacerse cargo de los gastos de envío del producto ante el Departamento de servicio al cliente de LG. LG deberá pagar el gasto de envío del producto al consumidor, después de haber cumplido con el servicio según esta garantía limitada.

## 2. ESTA GARANTÍA NO CUBRE:

- (1) Defectos o daños ocasionados por usar el producto de una manera diferente del modo normal y habitual.
- (2) Defectos o daños ocasionados por uso anormal, condiciones anormales, almacenamiento inadecuado, exposición a humedad excesiva, modificaciones no autorizadas, conexiones no autorizadas, reparaciones no autorizadas, uso inadecuado, negligencia, abuso, accidente, alteración, instalación inadecuada u otras acciones que no sean responsabilidad de LG, incluido el daño causado por envío, fusibles fundidos, derrames de comida o líquidos.
- (3) Roturas o daños en las antenas, a menos que hayan sido causados por defectos de los materiales o la mano de obra.
- (4) Que el Departamento de servicio al cliente de LG no fuera notificado por el consumidor del defecto o avería del producto durante el período de garantía limitada aplicable.
- (5) Productos a los que se les quitó el número de serie o en los que este número quedó ilegible.
- (6) Esta garantía limitada reemplaza a todas las demás garantías explícitas o implícitas, ya sea de hecho o por intervención de la ley, reglamentaria o de otro tipo, que comprendan, pero sin limitación, cualquier garantía implícita de comercialización o idoneidad para un uso en particular.
- (7) Daños ocasionados por el uso de accesorios no aprobados por LG.
- (8) Todas las superficies de plástico y todas las demás piezas expuestas externamente que tengan arañazos o daños causados por el uso normal por parte del cliente.
- (9) Productos que se hayan hecho funcionar fuera de los límites máximos.
- (10)Productos utilizados o adquiridos en un plan de alquiler.
- (11) Consumibles (por ejemplo, fusibles).

## 3. LO QUE HARÁ LG:

LG, a su exclusivo criterio, reparará, reemplazará o rembolsará el precio de compra de cualquier unidad que no cumpla con la presente garantía limitada. LG puede, a su elección, optar por usar partes o unidades nuevas, restauradas o readaptadas con una funcionalidad similar. Además, LG no reinstalará o realizará copias de seguridad de ningún dato, aplicación o software que el usuario haya agregado al teléfono. Por lo tanto, se recomienda que usted realice una copia de seguridad de todo dato o información de ese tipo antes de enviar la unidad a LG, de modo de evitar una pérdida permanente de esa información.

## 4. DERECHOS JURÍDICOS ESTATALES:

No es aplicable ninguna otra garantía explícita a este producto. LA DURACIÓN DE CUALQUIER GARANTÍA IMPLÍCITA, INCLUIDA LA GARANTÍA IMPLÍCITA DE CO-MERCIABILIDAD, ESTÁ LIMITADA A LA DURACIÓN DE LA GARANTÍA EXPLÍCITA INCLUIDA EN EL PRESENTE. LG NO SERÁ RESPONSABLE POR LA PÉRDIDA DE USO DEL PRODUCTO, LOS INCONVENIENTES, LA PÉRDIDA O CUALQUIER OTRO DAÑO, DIRECTO O CONSECUENTE, QUE SURJA DEL USO DEL PRODUCTO O DE LA IMPOSIBILIDAD DE USARLO, O DE UNA VIOLACIÓN DE CUALQUIER GARANTÍA EXPLÍCITA O IMPLÍCITA, INCLUIDA LA GARANTÍA IMPLÍCITA DE COMERCIABILIDAD APLICABLE A ESTE PRODUCTO.

Algunos estados no permiten la exclusión o limitación de daños incidentales o consecuenciales, o no permiten limitaciones sobre cuánto tiempo dura una garantía implícita, de modo que estas limitaciones y exclusiones podrían no aplicársele a usted. Esta garantía le da derechos legales concretos, y podría tener otros derechos que varían de un estado a otro.

## 5. CÓMO OBTENER EL SERVICIO POR GARANTÍA:

Para obtener servicio por garantía, llame o envíe un fax a los siguientes números de teléfono desde cualquier punto de los Estados Unidos continentales:

## **Tel. 1-800-793-8896**

O visite http://us.lgservice.com. También se puede enviar correspondencia a: LG Electronics Service - Mobile Handsets

P.O. Box 240007, Huntsville, AL 35824

#### **NO DEVUELVA EL PRODUCTO A LA DIRECCIÓN MENCIONADA ANTERIORMENTE.**

Llame o escriba para conocer la ubicación del centro de servicio autorizado de LG más cercano a usted y para conocer los procedimientos necesarios para obtener reclamaciones por la garantía.